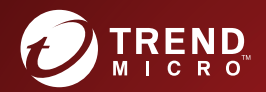

# **InterScan<sup>™</sup> for Microsoft Exchange 14.0** インストールおよびアップグレードガイド

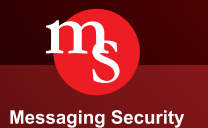

※注意事項

複数年契約について

・お客さまが複数年契約(複数年分のサポート費用前払い)された場合でも、 各製品のサポート期間については、当該契約期間によらず、製品ごとに設定 されたサポート提供期間が適用されます。

・複数年契約は、当該契約期間中の製品のサポート提供を保証するものでは なく、また製品のサポート提供期間が終了した場合のバージョンアップを保 証するものではありませんのでご注意ください。

・各製品のサポート提供期間は以下の Web サイトからご確認いただけます。

<https://success.trendmicro.com/dcx/s/solution/000207383?language=ja>

法人向け製品のサポートについて

・法人向け製品のサポートの一部または全部の内容、範囲または条件は、ト レンドマイクロの裁量により随時変更される場合があります。

・法人向け製品のサポートの提供におけるトレンドマイクロの義務は、法人 向け製品サポートに関する合理的な努力を行うことに限られるものとしま す。

著作権について

本ドキュメントに関する著作権は、トレンドマイクロ株式会社へ独占的に帰 属します。トレンドマイクロ株式会社が事前に承諾している場合を除き、形 態および手段を問わず、本ドキュメントまたはその一部を複製することは禁 じられています。本ドキュメントの作成にあたっては細心の注意を払ってい ますが、本ドキュメントの記述に誤りや欠落があってもトレンドマイクロ株 式会社はいかなる責任も負わないものとします。本ドキュメントおよびその 記述内容は予告なしに変更される場合があります。

#### 商標について

TRENDMICRO、TREND MICRO、ウイルスバスター、InterScan、INTERSCAN VIRUSWALL、InterScanWebManager、InterScan Web Security Suite、 PortalProtect、Trend Micro Control Manager、Trend Micro MobileSecurity、 VSAPI、Trend Park、Trend Labs、Network VirusWall Enforcer、Trend Micro USB Security、InterScan Web Security Virtual Appliance、InterScan Messaging Security Virtual Appliance、Trend Micro Reliable Security License、TRSL、Trend Micro Smart Protection Network、SPN、 SMARTSCAN、Trend Micro Kids Safety、Trend Micro Web Security、Trend Micro Portable Security、Trend Micro Standard Web Security、Trend Micro Hosted Email Security、Trend Micro Deep Security、ウイルスバスタークラウ ド、スマートスキャン、Trend Micro Enterprise Security for Gateways、 Enterprise Security for Gateways、Smart Protection Server、Deep Security、 ウイルスバスター ビジネスセキュリティサービス、SafeSync、Trend Micro NAS Security、Trend Micro Data Loss Prevention、Trend Micro オンラインス キャン、Trend Micro Deep Security Anti Virus for VDI、Trend Micro Deep Security Virtual Patch、SECURE CLOUD、Trend Micro VDI オプション、おま かせ不正請求クリーンナップサービス、Deep Discovery、TCSE、おまかせイ ンストール・バージョンアップ、Trend Micro Safe Lock、Deep Discovery Inspector、Trend Micro Mobile App Reputation、Jewelry Box、InterScan Messaging Security Suite Plus、おもいでバックアップサービス、おまかせ! スマホお探しサポート、保険&デジタルライフサポート、おまかせ!迷惑ソフ トクリーンナップサービス、InterScan Web Security as a Service、Client/ Server Suite Premium、Cloud Edge、Trend Micro Remote Manager、Threat Defense Expert、Next Generation Threat Defense、Trend Micro Smart Home Network、Retro Scan、is702、デジタルライフサポート プレミアム、Air サポ ート、Connected Threat Defense、ライトクリーナー、Trend Micro Policy Manager、フォルダシールド、トレンドマイクロ認定プロフェッショナルト レーニング、Trend Micro Certified Professional、TMCP、XGen、InterScan Messaging Security、InterScan Web Security、Trend Micro Policy-based Security Orchestration、Writing Style DNA、Securing Your Connected World、 Apex One、Apex Central、MSPL、TMOL、TSSL、ZERO DAY INITIATIVE、 Edge Fire、Smart Check、Trend Micro XDR、Trend Micro Managed XDR、OT Defense Console、Edge IPS、スマスキャ、Cloud One、Cloud One - Workload Security、Cloud One - Conformity、ウイルスバスター チェック!、Trend Micro Security Master、Worry-Free XDR、Worry-Free Managed XDR、Network One、Trend Micro Network One、らくらくサポート、Service One、超早得、

先得、Trend Micro One、Workforce One、Security Go、Dock 365、 TrendConnect、TREND MICRO FORUM、トレンドマイクロ知恵袋、Trend Cloud One、Trend Service One、および Accelerating You は、トレンドマイク ロ株式会社の登録商標です。

本ドキュメントに記載されている各社の社名、製品名およびサービス名は、 各社の商標または登録商標です。

Copyright © 2024 Trend Micro Incorporated. All rights reserved.

P/N: SMEM148568/190103\_JP\_R3 (2024/03)

#### **プライバシーと個人データの収集に関する規定**

トレンドマイクロ製品の一部の機能は、お客さまの製品の利用状況や検出に かかわる情報を収集してトレンドマイクロに送信します。この情報は一定の 管轄区域内および特定の法令等において個人データとみなされることがあり ます。トレンドマイクロによるこのデータの収集を停止するには、お客さま が関連機能を無効にする必要があります。

InterScan for Microsoft Exchange により収集されるデータの種類と各機能に よるデータの収集を無効にする手順については、次の Web サイトを参照して ください。

<https://www.go-tm.jp/data-collection-disclosure>

## 重要

データ収集の無効化やデータの削除により、製品、サービス、または機能の利 用に影響が発生する場合があります。InterScan for Microsoft Exchange にお ける無効化の影響をご確認の上、無効化はお客さまの責任で行っていただくよ うお願いいたします。

トレンドマイクロは、次の Web サイトに規定されたトレンドマイクロのプラ イバシーポリシー (Global Privacy Notice) に従って、お客さまのデータを取り 扱います。

[https://www.trendmicro.com/ja\\_jp/about/legal/privacy-policy-product.html](https://www.trendmicro.com/ja_jp/about/legal/privacy-policy-product.html)

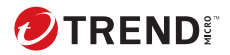

**i**

# 目次

### [はじめに](#page-10-0)

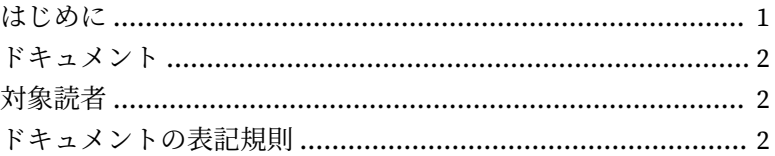

## 第 1 章:InterScan [のインストールとアップグレードの計画](#page-14-0)

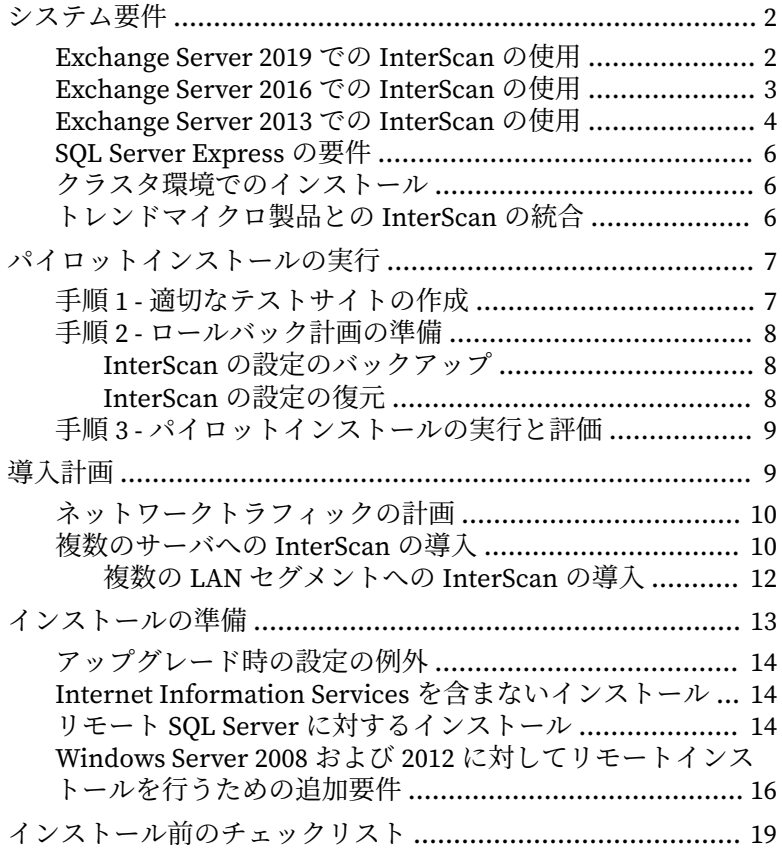

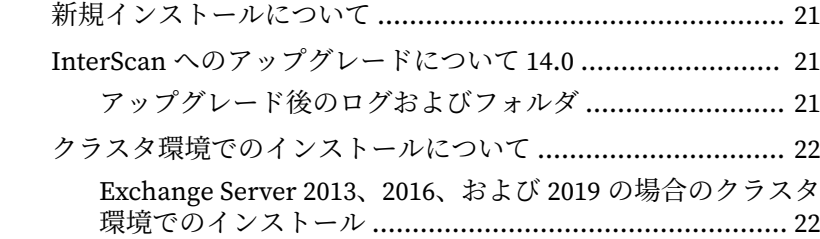

第 2 章:[Exchange Server 2013/2016/2019](#page-36-0) に対する InterScan のイ [ンストール](#page-36-0)

[必要な権限](#page-37-0) .......................................................................... 24

[Exchange Server 2019/2016/2013](#page-39-0) に対するインストール ......... 26

第 3 章:[Exchange Server 2013/2016](#page-60-0) に対する InterScan のアップグ [レード](#page-60-0)

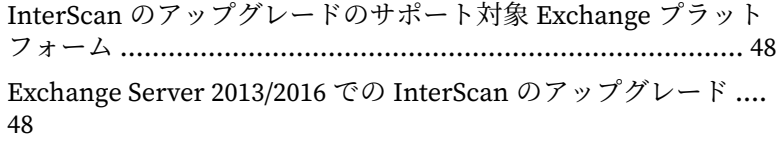

#### 第4章:[インストール後の処理の実行](#page-76-0)

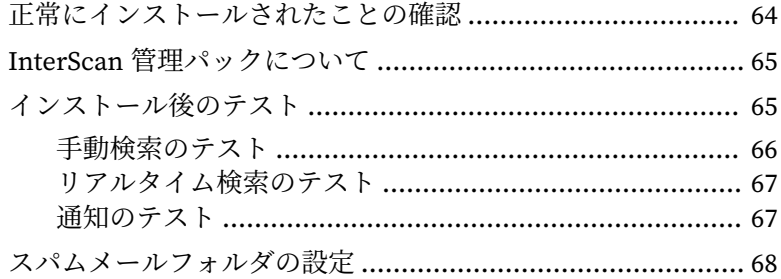

#### 第5章: [サイレントインストール](#page-84-0)

**ii**

[サイレントインストールについて](#page-85-0) ......................................... 72

[サイレントインストールの制限](#page-85-0) ...................................... 72

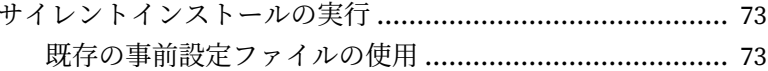

#### 第6章: InterScan のアンインストール

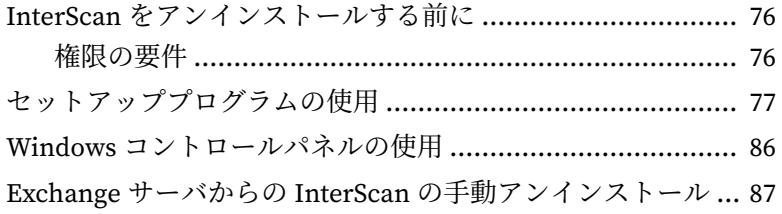

#### 第7章:テクニカルサポート

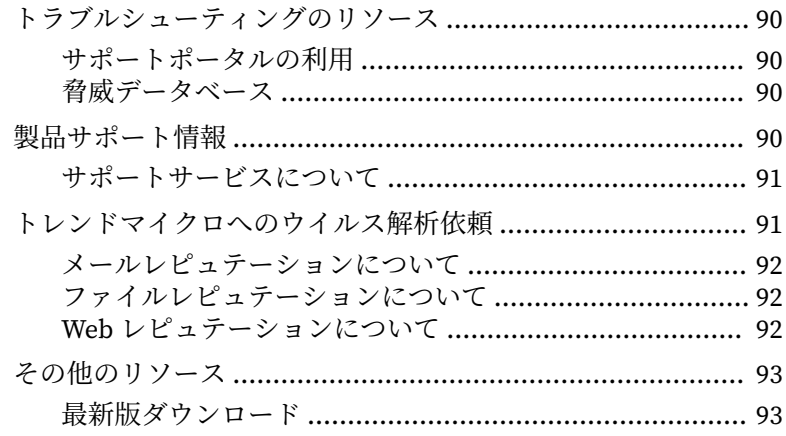

## 付録A:事前設定ファイル

#### 付録B:用語集

#### 索引

щ

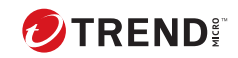

**iv**

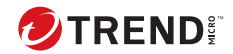

# **はじめに**

# <span id="page-10-0"></span>**はじめに**

InterScan for Microsoft Exchange (以下、InterScan) インストールおよびアッ プグレードガイドへようこそ。本書には、InterScan を導入して Exchange サ ーバを保護するために実行する必要があるタスクの基本情報を示します。本 書は、InterScan の管理を行う、InterScan の初心者ユーザおよび上級ユーザ を対象としています。

ここでは、次のトピックについて説明しています。

- 2 [ページの「ドキュメント」](#page-11-0)
- 2 [ページの「対象読者」](#page-11-0)
- 2 [ページの「ドキュメントの表記規則」](#page-11-0)

# <span id="page-11-0"></span>**ドキュメント**

本製品には、次のドキュメントが付属しています。

- オンラインヘルプ: 各種作業を実行するための詳細な手順の説明
- インストールガイド: 製品の概要、インストール計画、インストール、設 定、起動方法に関する説明
- 管理者ガイド: 製品の概要、インストール計画、インストール、設定、お よび製品環境を管理するために必要な詳細情報の説明
- Readme: 基本的なインストール方法と既知の制限事項に関する説明
- 最新の情報については弊社の「最新版ダウンロード」サイトをご参照く ださい。

[https://downloadcenter.trendmicro.com/index.php?](https://downloadcenter.trendmicro.com/index.php?clk=left_nav&clkval=all_download®s=jp) [clk=left\\_nav&clkval=all\\_download&regs=jp](https://downloadcenter.trendmicro.com/index.php?clk=left_nav&clkval=all_download®s=jp)

## **対象読者**

**2**

InterScan のドキュメントは、以下を含むセキュリティシステムについて基本 的な知識があることを前提としています。

- ウイルス対策およびコンテンツセキュリティ保護
- スパムメール保護
- ネットワークに関する概念 (IP アドレス、ネットマスク、トポロジ、LAN 設定など)
- ネットワークトポロジ
- Microsoft Exchange Server 管理
- Microsoft Exchange Server 2019、2016、2013 サーバの役割の設定
- メッセージ形式

## **ドキュメントの表記規則**

このドキュメントでは、次の表記規則を使用しています。

#### 表 1. ドキュメントの表記規則

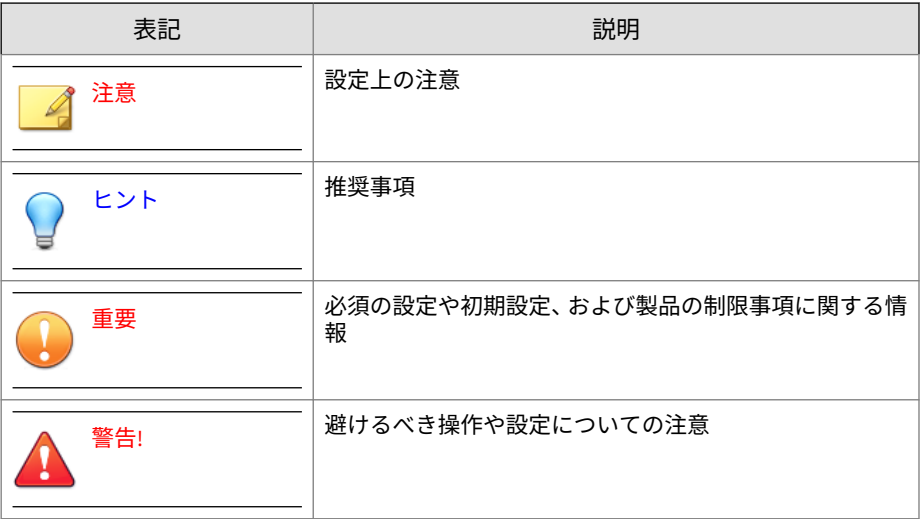

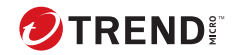

**第 1 章**

# <span id="page-14-0"></span>**InterScan のインストールとアップグレ ードの計画**

セットアッププログラムを使用して 1 台以上のサーバにローカルまたはリモ ートで InterScan をインストールします。

この章の内容は次のとおりです。

- 2 [ページの「システム要件」](#page-15-0)
- 7 [ページの「パイロットインストールの実行」](#page-20-0)
- 9 [ページの「導入計画」](#page-22-0)
- 13 [ページの「インストールの準備」](#page-26-0)
- 19 [ページの「インストール前のチェックリスト」](#page-32-0)
- 21 [ページの「新規インストールについて」](#page-34-0)
- 21 ページの「InterScan [へのアップグレードについて](#page-34-0) 14.0」
- 22 [ページの「クラスタ環境でのインストールについて」](#page-35-0)

# <span id="page-15-0"></span>**システム要件**

最新のシステム要件については、次の Web サイトを参照してください。

<https://success.trendmicro.com/dcx/s/solution/000296865?language=ja>

### 注意

**2**

システム要件に記載されている OS の種類やハードディスク容量などは、OS の サポート終了、弊社製品の改良などの理由により、予告なく変更される場合が あります。

### **Exchange Server 2019 での InterScan の使用**

次の表に、Exchange Server 2019 に対して InterScan を実行するためのシステ ム要件を示します。

表 1-1. Microsoft Exchange Server 2019 に対して InterScan を使用する場合のシステム要件

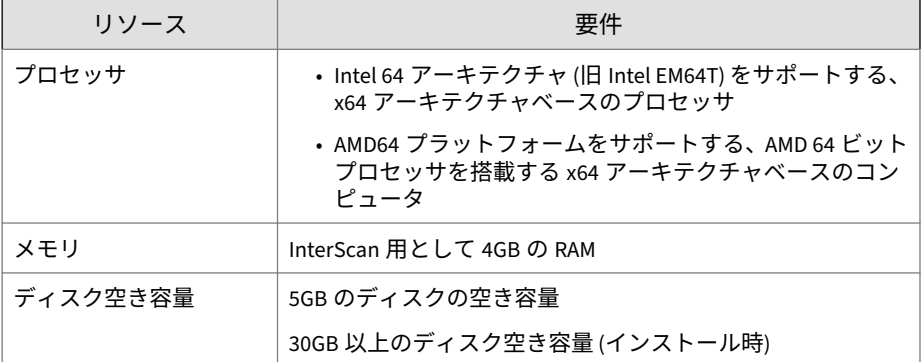

<span id="page-16-0"></span>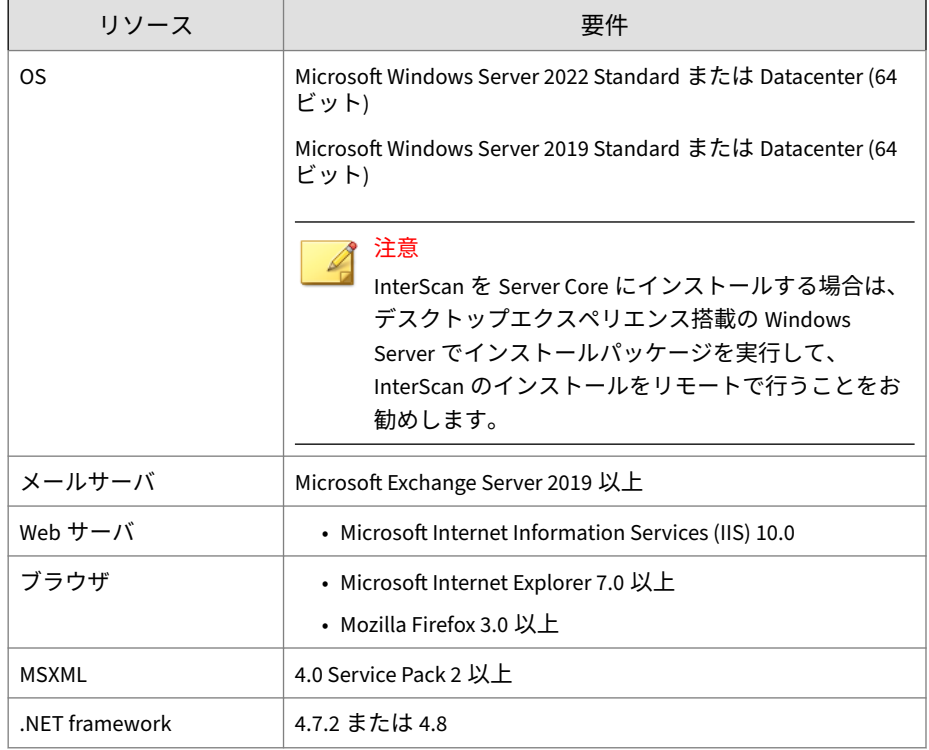

# **Exchange Server 2016 での InterScan の使用**

次の表に、Exchange Server 2016 に対して InterScan を実行するためのシステ ム要件を示します。

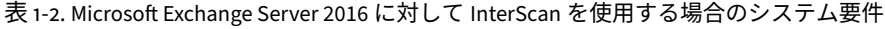

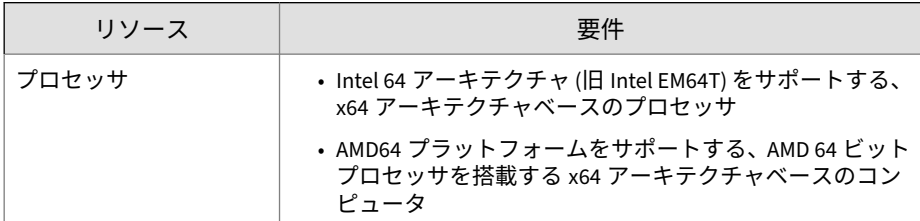

<span id="page-17-0"></span>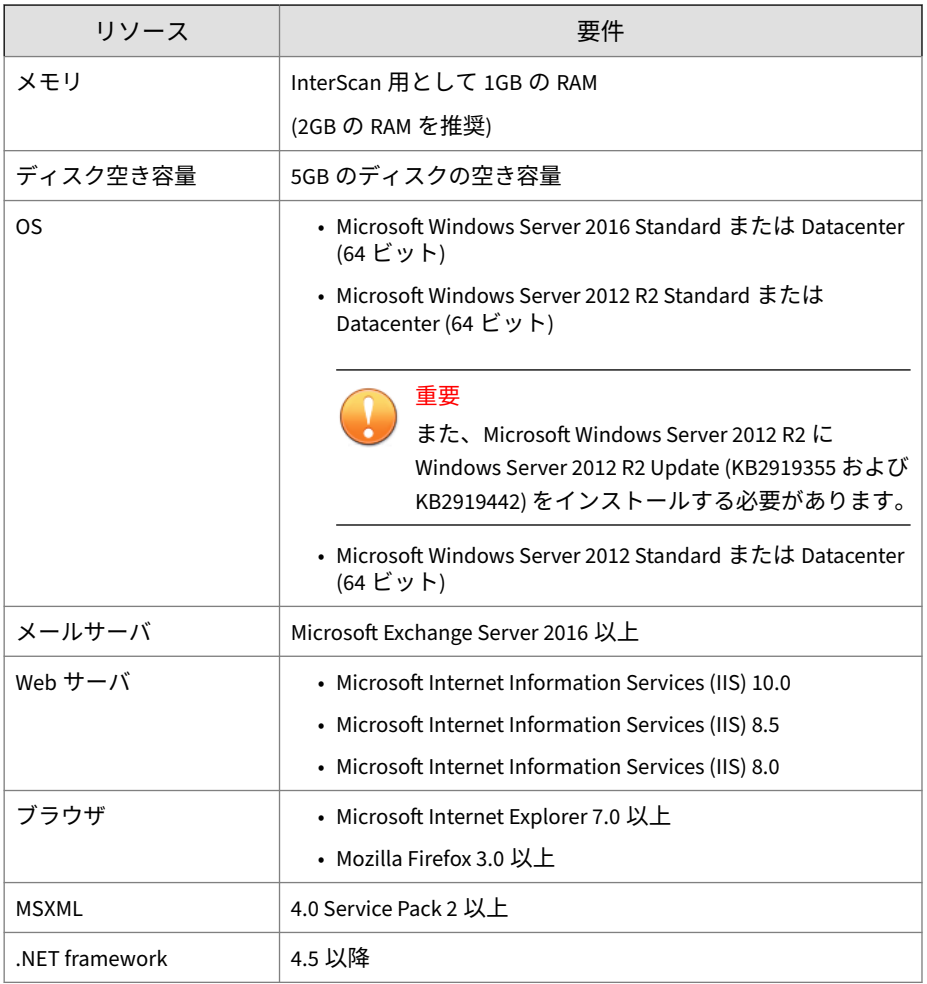

# **Exchange Server 2013 での InterScan の使用**

**4**

次の表に、Exchange Server 2013 に対して InterScan を実行するためのシステ ム要件を示します。

| リソース      | 要件                                                                                                    |  |
|-----------|----------------------------------------------------------------------------------------------------|--|
| プロセッサ     | • Intel 64 アーキテクチャ (旧 Intel EM64T) をサポートする、<br>x64 アーキテクチャベースのプロセッサ                                                         |  |
|           | • AMD64 プラットフォームをサポートする、AMD 64 ビット<br>プロセッサを搭載する x64 アーキテクチャベースのコン<br>ピュータ                                                  |  |
| メモリ       | InterScan 用として 1GB の RAM                                                                                                    |  |
|           | (2GB の RAM を推奨)                                                                                                    |  |
| ディスク空き容量  | 5GB のディスクの空き容量                                                                                                    |  |
| <b>OS</b> | • Microsoft Windows Server 2012 R2 Standard または<br>Datacenter (64 ビット)                                                      |  |
|           | 重要<br>また、Microsoft Windows Server 2012 R2 に<br>Windows Server 2012 R2 Update (KB2919355 および<br>KB2919442) をインストールする必要があります。 |  |
|           | • Microsoft Windows Server 2012 Standard または Datacenter<br>(64 ビット)                                                         |  |
|           | • Microsoft Windows Server 2008 R2 Standard Service Pack 1<br>以上 (64 ビット)                                                   |  |
|           | · Microsoft Windows Server 2008 R2 Enterprise Service Pack 1<br>以上 (64 ビット)                                                 |  |
|           | • Microsoft Windows Server 2008 R2 Datacenter RTM Service<br>Pack 1 以上 (64 ビット)                                             |  |
|           | 注意<br>Microsoft Windows Server 2008 R2 はサポートされませ<br>ん。                                                                      |  |
| メールサーバ    | Microsoft Exchange Server 2013 SP1 以上                                                                                       |  |

表 1-3. Microsoft Exchange Server 2013 に対して InterScan を使用する場合のシステム要件

<span id="page-19-0"></span>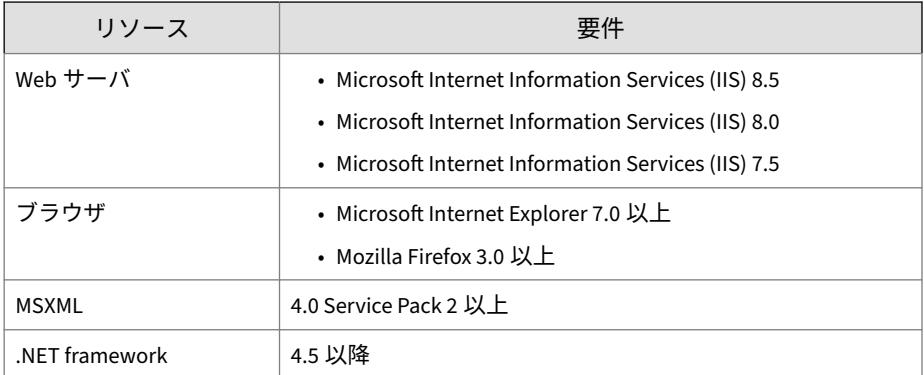

#### **SQL Server Express の要件**

アップグレードインストールの場合は、セットアッププログラムを実行する 前に、現在の SQL Server Express のバージョンを次のようにアップグレード してください。

- SQL Server Express 2005:SQL Server Express 2014 32 ビットにアップグ レード
- SQL Server Express 2008: SQL Server Express 2014 64 ビットにアップグ レード

## **クラスタ環境でのインストール**

**6**

クラスタ環境をサポートするモデルは次のとおりです。

- Exchange Server 2019: データベース可用性グループ (DAG) モデル
- Exchange Server 2016: データベース可用性グループ (DAG) モデル
- Exchange Server 2013: データベース可用性グループ (DAG) モデル

## **トレンドマイクロ製品との InterScan の統合**

InterScan は、必要に応じて他のトレンドマイクロ製品と統合できます。次の 表は、サポートされる製品とバージョンの概要を示しています。

| トレンドマイクロ製品                                 | サポートされるバージョン                                                             |
|--------------------------------------------|--------------------------------------------------------------------------|
| Trend Micro Control Manager                | $\cdot$ 2019                                                             |
| <b>Trend Micro Smart Protection Server</b> | • 3.0 以上<br>• ウイルスバスター コーポレートエディ<br>ションのサーバ統合 Smart Protection<br>Server |
| Deep Discovery Advisor                     | • 3.0 以上                                                                 |
| Deep Discovery Analyzer                    | ・5.0 以上<br>・6.0 以上                                                       |

<span id="page-20-0"></span>表 1-4. 統合可能なトレンドマイクロ製品サポート

# **パイロットインストールの実行**

次のセクションでは、InterScan をインストールする場合の推奨事項を説明し ます。インストールを開始する前にこのセクションをお読みください。

実環境に導入する前にパイロットインストールを実行することをお勧めしま す。パイロットインストールにより、フィードバックを収集し、機能が動作 するかどうかを調べ、実際の運用開始後に必要になるサポートのレベルを知 ることができます。

パイロットインストールを実行するには、以下を参照してください。

- 7 ページの「手順 1 適切なテストサイトの作成」
- 8 ページの「手順 2 [ロールバック計画の準備」](#page-21-0)
- 9 ページの「手順 3 [パイロットインストールの実行と評価」](#page-22-0)

#### **手順 1 - 適切なテストサイトの作成**

できるかぎり実際の環境に近いテスト環境を作成します。テストサーバと実 際のサーバは、以下について同じものを使用する必要があります。

• OS および Exchange サーバのバージョン、Service Pack、およびパッチ

**7**

• Trend Micro Apex Central™、Trend Micro Apex One™、Trend Micro ServerProtect™などのウイルス対策製品

<span id="page-21-0"></span>• 同じタイプのネットワークトポロジ。実際の環境の代理環境として十分 に機能する必要があります。

#### 注意

トレンドマイクロ製品の体験版の多くは、次のトレンドマイクロの Web サイ トからダウンロードできます。

[https://downloadcenter.trendmicro.com/index.php?](https://downloadcenter.trendmicro.com/index.php?clk=left_nav&clkval=all_download®s=jp) [clk=left\\_nav&clkval=all\\_download&regs=jp](https://downloadcenter.trendmicro.com/index.php?clk=left_nav&clkval=all_download®s=jp)

#### **手順 2 - ロールバック計画の準備**

セットアップ処理で問題が発生した場合に備えて、ロールバック回復計画を 作成することをお勧めします。このプロセスでは、ローカルな企業ポリシー および技術的特性を考慮する必要があります。

#### **InterScan の設定のバックアップ**

InterScan の設定を変更する場合、事前に現在の設定のバックアップを作成し ておきます。

#### **手順**

**8**

- 1. バックアップするデータベースが格納されている対象サーバ上の InterScan for Microsoft Exchange Master Service と SQL Server (SCANMAIL) Service を停止します。
- 2. データベースファイルをコピーします。インストールに応じて、次のい ずれかのファイルのセットがあります。
	- Conf.mdf、Log.mdf、Report.mdf
	- ScanMail.mdf

#### **InterScan の設定の復元**

必要に応じて、次の手順を使用して InterScan の設定を復元します。

#### <span id="page-22-0"></span>**手順**

- 1. 設定の復元先の対象サーバ上の InterScan for Microsoft Exchange Master Service と SQL Server (SCANMAIL) Service を停止します。
- 2. Conf.mdf、Log.mdf、Report.mdf、または ScanMail.mdf を削除しま す。
- 3. Conf.mdf、Log.mdf、Report.mdf、または ScanMail.mdf を置き換えま す。
- 4. InterScan for Microsoft Exchange Master Service と SQL Server (SCANMAIL) Service を開始します。

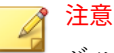

バックアップしていたファイルをリストアする場合は、バックアップ時に 適用していた修正モジュール (Service Pack/Patch/Hotfix/Critical Patch) をあらかじめインストールしておく必要があります。

#### **手順 3 - パイロットインストールの実行と評価**

パイロットをインストールし、セキュリティの適用とネットワークパフォー マンスの点から評価します。パイロットインストール中に発生した成功と問 題のリストを作成します。潜在的な「落とし穴」を特定し、それに従って適 切なインストールの計画を作成します。

## **導入計画**

InterScan セットアッププログラムでは、1 台または複数のローカルサーバま たはリモートサーバへのインストールがサポートされています。

LAN セグメントに InterScan を導入し、設定する場合は、次の事項を考慮し てください。

- サーバ上のネットワークトラフィックの負荷
- ネットワークで複数のメールサーバを使用しているのか、1 つのブリッジ ヘッドサーバと複数のバックエンドサーバを使用しているのか、あるい はその両方か

**9**

<span id="page-23-0"></span>• 企業ネットワークに複数の LAN (ローカルエリアネットワーク) セグメン トが含まれているかどうか

#### **ネットワークトラフィックの計画**

導入計画を作成するときは、InterScan によって発生するネットワークトラフ ィックと CPU の負荷を考慮します。

InterScan が次の処理を実行するときにネットワークトラフィックが発生し ます。

- トレンドマイクロのアップデートサーバに接続し、アップデートされた コンポーネントをチェックし、ダウンロードするとき
- 管理者または他の指定された受信者に警告および通知を送信するとき

InterScan で CPU の負荷が増加するのは、メールを検索するときです。 InterScan ではマルチスレッド検索が使用されるため、CPU の負荷が軽減され ます。

#### **複数のサーバへの InterScan の導入**

**10**

Exchange サーバが 1 つしかないネットワークの場合、InterScan の導入は比 較的単純です。InterScan を Exchange サーバにインストールし、メッセージ ングセキュリティが最適になるように設定します。

複数の Exchange サーバを使用している企業の場合は、InterScan の導入は複 雑になることがあります。よく使用される方法は、1 つのサーバをゲートウェ イのすぐ背後にフロントエンドサーバとして導入し、残りのメールサーバを バックエンドサーバとして導入する方法です。バックエンドサーバは、多く の場合、フェイルオーバーリカバリの利点を得られるようにクラスタにイン ストールされます。このモデルを使用して InterScan を導入するときは、[11](#page-24-0) ページの表 1-5:[Exchange Server](#page-24-0) に対する InterScan の導入に示す点を考慮 してください。

もう 1 つの戦略は、InterScan をネットワークの非武装地帯 (DMZ) にある Exchange サーバに導入する方法ですが、これによってサーバがさらされるリ スクが増加します。Exchange サーバをインターネットに公開した場合、重大 な懸念事項は SMTP トラフィックです。インターネットに公開された Exchange サーバに InterScan をインストールする場合は、SMTP 検索を有効 にすることをお勧めします。SMTP 検索は初期設定で有効になっています。 InterScan ではリアルタイム検索で SMTP トラフィックが検索されます。設

<span id="page-24-0"></span>定については注意深く考慮し、初期設定を変更するのは、その結果が理解で きている場合のみにしてください。

表 1-5. Exchange Server に対する InterScan の導入

| サーバの役割                                                                                                    | 考慮する点                                                                                                    |
|----------------------------------------------------------------------------------------------------|----------------------------------------------------------------------------------------------------|
| エッジトランスポートサーバ:<br>• Active Directory へのアクセスはできま<br>せん。<br>• XML ベースのルーティング。<br>• 25 番ポートによる SMTP の中継。<br>・分散管理。<br>•設定、コネクタ、受信者、SMTP 設定、<br>およびエージェント設定に関する情報<br>は、サーバに格納されたファイルによ<br>って定義されます。エッジトランスポ<br>ートサーバの役割はこのファイルによ<br>って定期的にアップデートされます。<br>• スタンドアロン形式で配置されます。<br>• エッジトランスポートサーバの役割を<br>果たすプライマリデプロイサーバとし<br>ては、(1) 組織のネットワークの周辺部<br>に位置し、インターネットと直接つな<br>がるものと、(2) インターネットに直接<br>つながるサードパーティメールサーバ<br>の背後に位置するものの 2 つがありま<br>す。 | ・リアルタイムのセキュリティリスク検<br>索を実行するように、エッジトランス<br>ポートサーバを設定します。<br>• アップデート機能によってアップデー<br>トを実行し、新たなセキュリティリス<br>クに対して防御するため予約アップデ<br>ートを定期的に実行するように、エッ<br>ジトランスポートサーバを設定しま<br>す。<br>• スパムメール対策機能を有効にしま<br>す。<br>• Web レピュテーション機能を有効にし<br>ます。 |

<span id="page-25-0"></span>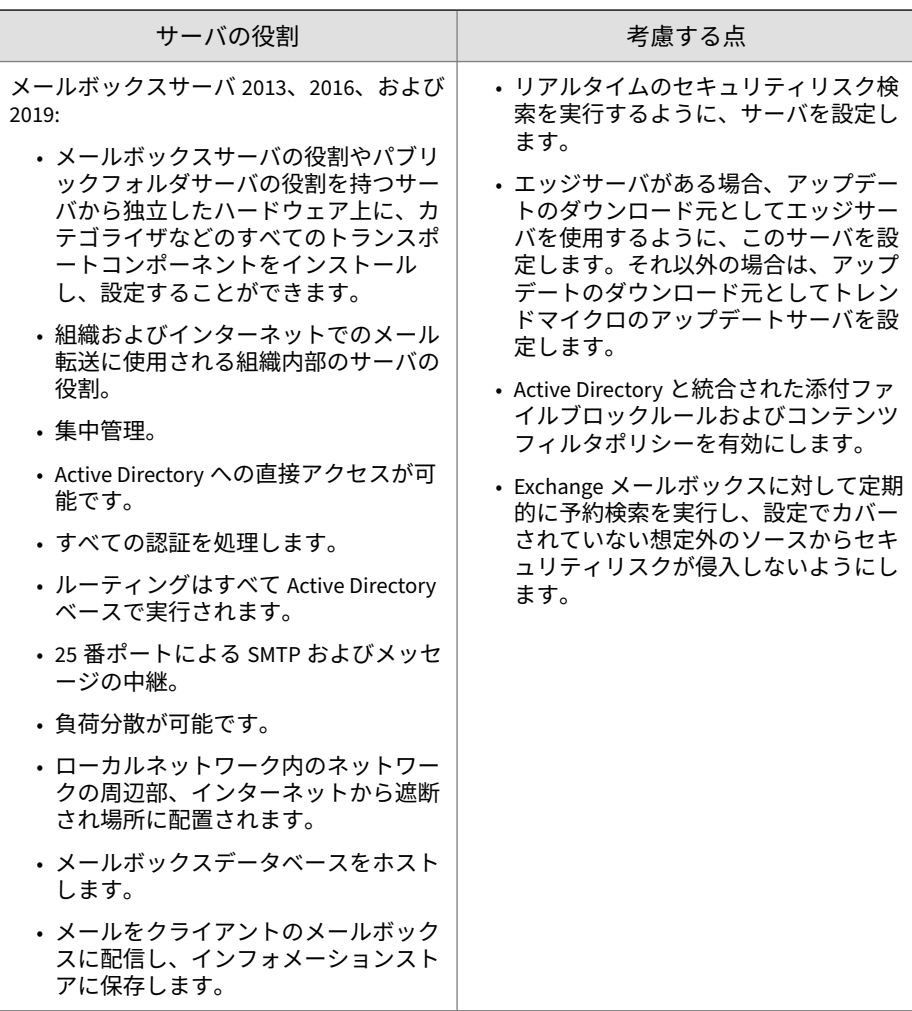

#### **複数の LAN セグメントへの InterScan の導入**

**12**

大規模な企業では、インターネットで分離された異なる LAN セグメント上に 複数の Exchange サーバが配置されている場合もあります。このような場合 は、各 LAN セグメントに InterScan を個別にインストールすることをお勧め します。

<span id="page-26-0"></span>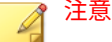

InterScan for Microsoft Exchange は、Exchange メールサーバを保護するよう に設計されています。InterScan では、Exchange 以外のメールサーバ、ファイ ルサーバ、デスクトップ、またはゲートウェイデバイスに対する保護は行いま せん。ファイルサーバおよびデスクトップを保護するトレンドマイクロ Apex One™や、ネットワークの周辺を保護するトレンドマイクロ InterScan VirusWall™、InterScan™ Messaging Security Suite などその他のトレンドマイ クロ製品と共に使用すると、InterScan による保護が強化されます。

# **インストールの準備**

インストールをスムーズに準備するには、事前にこのセクションの情報を確 認し、「インストール前のチェックリスト」を参照してください。このインス トールプロセスは、サポートされているすべての Windows サーバのバージョ ンで同じです。

Microsoft Exchange サーバごとに 1 つの Trend Micro InterScan をインスト ールすることをお勧めします。InterScan では、1 つのセットアッププログラ ムからローカルおよびリモートのコンピュータに対してインストールを実行 できます。ローカルコンピュータとはセットアッププログラムを実行するコ ンピュータであり、リモートコンピュータとは InterScan がインストールされ るその他すべてのコンピュータです。InterScan は複数のサーバに同時にイ ンストールできます。必要な操作は、これらのサーバをネットワークに統合 することと、管理者権限を持つアカウントを使用してそれらにアクセスする ことのみです。

次の表に、InterScan の新規インストールに最低限必要な権限を示します。

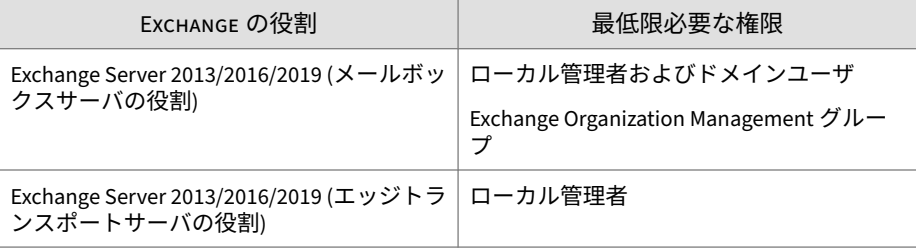

表 1-6. 新規インストールに最低限必要な権限

#### <span id="page-27-0"></span>**アップグレード時の設定の例外**

InterScan 12.5 Service Pack 1 から InterScan 14.0 にアップグレードする場 合、セットアッププログラムはインストールに以前の設定を使用します。た だし、一部の設定は、InterScan 14.0 に引き継がれません。

表 1-7. 設定の例外

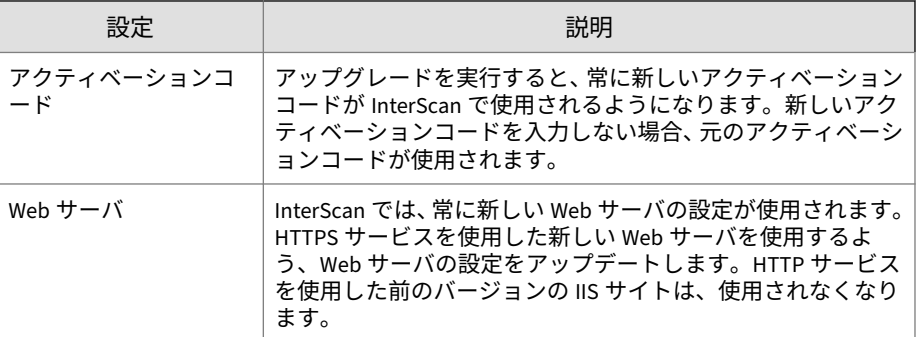

#### **Internet Information Services を含まないインストール**

InterScan では、Internet Information Services (IIS) をサーバにインストール する必要はありません。InterScan 管理コンソールがサーバに必要ない場合 は、IIS の要件を除外して InterScan をインストールすることができます。

#### **手順**

**14**

- 1. cmd.exe を実行します。
- 2. InterScan フォルダに移動し、コマンドプロンプトの後に次のコマンド を入力します。

setup /skipwebconsole

3. 最初の画面が表示され、通常のインストールと同様にインストールプロ セスが進みます。IIS の要件はチェックされず、このサーバには管理コン ソールがインストールされません。

#### **リモート SQL Server に対するインストール**

InterScan では、サポートされるバージョンの Exchange Server での新規イン ストール時に、InterScan データベースをリモート SQL Server へ格納できま

す。これを行うには、InterScan をインストールする前にリモート SQL Server を準備してください。

#### 注意

InterScan は、自動的にリモート SQL Server を検出することはできません。イ ンストール時にリモート SQL Server を手動で設定します。インストール時に この設定が行われない場合、InterScan はローカルの SQL Server Express にデ ータベースをインストールします。

#### **手順**

- 1. リモート SQL Server を準備します。
- 2. SQL Server に InterScan データベースをインストールするためのアカウ ントを作成します。
	- InterScan 用に新しいデータベースを作成する場合は、データベース をインストールする SQL インスタンスに [dbcreator] の役割を持つ アカウントを作成します。
	- InterScan で既存のデータベースを使用する場合は、既存のデータベ ースに対する [db\_owner] の役割を持つアカウントを作成します。

## 注意

InterScan は、SQL Server アカウントと Windows アカウントの両方をサ ポートします。Windows アカウントを使用する場合は、次の権限が必要 です。

- ローカル管理者
- Exchange の ApplicationImpersonation の役割
- Exchange Organization Management グループ

インストール時に EUQ をアクティベートするには、ユーザアカウントの ドメイン管理者権限を有効にする必要があります。インストールが完了 したら、アカウントのドメイン管理者権限を無効にすることができます。

**15**

<span id="page-29-0"></span>3. インストールプロセスの残りの手順を完了します。

#### **Windows Server 2008 および 2012 に対してリモートインスト ールを行うための追加要件**

これは、複数の Exchange サーバをリモートでインストールする場合の Windows Server 2008 R2 SP1、Windows Server 2012、Windows Server 2012 R2 OS にのみ適用されます。

次の準備を行います。

- 次の権限が付与されたアカウントが必要です。
	- Exchange Server 2013/2016/2019 メールボックスの場合:
		- ローカル管理者
		- ドメインユーザ
		- Exchange Organization Management グループ
	- Exchange Server 2013/2016/2019 エッジトランスポートの場合:
		- ローカル管理者

#### 注意

**16**

ドメインユーザ権限を持つアカウントの場合は、各 Exchange サーバでロ ーカル管理者権限を持つアカウントである必要があります。

• リモートインストール中は、Windows ファイアウォールでファイルとプ リンターの共有を許可にするか、各 Exchange サーバ上で Windows ファ イアウォールを無効にします。

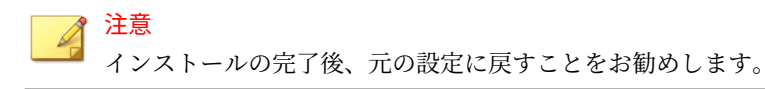

• 各 Exchange サーバ上で管理共有が使用可能であることを確認します。

#### **手順**

- 1. ドメイン管理者権限を持つアカウントで OS にログオンし、InterScan の セットアッププログラムを起動します。
- 2. 次の画面でオプションを指定します。
	- a. インストールプロセスの [対象サーバの選択] 画面で、[追加] または [参照] をクリックして、同じドメインに属する複数の対象 InterScan サーバを追加します。

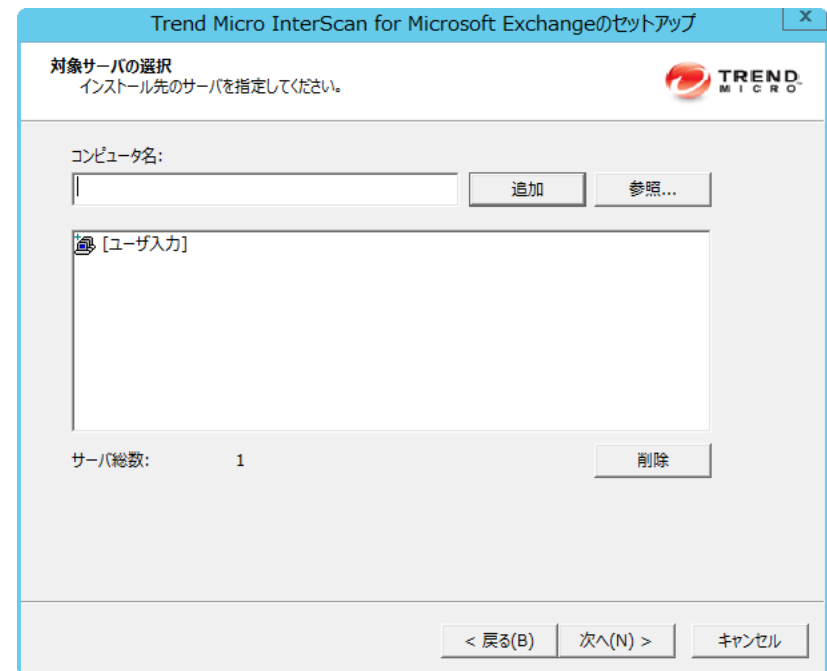

b. インストールプロセスの [ログオン] 画面で、手順 1 で OS にログオン する際に使用したのと同じアカウントを入力します。

**17**

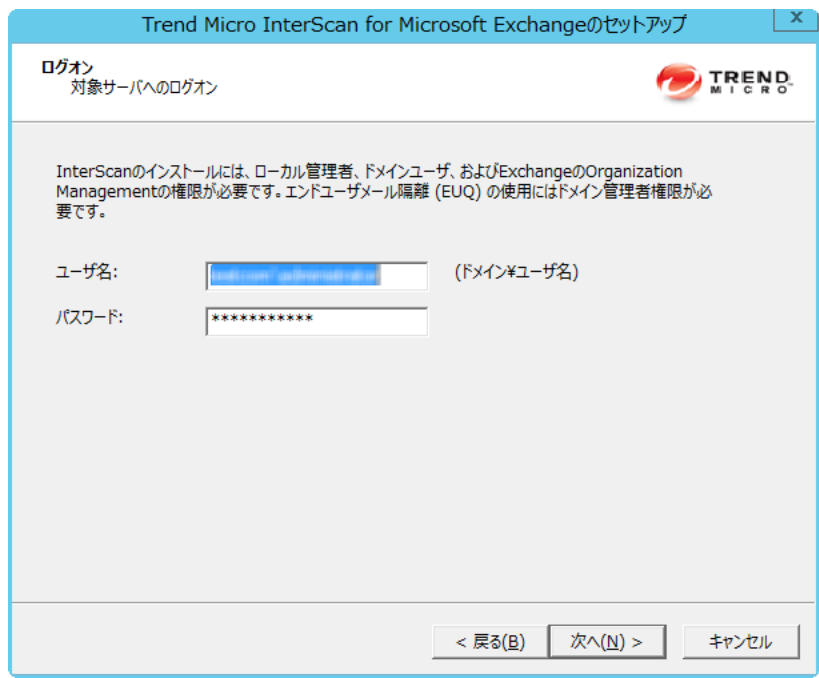

c. インストールプロセスの [共有/対象ディレクトリの設定] 画面で、 ADMIN\$、C\$、D\$などの管理共有を入力します。

<span id="page-32-0"></span>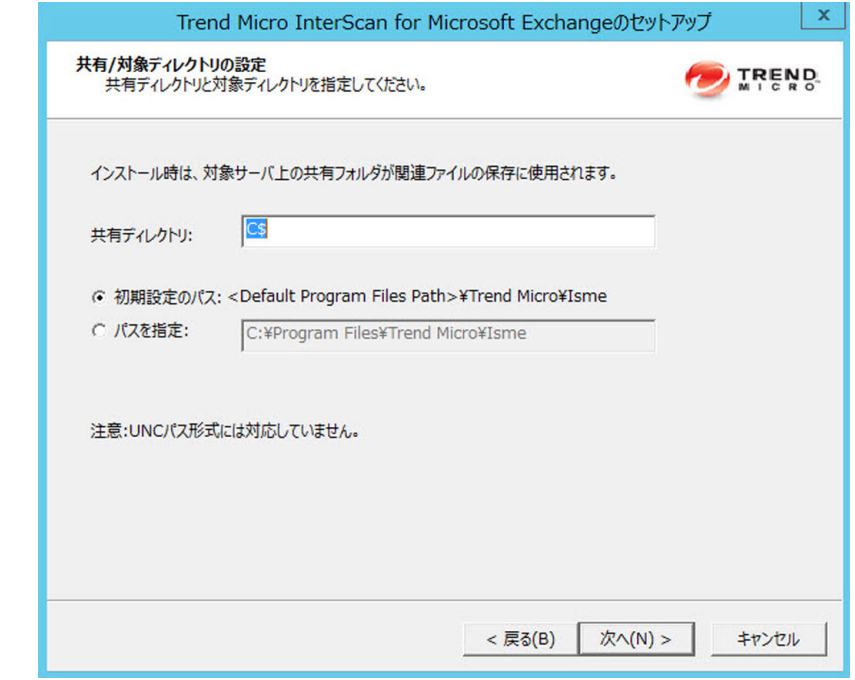

3. インストールプロセスの残りの手順を完了します。

# **インストール前のチェックリスト**

次の表に、InterScan のインストールを開始する前に注意が必要な重要な項目 の概要を示します。

<span id="page-33-0"></span>表 1-8. インストール前のチェックリスト

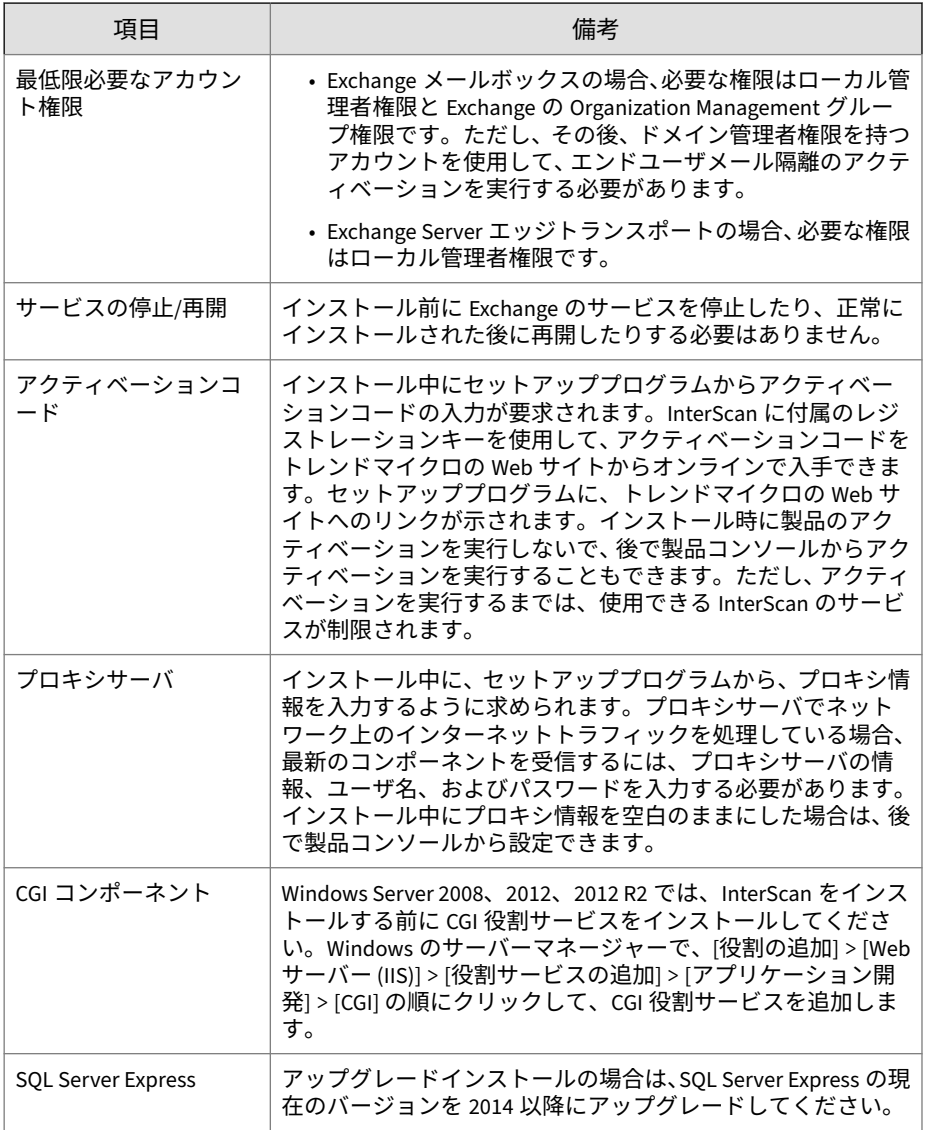

**20**

## <span id="page-34-0"></span>**新規インストールについて**

InterScan を初めてインストールする場合は、新規インストールを実行しま す。インストールを開始する前に、インストール前のチェックリスト (19 [ペー](#page-32-0) [ジの「インストール前のチェックリスト」](#page-32-0)) を参照してください。

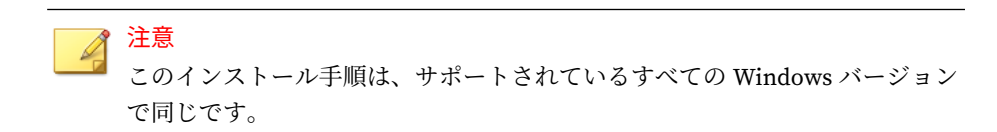

## **InterScan へのアップグレードについて 14.0**

インストールを開始する前に、インストール前のチェックリスト (20 [ページの](#page-33-0) 表 1-8[:インストール前のチェックリスト](#page-33-0)) を参照してください。セットアッ ププログラムを実行して、前バージョンの InterScan をアップグレードできま す。

InterScan 14.0 は、InterScan 12.5 Service Pack 1 からのアップグレードに対応 しています。

アップグレードの際、InterScan 14.0 に以前のバージョンと同等の設定項目が ある場合、それらの設定内容は維持されます。同等の設定項目がない場合は、 初期設定が使用されます。

#### **アップグレード後のログおよびフォルダ**

本バージョンの InterScan にアップグレードすると、ログおよびフォルダは次 のようになります。

• ログはアップグレード後も維持され、クエリを実行できます。

ヒント アップグレードの前に、ログファイルのサイズを確認してください。ログ ファイルが非常に大きい場合は、アップグレードする前に既存のバージョ ンを使用して不必要なファイルを削除することをお勧めします。これに より、アップグレードに必要な時間が大幅に短縮されます。

<span id="page-35-0"></span>• 隔離フォルダとバックアップフォルダも、アップグレード時に維持され ます。

# **クラスタ環境でのインストールについて**

**22**

#### **Exchange Server 2013、2016、および 2019 の場合のクラスタ 環境でのインストール**

DAG を備えた Exchange 2013、2016、または 2019 クラスタに InterScan をイ ンストールする手順は、通常のサーバにインストールする手順と同じです。 全部の DAG ノードに InterScan が自動でインストールされるわけではありま せん。InterScan は、[対象サーバの選択] 画面で設定したノードにのみインス トールされます。インストール時に、[対象サーバの選択] 画面で対象サーバに DAG クラスタのすべてのノードを手動で追加してください。
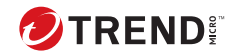

**23**

# **第 2 章**

# **Exchange Server 2013/2016/2019 に対す る InterScan のインストール**

セットアッププログラムを使用して 1 台以上のサーバにローカルまたはリモ ートで InterScan をインストールします。

この章の内容は次のとおりです。

- 24 [ページの「必要な権限」](#page-37-0)
- 26 ページの「[Exchange Server 2019/2016/2013](#page-39-0) に対するインストール」

# <span id="page-37-0"></span>**必要な権限**

**24**

次の表に、メールボックスの役割の Exchange 2013/2016/2019 に InterScan を インストールするために必要な権限を示します。

表 2-1. メールボックスの役割の Exchange 2013/2016/2019 に InterScan をインストールする ために必要な権限

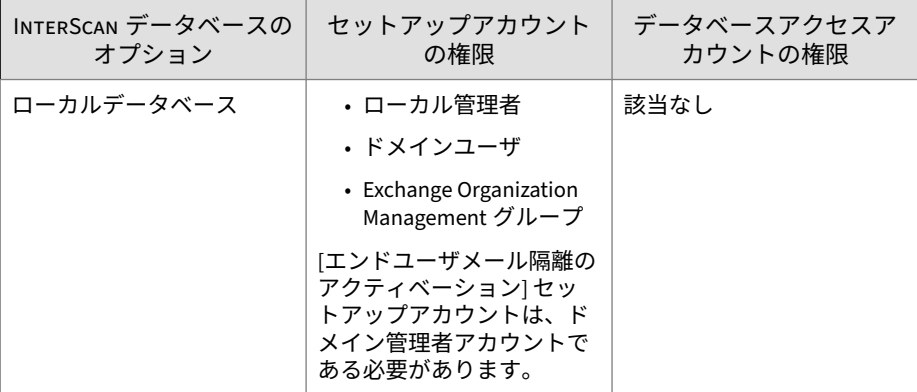

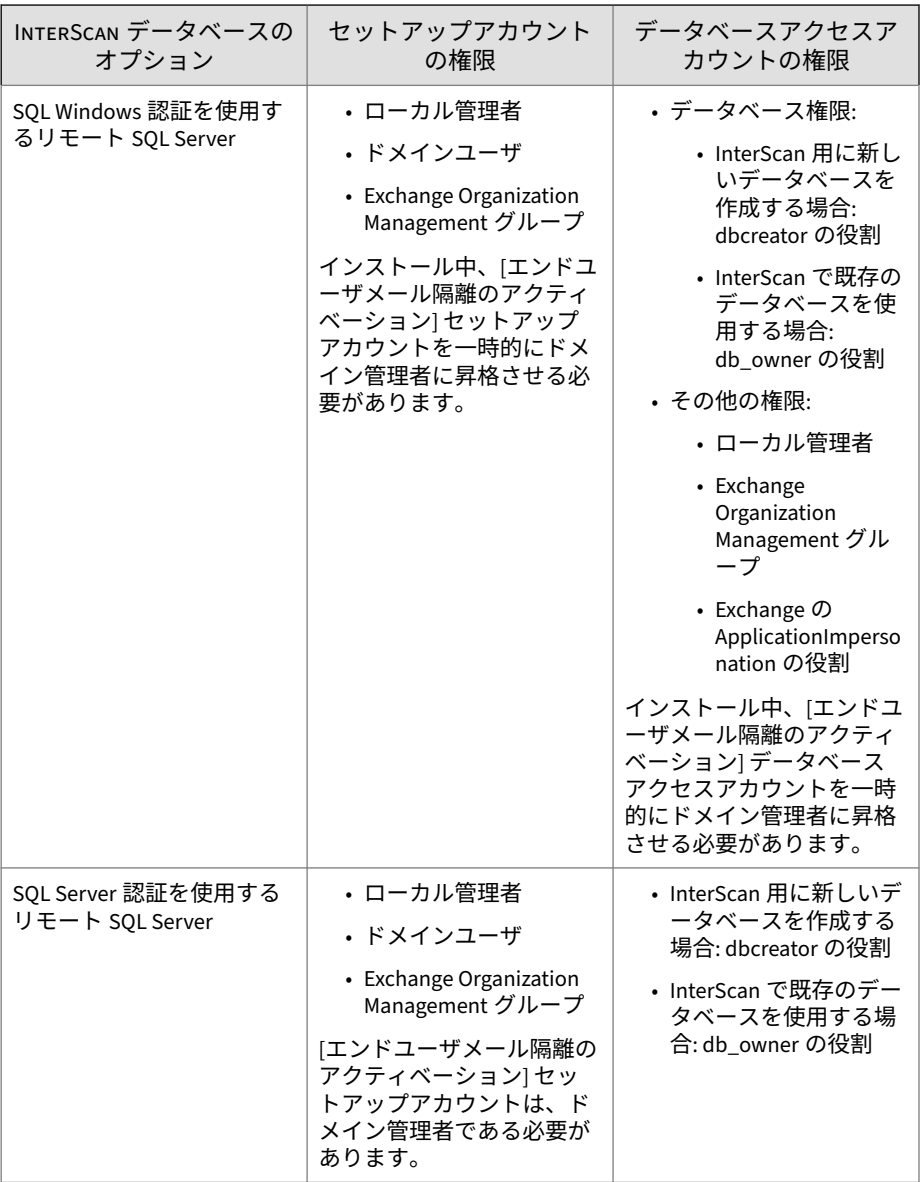

<span id="page-39-0"></span>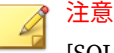

[SQL Windows 認証を使用するリモート SQL Server] オプションを使用する場 合は、セットアップアカウントとデータベースアクセスアカウントに同じドメ インアカウントを使用することをお勧めします。

[ローカルデータベース] オプションまたは [SQL Server 認証を使用するリモー ト SQL Server] オプションを使用する場合、InterScan はインストール中、 Exchange の ApplicationImpersonation の役割を Exchange Server グループに 自動的に追加します。

# **Exchange Server 2019/2016/2013 に対するインス トール**

以下に、Exchange Server 2019/2016/2013 メールボックスサーバおよびエッジ サーバに対して InterScan をインストールするための手順を示します。

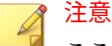

ここでは Exchange Server 2016 の手順を紹介していますが、Exchange Server 2013 および 2019 でも手順は同じです。

### **手順**

- 1. セットアッププログラムを入手します。
	- a. トレンドマイクロの Web サイトから InterScan をダウンロードしま す。
	- b. ファイルを一時ディレクトリに解凍します。
	- c. setup.exe を実行して InterScan をインストールします。

**27**

[Trend Micro InterScan for Microsoft Exchange のセットアップへようこ そ] 画面が表示されます。

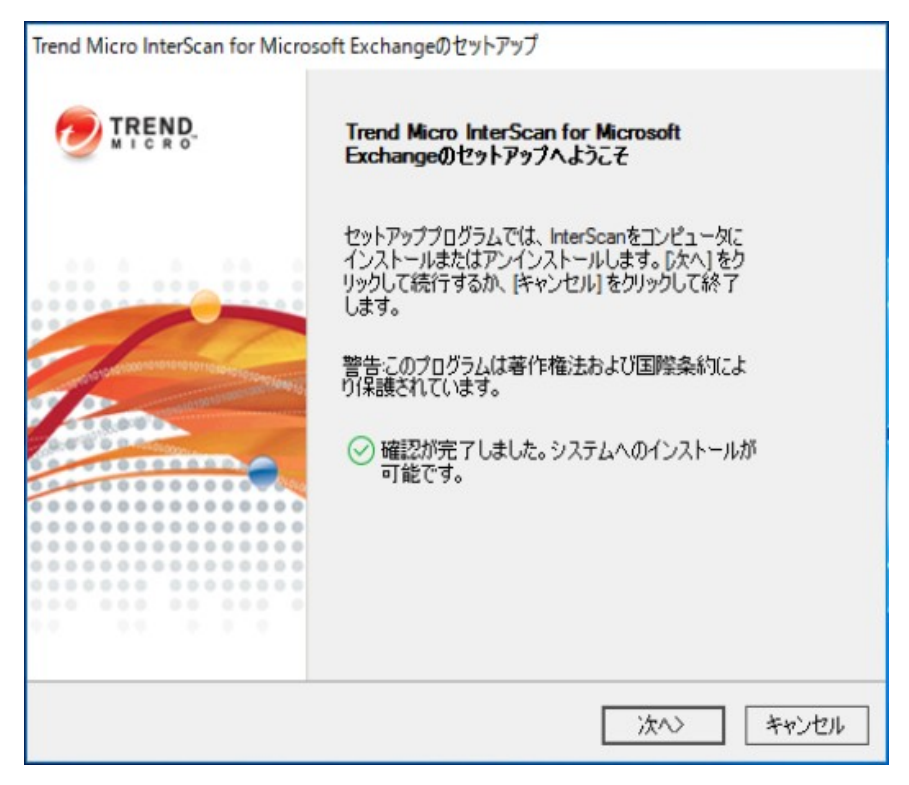

2. [次へ] をクリックしてインストールを続行します。

### [使用許諾契約書] 画面が表示されます。

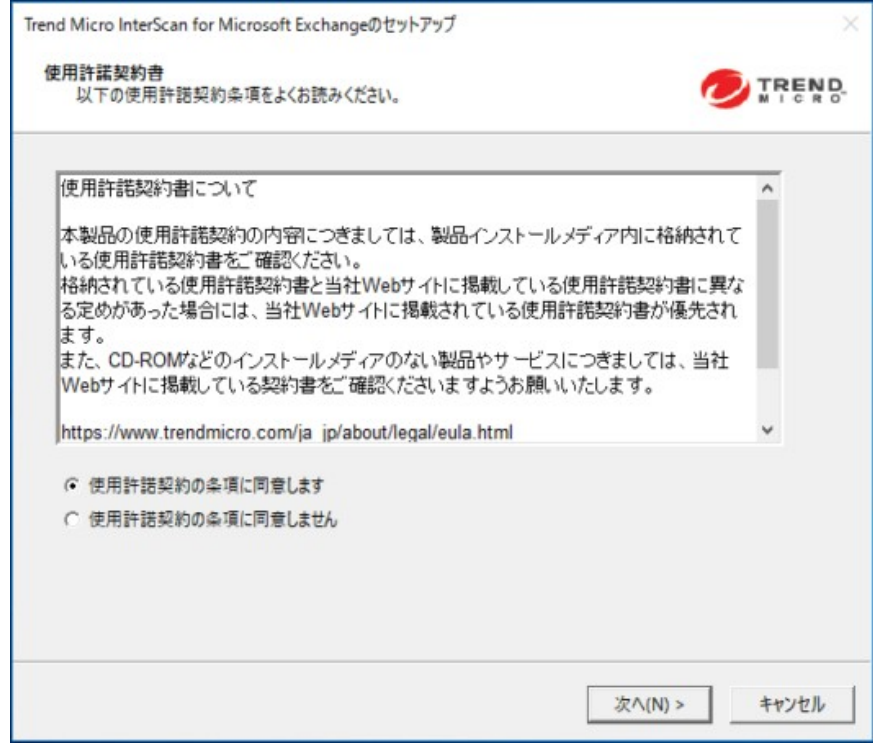

3. 契約の条件に同意して、インストールを続行するには、[使用許諾契約の 条項に同意します] をクリックします。[次へ] をクリックして続行しま す。

## 注意

契約の条件に同意しない場合は、[使用許諾契約の条項に同意しません] を クリックします。これを選択すると、システムが変更されることなく、イ ンストールが終了します。

[処理の選択] 画面が表示されます。

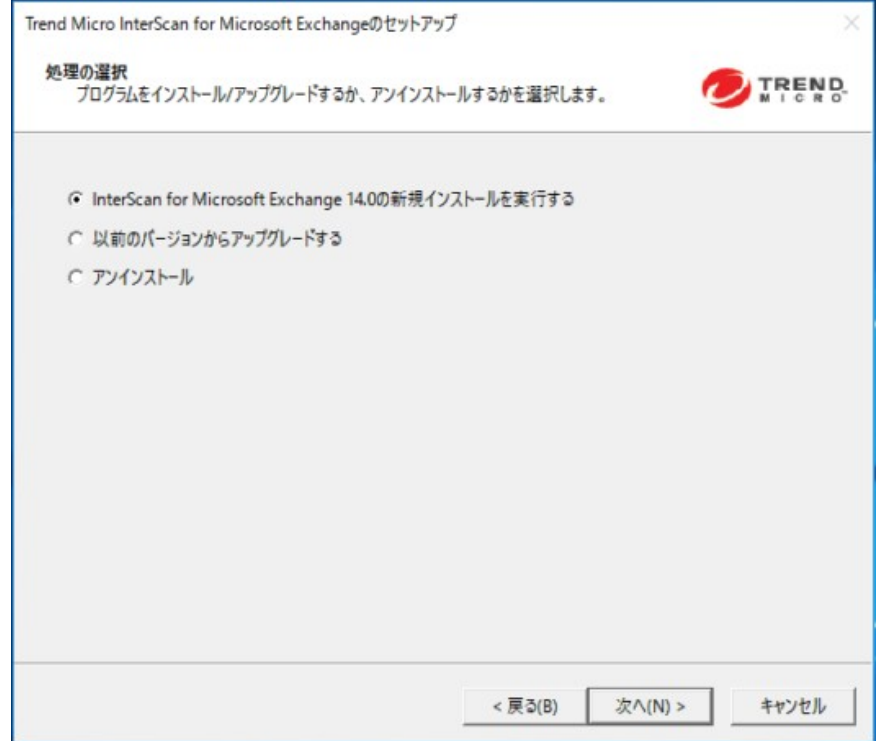

- 4. 処理を選択します。
	- a. 新規インストールを実行するには、[InterScan for Microsoft Exchange 14.0 の新規インストールを実行する] を選択します。
	- b. InterScan の既存のバージョンをアップグレードするには、[以前のバ ージョンからアップグレードする] を選択します。アップグレード の詳細については、21 ページの「InterScan [へのアップグレードにつ](#page-34-0) [いて](#page-34-0) 14.0」を参照してください。

**29**

c. [次へ] をクリックして続行します。

[サーバのバージョンの選択] 画面が表示されます。

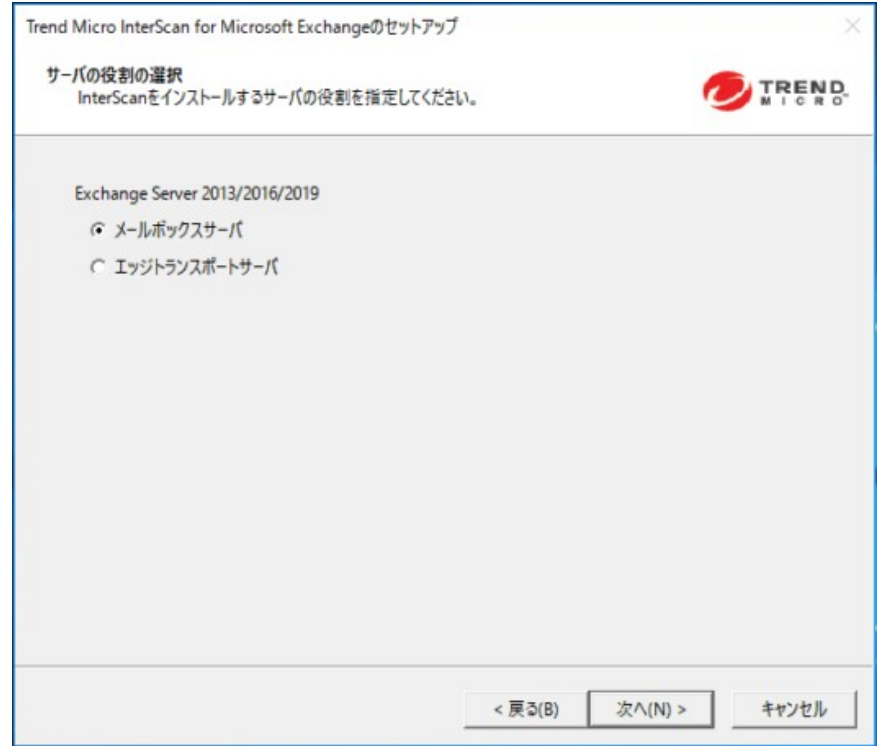

5. InterScan をインストールする Exchange Server の種類を [Exchange Server 2013 / 2016 / 2019] で選択し ([メールボックスサーバ] または [エッ ジトランスポートサーバ])、[次へ] をクリックして続行します。

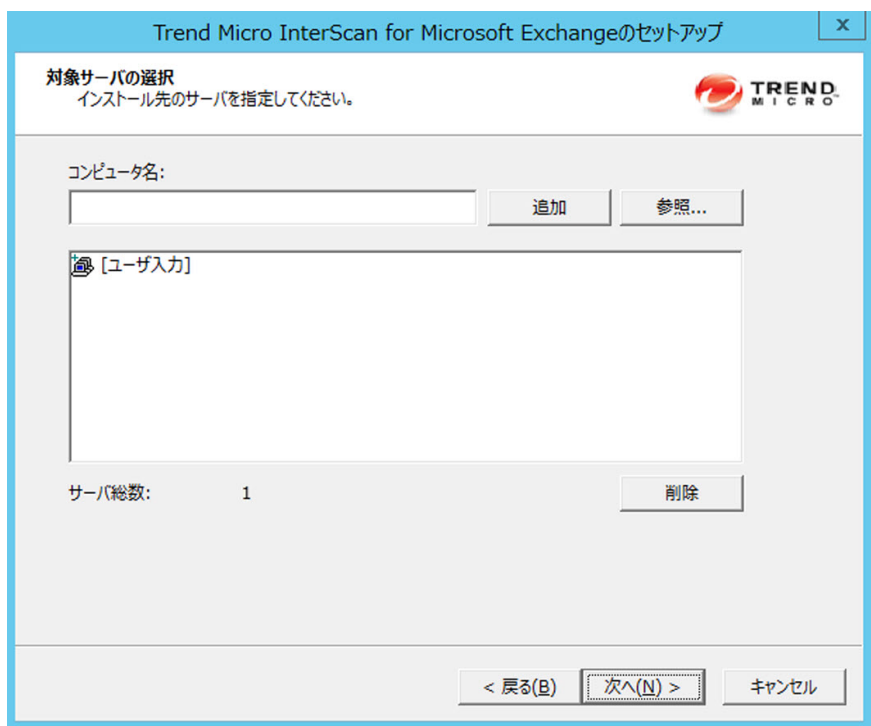

[対象サーバの選択] 画面が表示されます。

- 6. InterScan のインストール先コンピュータを選択します。
	- a. 次のいずれかを実行します。
		- [コンピュータ名] にインストールするサーバの名前を入力し、 [追加] をクリックしてサーバのリストにコンピュータを追加し ます。
		- [参照] をクリックしてネットワーク上のコンピュータを参照し、 リストに追加するドメインまたはコンピュータをダブルクリッ クします。
		- リストからサーバを削除するには、[削除] をクリックします。

b. [次へ] をクリックして、対象サーバのリストを保存し、インストール を続行します。

[ログオン] 画面が表示されます。

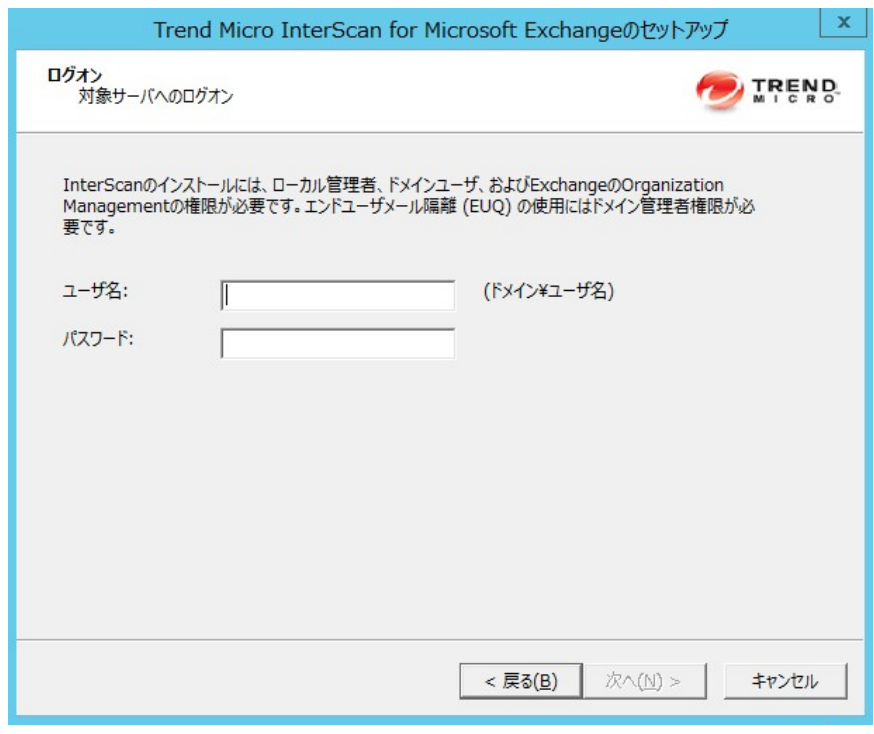

## 注意

**32**

セットアッププログラムでは、InterScan を複数のサーバに個々にインス トールすることも、1 つのドメイン内のすべてのコンピュータにインスト ールすることもできます。すべての対象サーバにアクセスできる適切な 権限を持つアカウントを使用してください。本バージョンの InterScan は、IPv6 をサポートしています。

7. InterScan をインストールする対象サーバにログオンします。InterScan をインストールする対象サーバにログオンするためのユーザ名とパスワ ードを入力します。[次へ] をクリックして続行します。

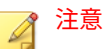

Exchange Server の役割に応じて、InterScan では次の権限が必要になり ます。

- メールボックスサーバ: ローカル管理者、ドメインエンドユーザ、お よび Exchange の Organization Management
- エッジトランスポートサーバ: ローカル管理者

[共有/対象ディレクトリの設定] 画面が表示されます。

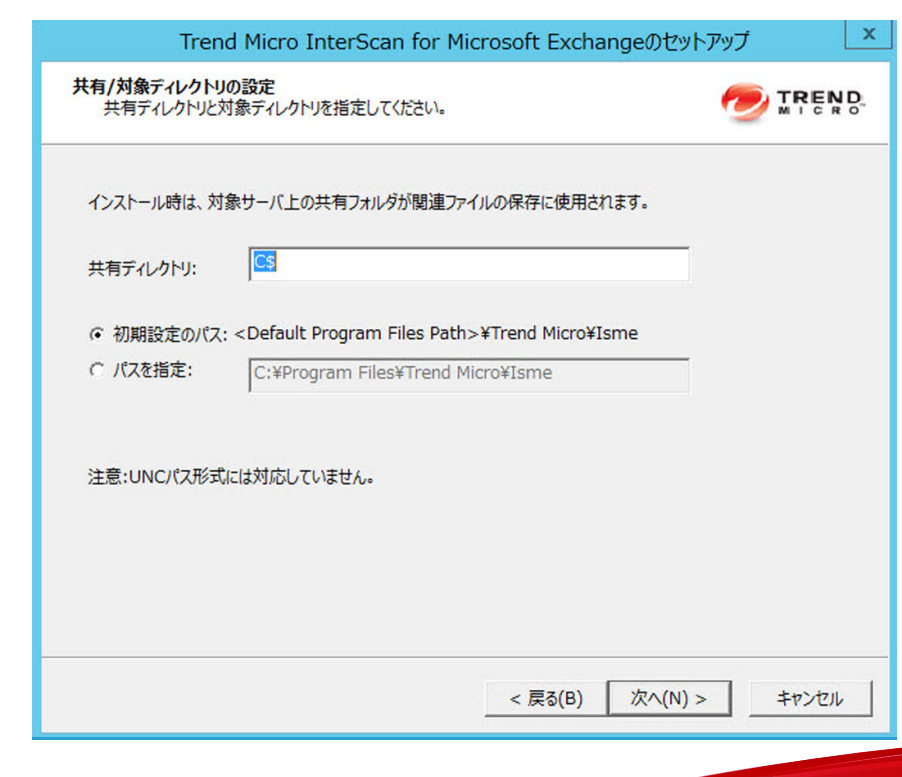

8. 指定したユーザがアクセス権を持っているディレクトリ共有名を入力す るか、初期設定の一時共有ディレクトリ、C\$をそのまま使用します。セ ットアッププログラムでは、インストール中は一時ファイルをコピーす るために共有ディレクトリを使用します。この共有ディレクトリには管 理者のみがアクセスできます。[初期設定のパス] または [パスを指定] を 選択し、InterScan をインストールする対象サーバのディレクトリパスを 入力します。[次へ] をクリックして続行します。

[Web サーバ情報] 画面が表示されます。

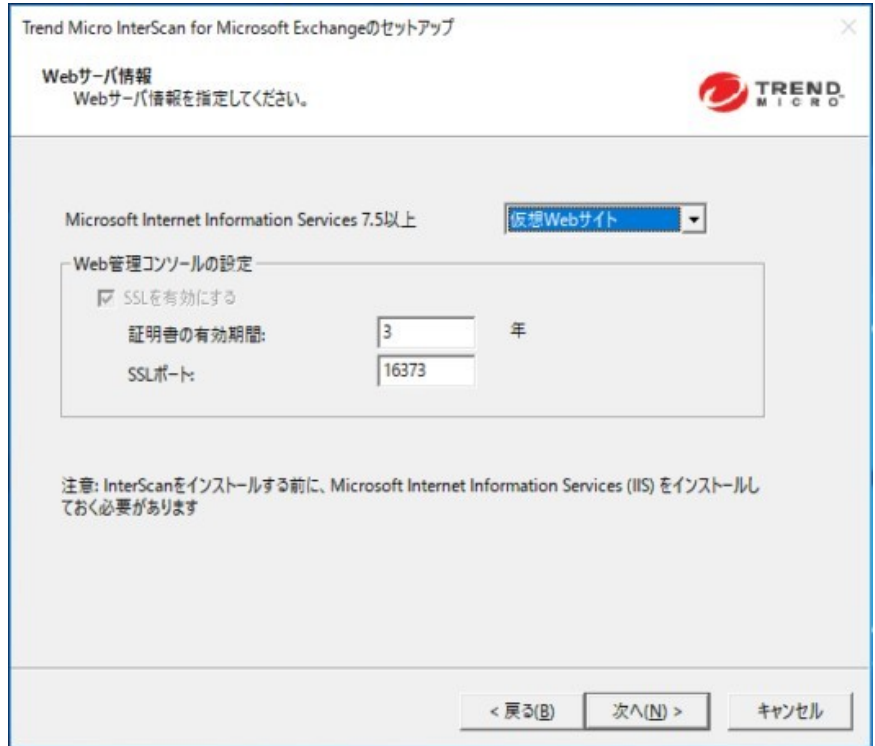

9. [既定の Web サイト] (IIS の場合) または [仮想 Web サイト] を選択しま す。[ポート番号] の横に、このサーバの待機ポートとして使用するポート 番号を入力します。[次へ] をクリックして続行します。

**35**

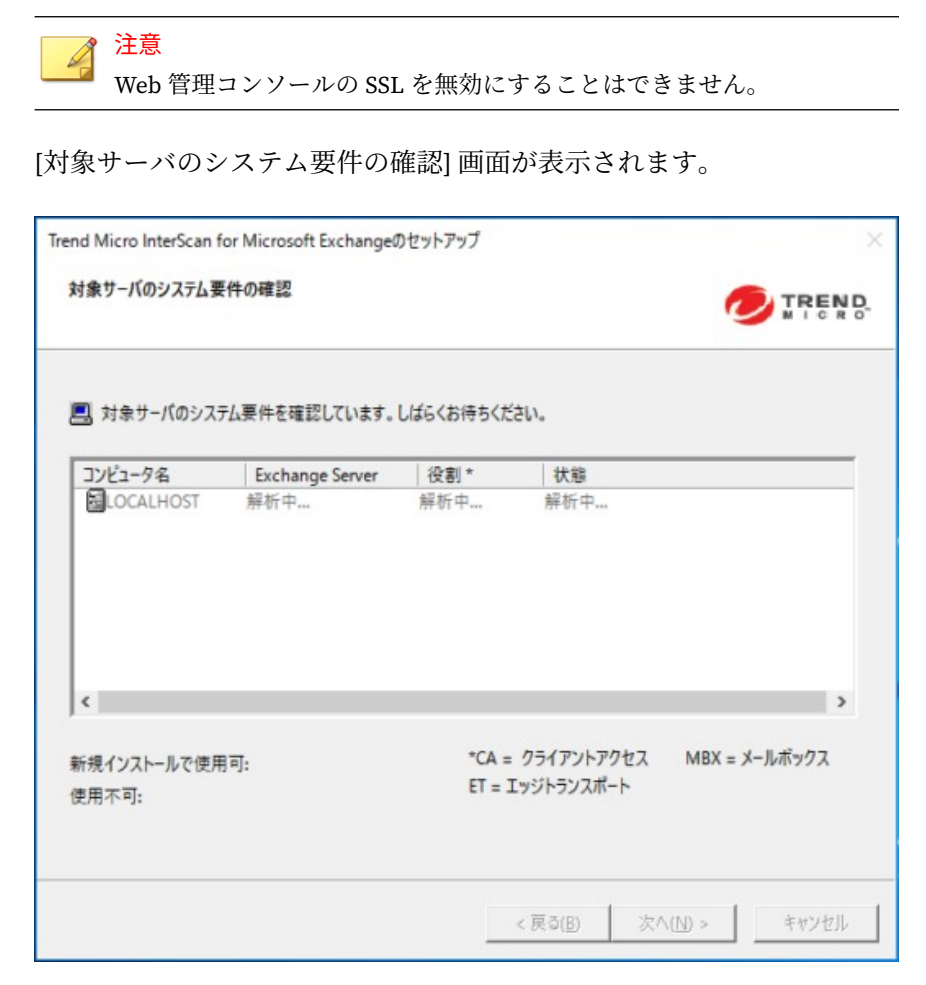

10. 設定を確認します。[次へ] をクリックします。

[SQL の設定] 画面が表示されます。

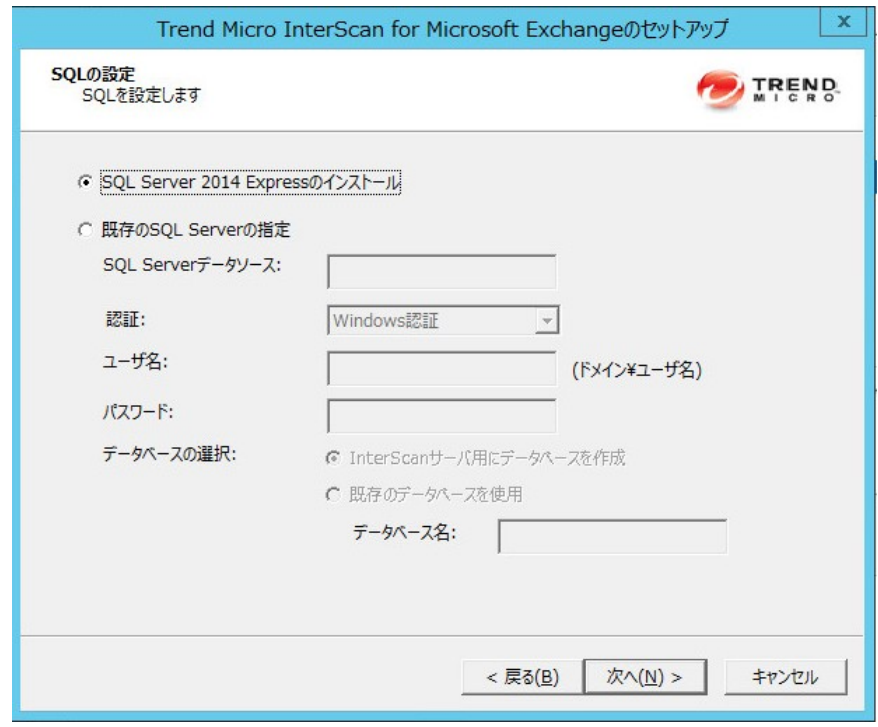

11. 次のいずれかを選択します。

**36**

- ローカルコンピュータに SQL Server 2014 Express をインストールす るには、[SQL Server 2014 Express のインストール] を選択します。
- 既存のデータベースサーバを使用するには、[既存の SQL Server の指 定] を選択します。 SQL Server データソース、認証方法、ユーザ名、 パスワード、およびデータベースを指定します。

InterScan データベースのインストール用に作成したアカウントの ユーザ名とパスワードを入力し、アカウントに基づいてデータベー スの種類を選択してください。詳細については、14 [ページの「リモ](#page-27-0) ート SQL Server [に対するインストール」の](#page-27-0)手順 2 を参照してくださ い。

**37**

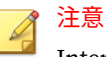

InterScan のデータ保存に一元管理の SQL Server を使用すると、単 一点障害のリスクが増し、パフォーマンスが低下します。高可用性 リモート SQL Server のための手順を実行してください。

12. [次へ] をクリックします。

SQL Server データベースの確認の画面が開きます。

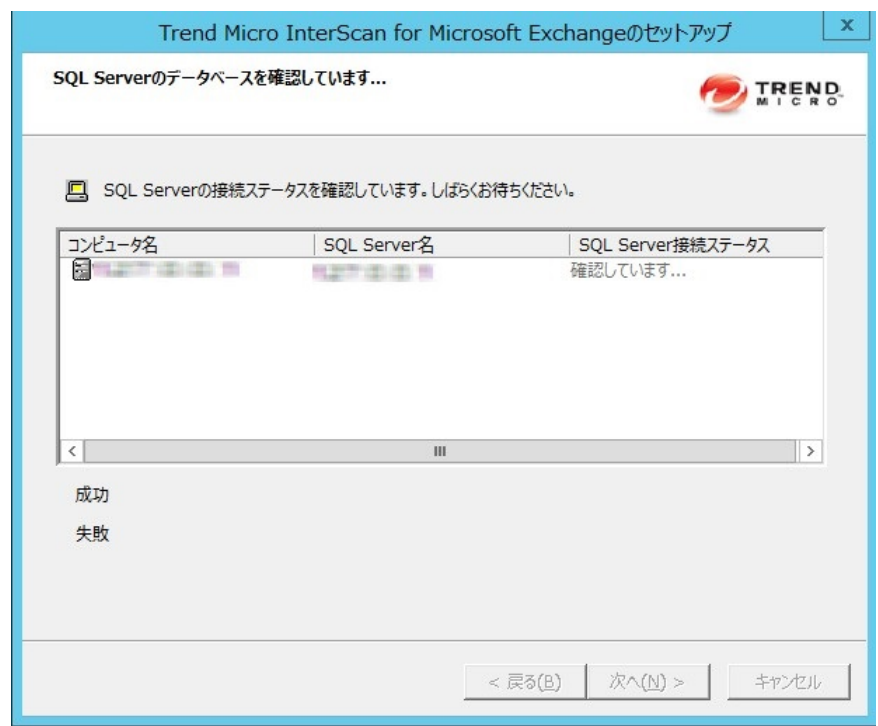

13. [次へ] をクリックして続行します。

#### [接続設定] 画面が表示されます。

**38**

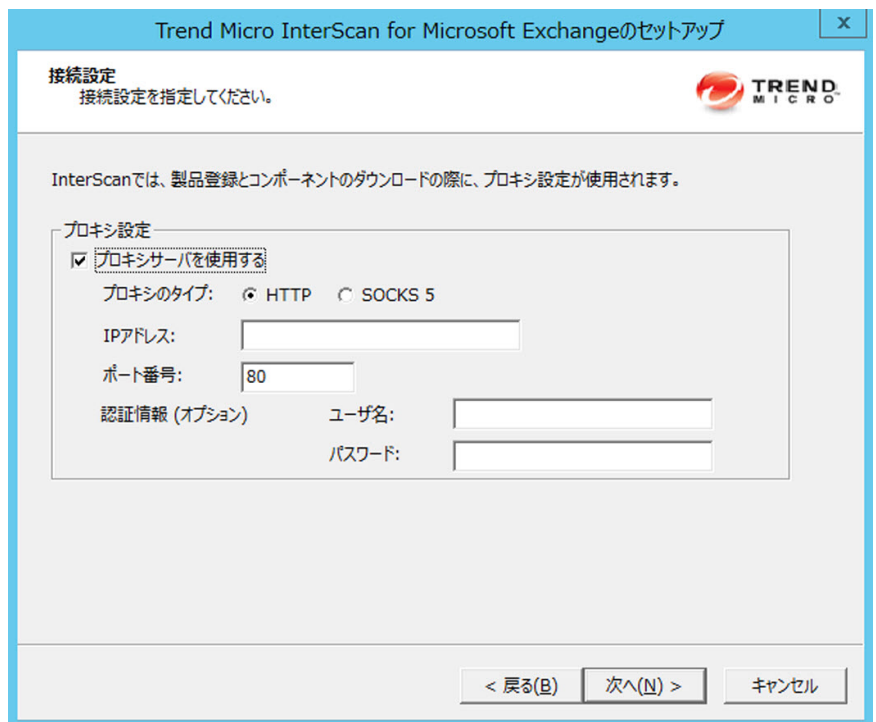

14. プロキシサーバによってネットワーク上のインターネットトラフィック が処理される場合は、[プロキシサーバを使用する] を選択し、プロキシの ホスト名またはアドレス、およびプロキシで使用されるポート番号を入 力します。初期設定では、プロキシサーバは無効になっています。プロ キシ経由の通信を SOCKS 5 を使用して保護する場合は、[SOCKS 5] を選 択します。プロキシで認証を必要とする場合は、ユーザ名とパスワード を入力します。[次へ] をクリックして続行します。

[製品のアクティベーション] 画面が表示されます。

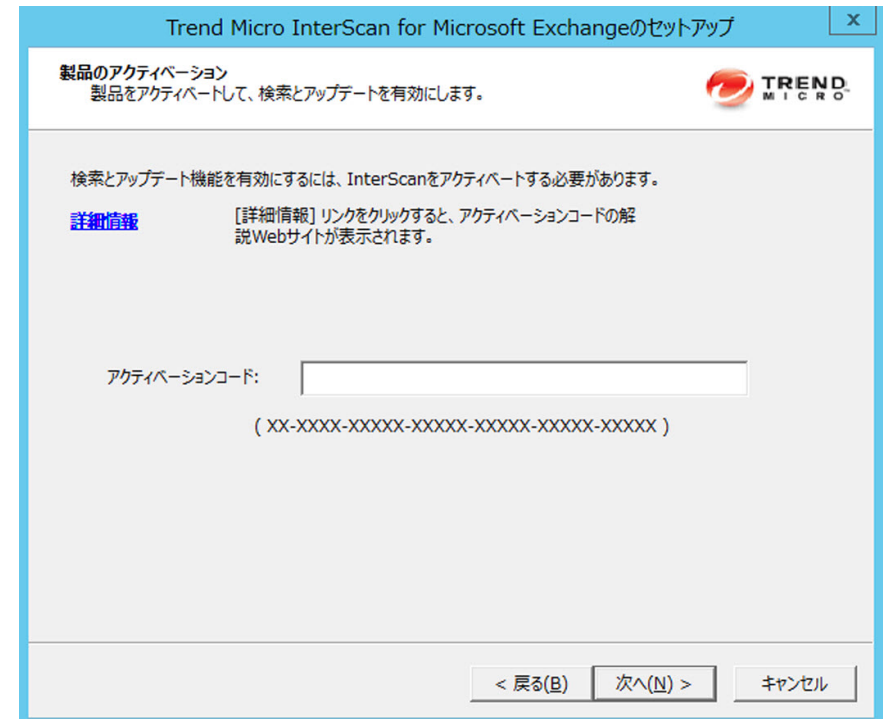

15. アクティベーションコードを入力します。

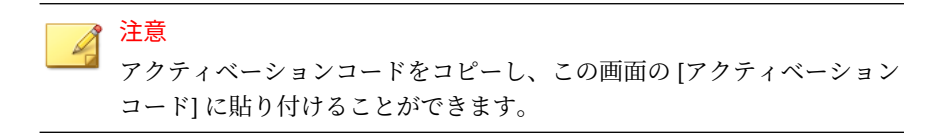

**39**

16. [次へ] をクリックします。

17. [スパムメール対策設定] 画面で、次の処理を行います。

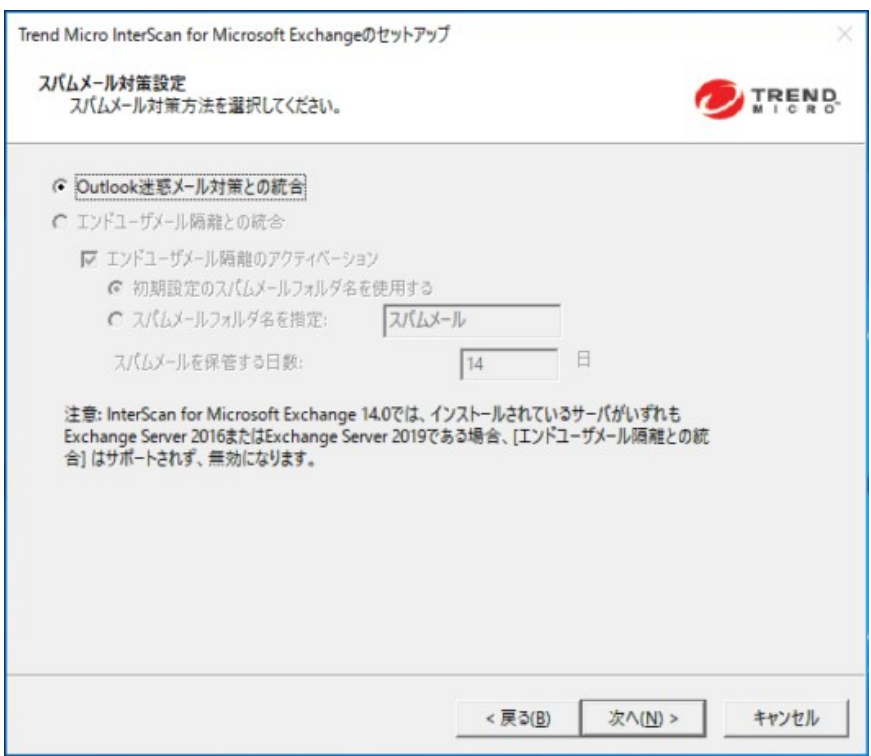

a. InterScan で検出されたスパムメールを保管するフォルダのオプシ ョンを次の中から 1 つ選択します。

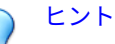

エンドユーザメール隔離機能を使用する場合は、インストール時に アクティベートすることをお勧めします。また、次のような環境で はエンドユーザメール隔離を使用しないことをお勧めします。

- ドメインコントローラに Exchange メールボックスサーバの役 割がインストールされている
- ドメインコントローラに Exchange クライアントアクセスサー バの役割がインストールされている (メンバーサーバにメール ボックスサーバの役割がインストールされている場合も含む)
- InterScan で検出されたすべてのスパムメールを Outlook の迷 惑メールフォルダに送る場合は、[Outlook 迷惑メール対策との 統合] を選択します。
- Outlook に InterScan スパムメールフォルダを作成する場合は、 [エンドユーザメール隔離との統合] を選択します。

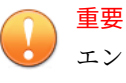

エンドユーザメール隔離は Exchange Server 2016 および 2019 ではサポートされていません。

1. インストールプロセスでスパムメールフォルダを作成する には、[エンドユーザメール隔離のアクティベーション] を選 択します。

- 2. 初期設定のスパムメールフォルダ名をそのまま使用する か、新しいスパムメールフォルダ名を指定します。
- 3. [スパムメールを保管する日数] で日数を指定します。
- b. [次へ] をクリックして続行します。

注意 Exchange メールボックスサーバまたはコンボサーバの役割がインストー ルされているサーバの Microsoft Outlook では、エンドユーザメール隔離 はサポートされません。

[Apex Central サーバの設定] 画面が表示されます。

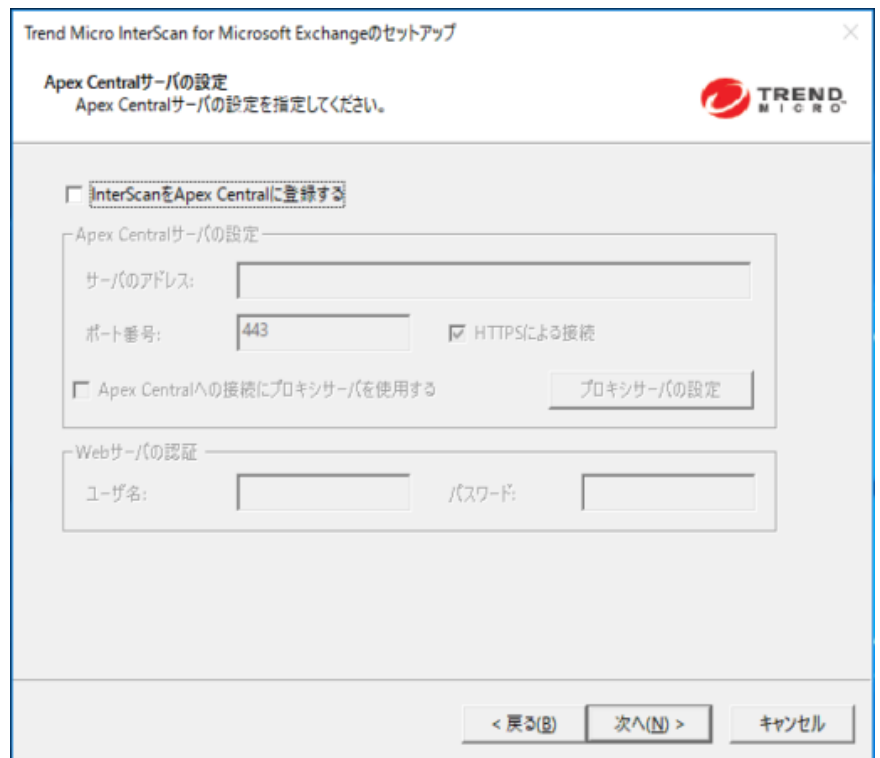

18. Apex Central サーバの設定を指定します。また、InterScan サーバと Apex Central サーバ間にプロキシサーバを使用する場合は、プロキシサ ーバを設定します。[次へ] をクリックして続行します。

[管理グループの選択] 画面が表示されます。

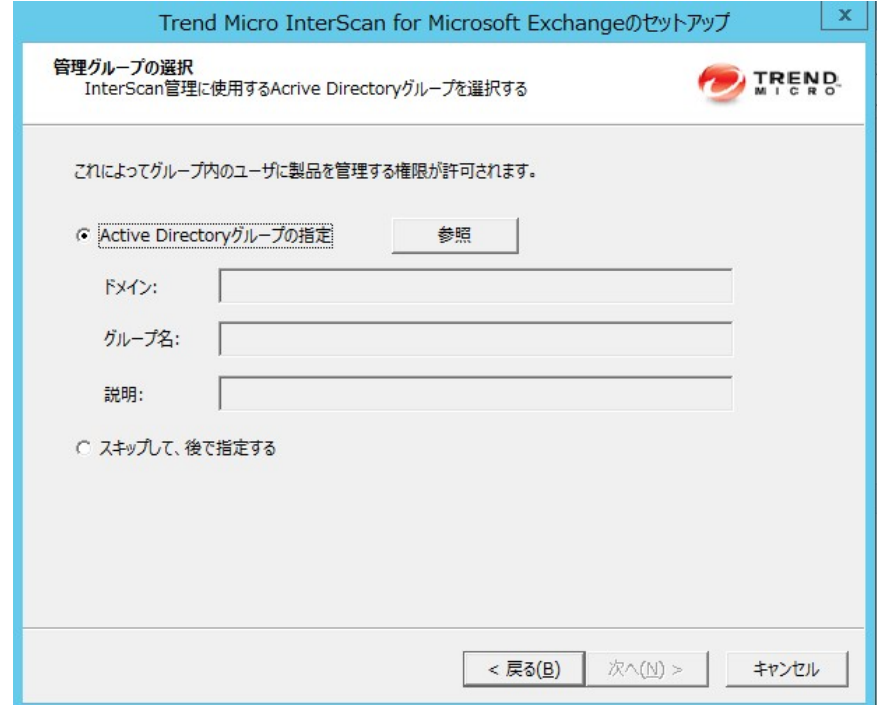

- 19. [管理グループの選択] 画面で、次の処理を行います。
	- a. 次のいずれかの方法で、InterScan の管理権限を持つ Active Directory グループを設定します。
		- [Active Directory グループの指定] をクリックします。
		- この機能をインストール後に設定する場合は、[スキップして、 後で指定する] を選択します。

**43**

b. [次へ] をクリックして続行します。

[設定の確認] 画面が表示されます。

**44**

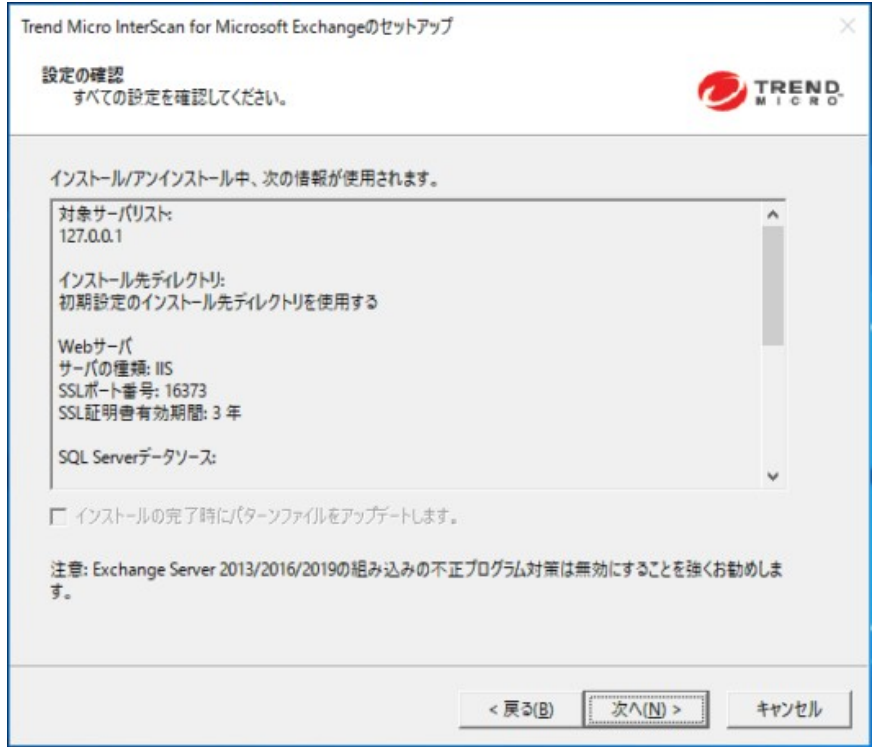

20. 設定を確認し、インストールの直後にパターンファイルをアップデート する場合は、[インストールの完了時にパターンファイルをアップデート します。]チェックボックスをオンにします。[次へ] をクリックして続行 します。

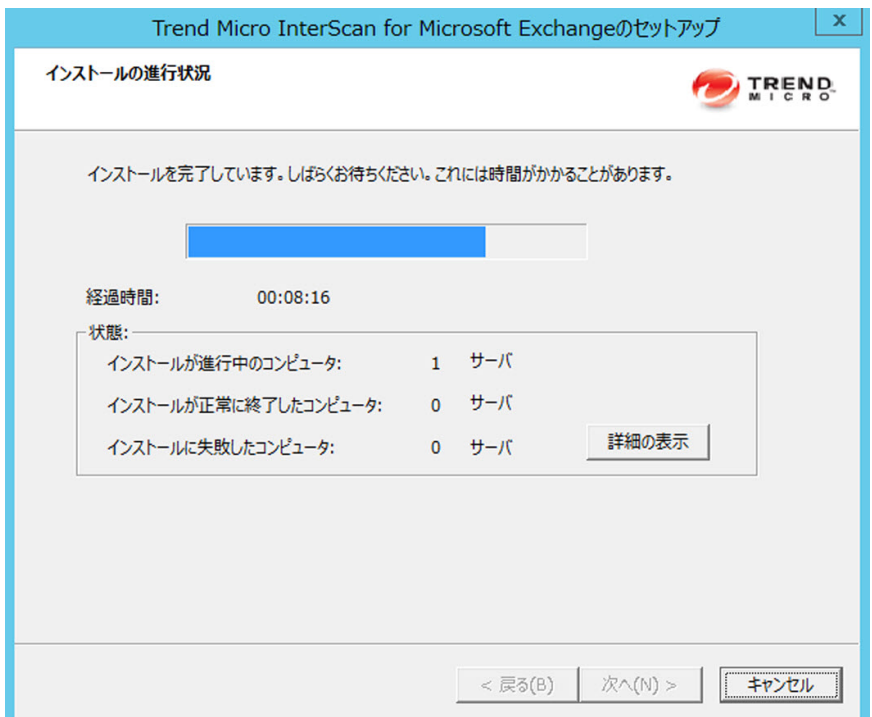

## [インストールの進行状況] 画面が表示されます。

21. [詳細の表示] をクリックすると、InterScan をインストールするコンピュ ータのリストと各コンピュータのステータスが表示されます。インスト ールが完了したら、[次へ] をクリックします。

[インストールの完了] 画面が表示されます。

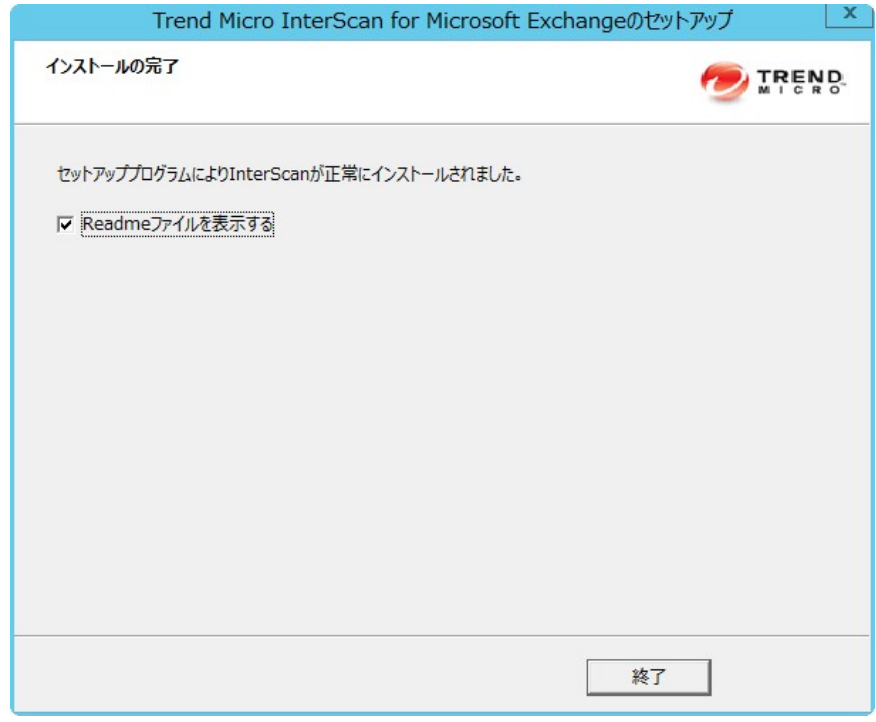

22. この画面で、インストールが正常に完了したことが通知されます。[終了] をクリックすると、セットアッププログラムが終了して、Readme ファイ ルが表示されます。

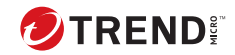

**47**

# **第 3 章**

# **Exchange Server 2013/2016 に対する InterScan のアップグレード**

セットアッププログラムを使用して 1 台以上のサーバにローカルまたはリモ ートで InterScan をインストールします。

この章の内容は次のとおりです。

- 48 ページの「InterScan [のアップグレードのサポート対象](#page-61-0) Exchange プ [ラットフォーム」](#page-61-0)
- 48 ページの「[Exchange Server 2013/2016](#page-61-0) での InterScan のアップグレー [ド」](#page-61-0)

# <span id="page-61-0"></span>**InterScan のアップグレードのサポート対象 Exchange プラットフォーム**

次の表に、InterScan のアップグレードがサポートされる Exchange プラット フォームを示します。

表 3-1. InterScan のアップグレードのサポート対象 Exchange プラットフォーム

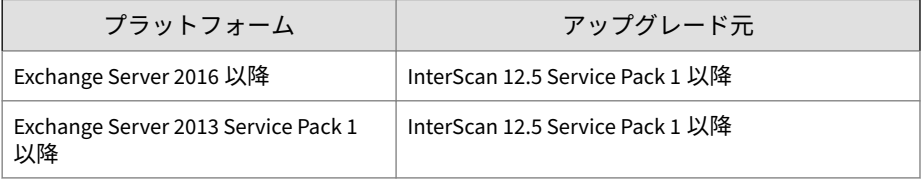

## **Exchange Server 2013/2016 での InterScan のアッ プグレード**

以下に、Exchange Server 2013/2016 に対して InterScan をインストールする ための手順を示します。

アップグレード前に、SQL Server サービスが開始されており、InterScan がデ ータベースに適切に接続できることを確認してください。

# 注意

ここでは Exchange Server 2013 の手順を紹介していますが、Exchange Server 2016 でも手順は同じです。

## **手順**

- 1. セットアッププログラムを入手します。
	- a. トレンドマイクロの Web サイトから InterScan をダウンロードしま す。
	- b. ファイルを一時ディレクトリに解凍します。
	- c. setup.exe を実行して InterScan をインストールします。

**49**

[Trend Micro InterScan for Microsoft Exchange のセットアップへようこ そ] 画面が表示されます。

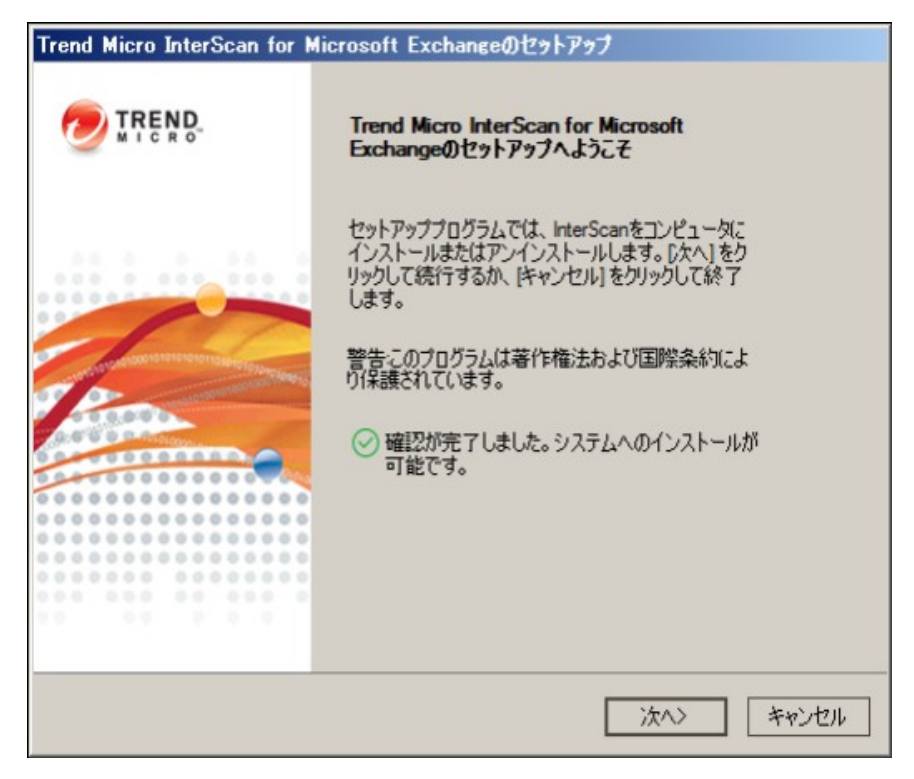

2. [次へ] をクリックしてインストールを続行します。

#### [使用許諾契約書] 画面が表示されます。

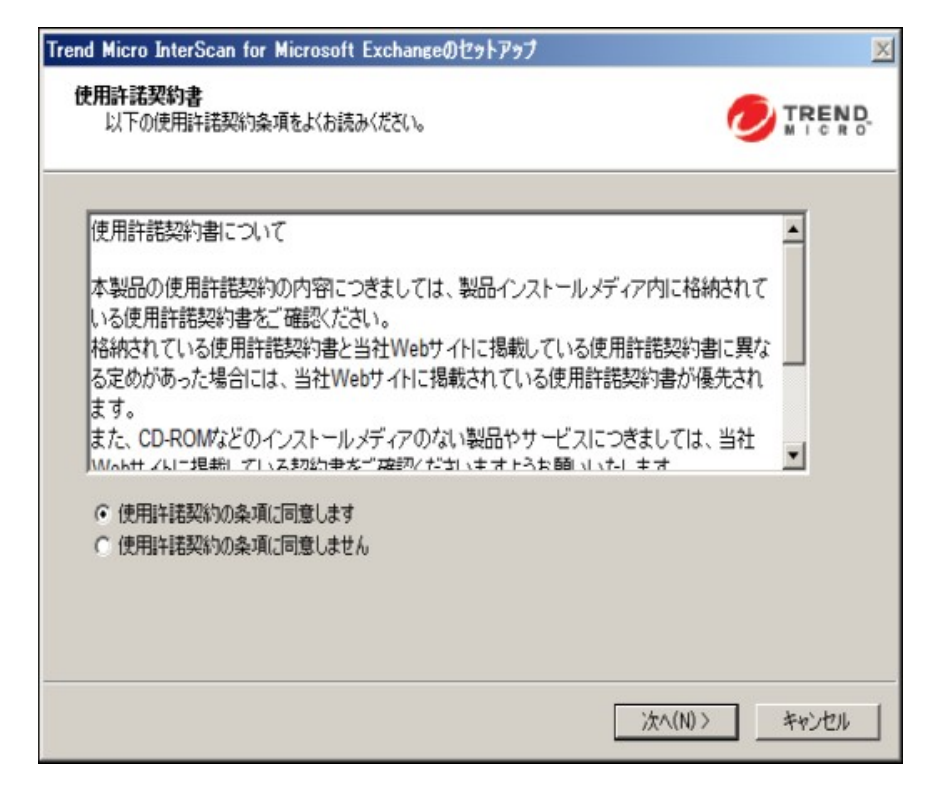

3. 契約の条件に同意して、インストールを続行するには、[使用許諾契約の 条項に同意します] をクリックします。[次へ] をクリックして続行しま す。

### 注意

契約の条件に同意しない場合は、[使用許諾契約の条項に同意しません] を クリックします。これを選択すると、システムが変更されることなく、イ ンストールが終了します。

[処理の選択] 画面が表示されます。

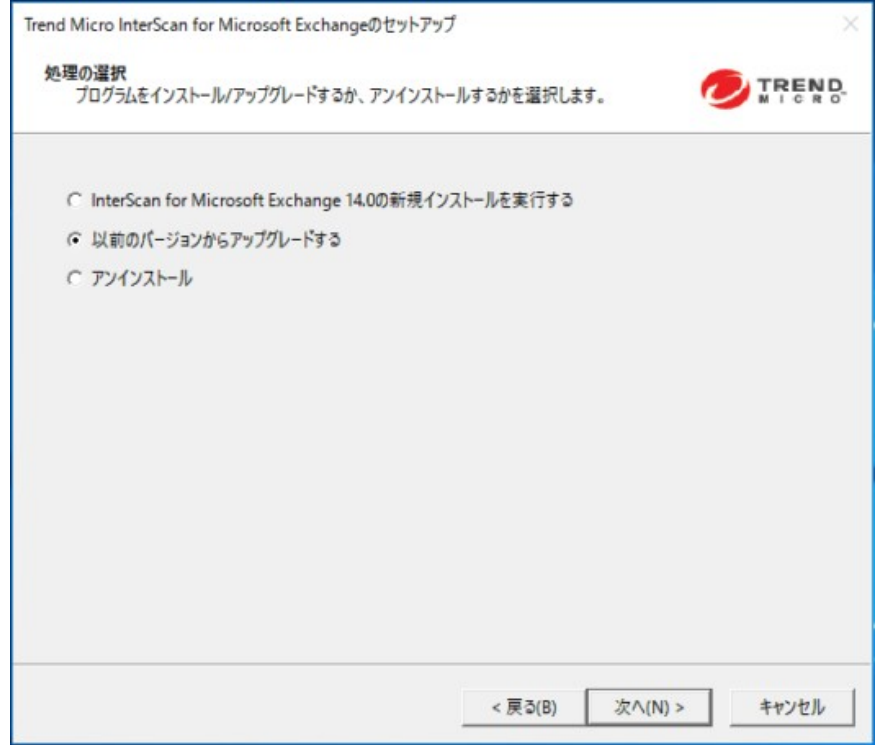

- 4. 処理を選択します。
	- a. InterScan の既存のバージョンをアップグレードするには、[以前のバ ージョンからアップグレードする] を選択します。アップグレード の詳細については、21 ページの「InterScan [へのアップグレードにつ](#page-34-0) [いて](#page-34-0) 14.0」を参照してください。

**51**

b. [次へ] をクリックして続行します。

[サーバのバージョンの選択] 画面が表示されます。

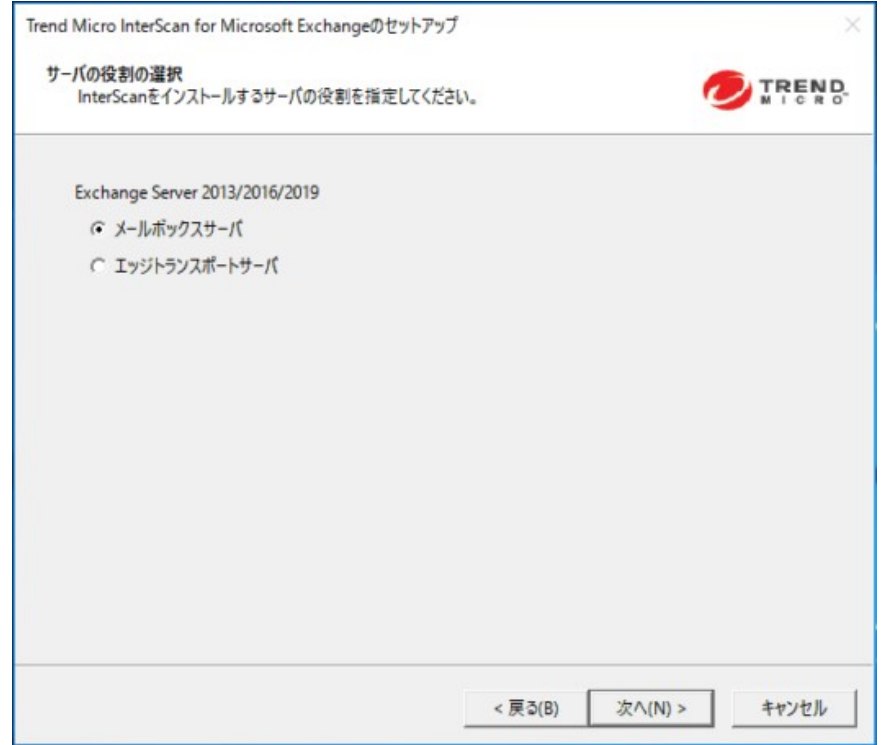

5. InterScan をアップグレードするには、[メールボックスサーバ] または [エッジトランスポートサーバ] を選択します。[次へ] をクリックして続 行します。

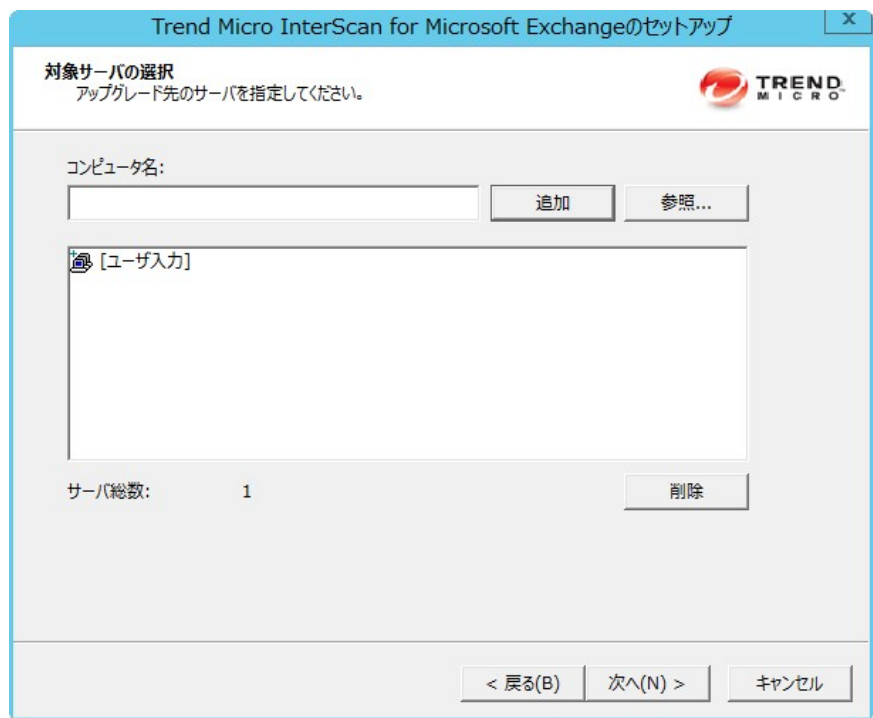

[対象サーバの選択] 画面が表示されます。

- 6. InterScan のインストール先コンピュータを選択します。
	- a. 次のいずれかを実行します。
		- [コンピュータ名] にインストールするサーバの名前を入力し、 [追加] をクリックしてサーバのリストにコンピュータを追加し ます。
		- [参照] をクリックしてネットワーク上のコンピュータを参照し、 リストに追加するドメインまたはコンピュータをダブルクリッ クします。
		- リストからサーバを削除するには、[削除] をクリックします。

b. [次へ] をクリックして、対象サーバのリストを保存し、インストール を続行します。

[ログオン] 画面が表示されます。

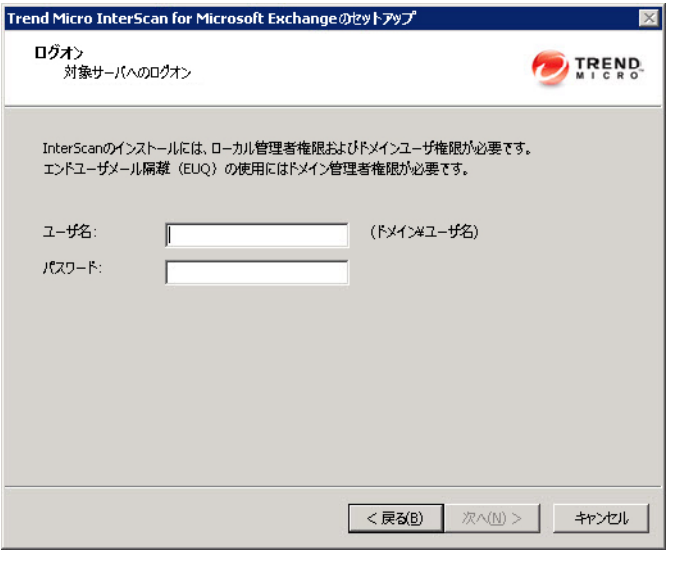

#### 注意

**54**

セットアッププログラムでは、InterScan を複数のサーバに個々にインス トールすることも、1 つのドメイン内のすべてのコンピュータにインスト ールすることもできます。すべての対象サーバにアクセスできる適切な 権限を持つアカウントを使用してください。本バージョンの InterScan は、IPv6 をサポートしています。

7. InterScan をインストールする対象サーバにログオンします。メールボ ックスサーバ環境では、Exchange 組織管理者権限とローカル管理者権限 を持つアカウントを使用します。InterScan をインストールする対象サ ーバにログオンするためのユーザ名とパスワードを入力します。[次へ] をクリックして続行します。

[共有/対象ディレクトリの設定] 画面が表示されます。

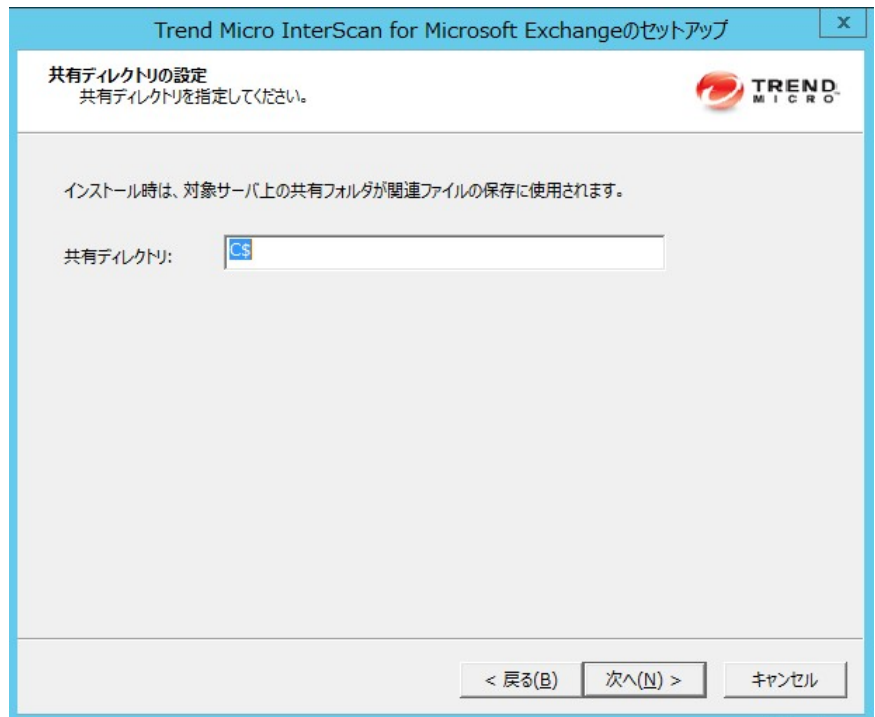

8. 指定したユーザがアクセス権を持っているディレクトリ共有名を入力す るか、初期設定の一時共有ディレクトリ、C\$をそのまま使用します。セ ットアッププログラムでは、インストール中は一時ファイルをコピーす るために共有ディレクトリを使用します。この共有ディレクトリには管 理者のみがアクセスできます。[初期設定のパス] または [パスを指定] を 選択し、InterScan をインストールする対象サーバのディレクトリパスを 入力します。[次へ] をクリックして続行します。

[Web サーバ情報] 画面が表示されます。

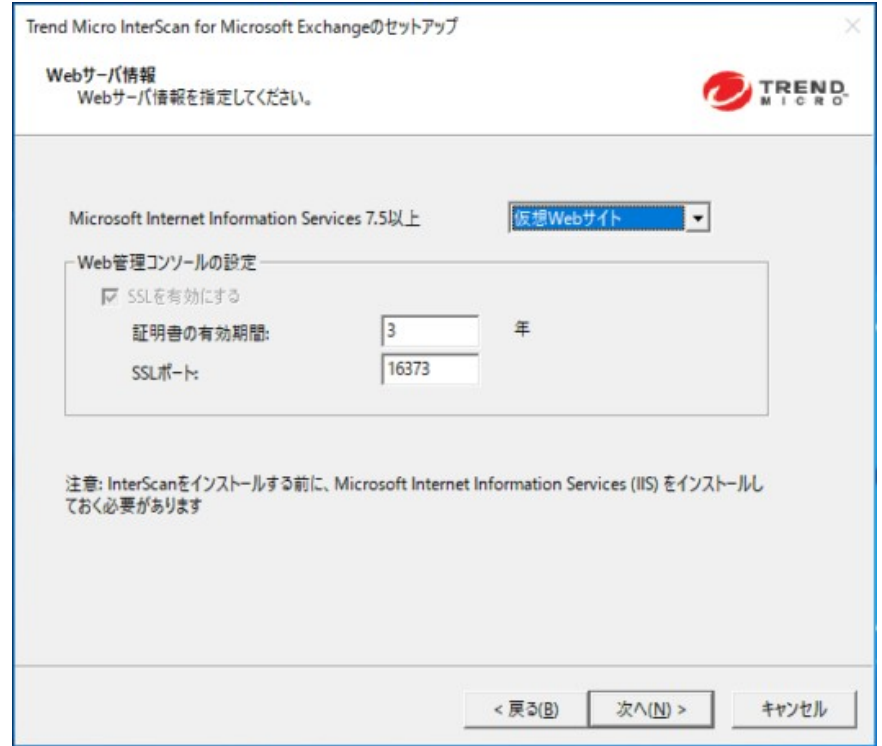

9. [既定の Web サイト] (IIS の場合) または [仮想 Web サイト] を選択しま す。[ポート番号] の横に、このサーバの待機ポートとして使用するポート 番号を入力します。[次へ] をクリックして続行します。

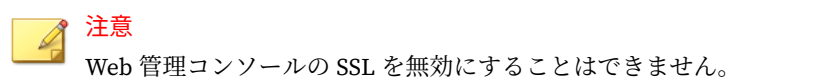

[対象サーバのシステム要件の確認] 画面が表示されます。

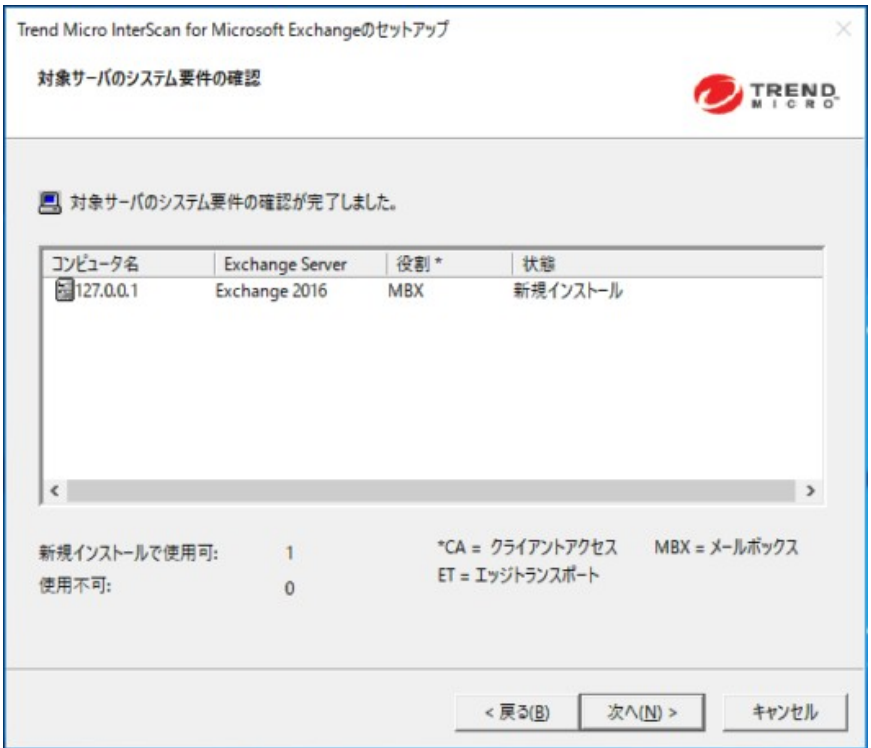

10. 設定を確認します。

11. [次へ] をクリックして続行します。

Windows ドメインアカウントを使用する場合は、ドメインのパスワード を入力する必要があります。

[製品のアクティベーション] 画面が表示されます。

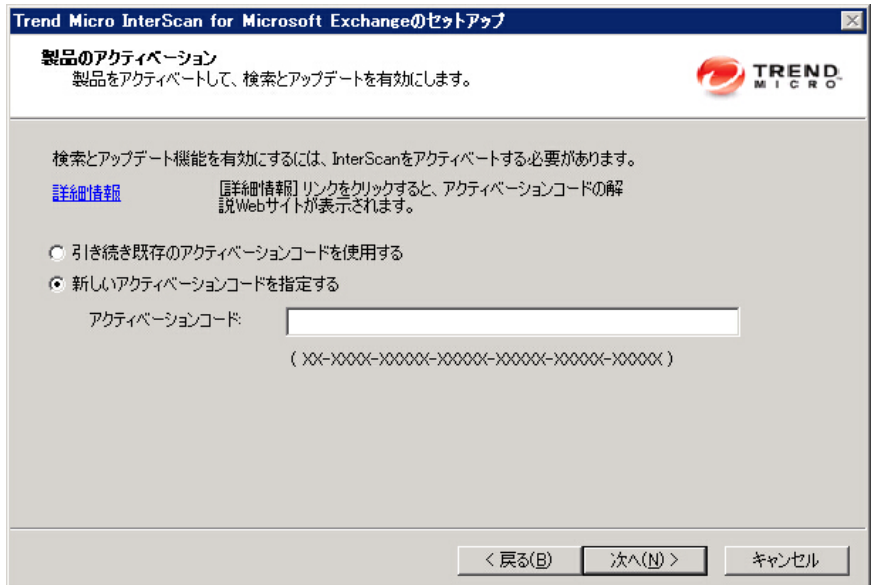

- 12. 次のいずれかのオプションを実行します。
	- [引き続き既存のアクティベーションコードを使用する] を選択しま す。
	- [新しいアクティベーションコードを指定する] を選択して、アクティ ベーションコードを入力します。

注意 アクティベーションコードをコピーし、この画面の [アクティベーシ ョンコード] に貼り付けることができます。

13. [次へ] をクリックします。
[設定の確認] 画面が表示されます。

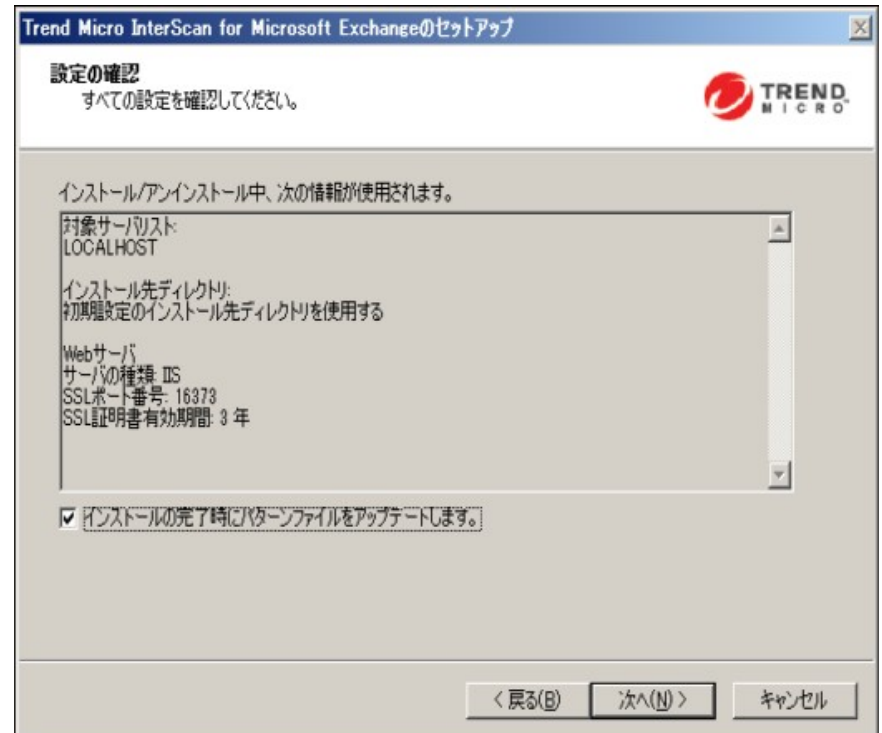

14. 設定を確認し、インストールの直後にパターンファイルをアップデート する場合は、[インストールの完了時にパターンファイルをアップデート します。]チェックボックスをオンにします。[次へ] をクリックして続行 します。

[インストールの進行状況] 画面が表示されます。

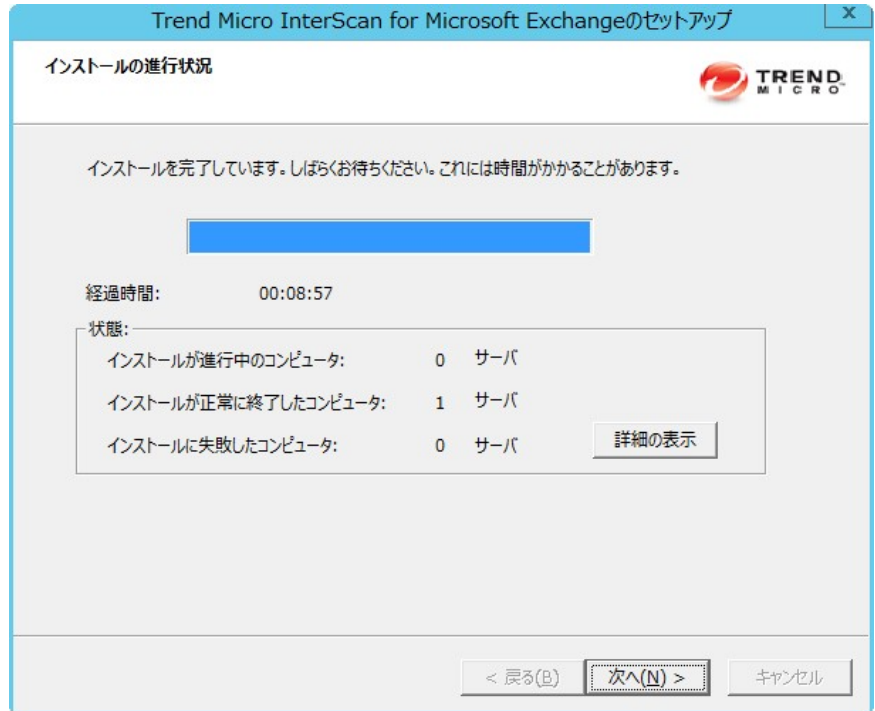

15. [詳細の表示] をクリックすると、InterScan をインストールするコンピュ ータのリストと各コンピュータのステータスが表示されます。インスト ールが完了したら、[次へ] をクリックします。

[インストールの完了] 画面が表示されます。

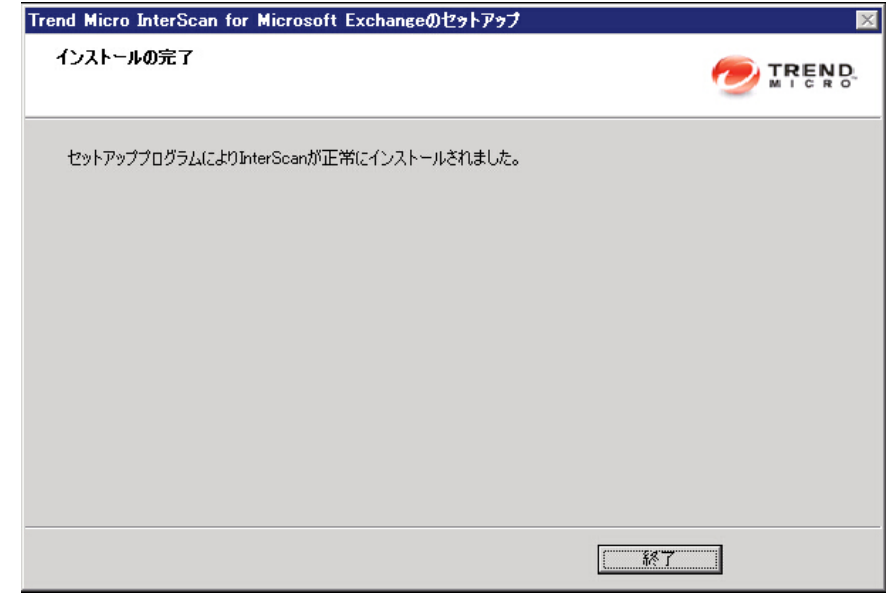

16. この画面で、インストールが正常に完了したことが通知されます。[終了] をクリックすると、セットアッププログラムが終了します。

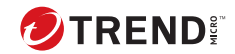

# **第 4 章**

# **インストール後の処理の実行**

インストール後の処理を実行して、InterScan が正常にインストールされたこ とを確認します。

この章の内容は次のとおりです。

- 64 [ページの「正常にインストールされたことの確認」](#page-77-0)
- 65 ページの「InterScan [管理パックについて」](#page-78-0)
- 65 [ページの「インストール後のテスト」](#page-78-0)
- 68 [ページの「スパムメールフォルダの設定」](#page-81-0)

### <span id="page-77-0"></span>**正常にインストールされたことの確認**

InterScan フォルダ、サービス、およびレジストリキーをチェックして、正常 にインストールされたことを確認します。

表 4-1. 正常にインストールされたことの確認

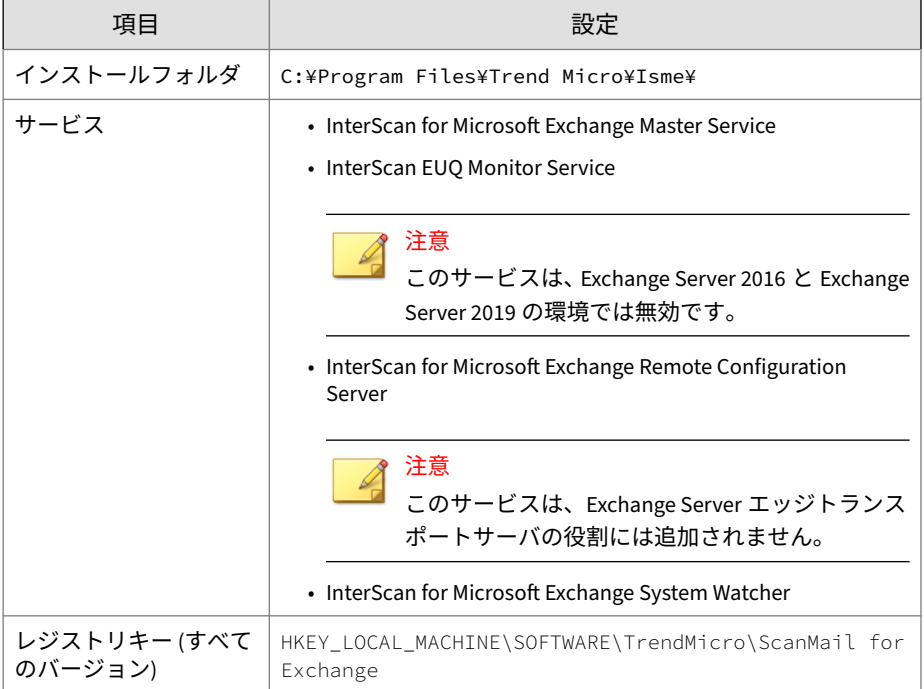

<span id="page-78-0"></span>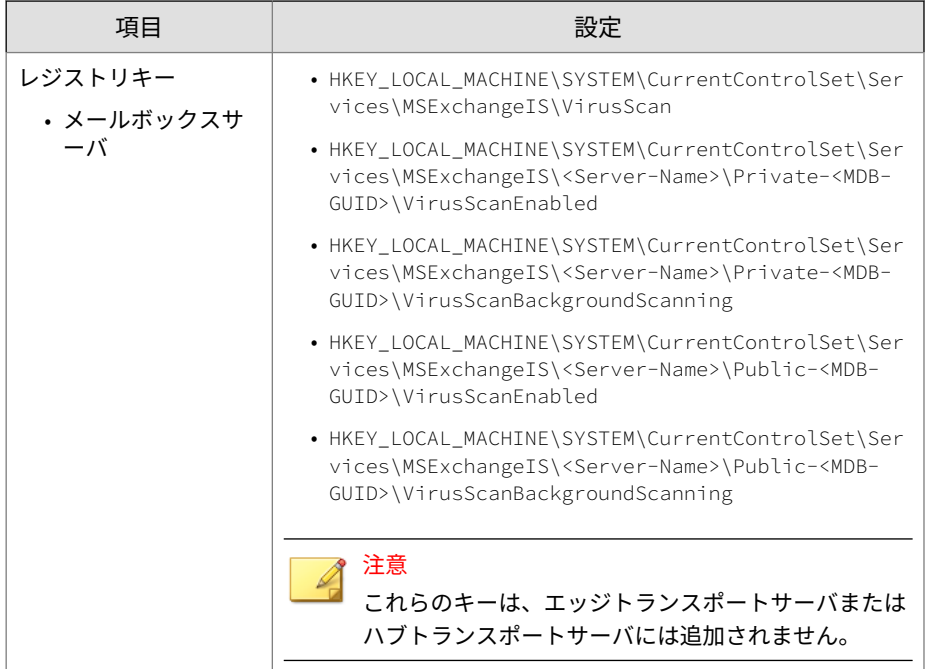

### **InterScan 管理パックについて**

InterScan は、Systems Center Operations Manager (SCOM) 2012 および 2016 に対応しています。InterScan のインストールパッケージの次のパスから System Center Operations Manager (SCOM) に InterScan 管理パックをイン ポートして、InterScan を Systems Center Operations Manager (SCOM) で使用 できます。

#### ¥Management

Pack¥Trend.Micro.ScanMail.for.Microsoft.Exchange.xml

### **インストール後のテスト**

EICAR テストスクリプトを使用して InterScan 機能をテストし、インストー ルが正常に完了したかどうかを確認することをお勧めします。EICAR (European Institute for Computer Antivirus Research) は、ウイルス対策ソフ

トウェアが適切にインストールされ、設定されたことを確認するために開発 されました。

詳細については、次の EICAR の Web サイトを参照してください。[http://](http://www.eicar.org) [www.eicar.org](http://www.eicar.org)

EICAR テストスクリプトは、\*.com 拡張子が付いたテキストファイルです。 これはウイルス/不正プログラムではなく、複製されず、ペイロードを含みま せん。

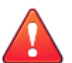

警告!

ウイルス対策製品のインストールをテストするために、実際のウイルス/不正プ ログラムを使用しないでください。

Exchange サーバの構成によっては、EICAR テストの間、ウイルス対策製品を 無効にする必要があります (無効にしないと、Exchange サーバに到達する前に EICAR が検出されてしまう場合があります)。一方で、ウイルス対策製品を無 効にすると、サーバには感染の恐れがあります。このため、テスト環境で EICAR のみを使用することをお勧めします。

### **手動検索のテスト**

#### **手順**

- 1. テスト対象の Exchange Server に有効なメールクライアントを接続しま す。
- 2. リアルタイムウイルス検索の処理を [放置] に変更して、すべてのメール と添付されているテキストファイルが、手動検索の対象として選択した データベースに送信されるようにします。
- 3. メールクライアントを開き、「Test InterScan」という件名のテストメッセ ージを作成します。そのメールに EICAR テストファイルのコピーを添付 し、テスト用メールボックス宛てに送信します。
- 4. 手動検索を設定するか、トレンドマイクロの初期設定の設定を使用しま す。初期設定のウイルス検索設定では、すべてのファイルが検索され、 ウイルスが駆除されます。

- 5. 手動検索を実行します。InterScan によって EICAR ウイルスが検出さ れ、それに対して設定した処理が実行されます。
- 6. InterScan のログまたは [今日の検索概要] 画面で結果を表示します。

### **リアルタイム検索のテスト**

#### **手順**

- 1. テスト対象の Exchange Server に有効なメールクライアントを接続しま す。
- 2. テスト用に、業界標準の EICAR テストファイルのコピーをダウンロード します。
- 3. リアルタイム検索およびリアルタイムモニタが正常に実行されているこ とを確認します。 [リアルタイムモニタ] 画面で、「リアルタイム検索の実 行開始日時」というメッセージが表示されるか確認します。
- 4. メールクライアントを開き、「Test InterScan」という件名のテストメッセ ージを作成します。そのメールに EICAR テストファイルのコピーを添付 し、テスト用メールボックス宛てに送信します。
- 5. メッセージがメールボックスに送信されたら、[リアルタイムモニタ] 画面 に戻ります。メッセージが検索されているのがリアルタイムモニタでわ かります。また、リアルタイムモニタでテストファイルが検出されてい るのもわかります。リアルタイムモニタ以外でも、InterScan 製品コンソ ールのウイルスログでセキュリティリスクの検出結果を確認できます。

#### **通知のテスト**

#### **手順**

- 1. ウイルス/不正プログラムを検出して管理者に通知するようにセキュリテ ィリスク検索を設定します。
	- a. [セキュリティリスク検索] > [対象] の順にクリックします。必要に 応じて、[トレンドマイクロの推奨設定]を選択します。
- <span id="page-81-0"></span>b. 必要に応じて、トレンドマイクロの推奨設定を選択します。[処理] を クリックします。[トレンドマイクロの推奨処理]を選択し、ドロップ ダウンリストから[送信する]を選択します。
- c. [通知] をクリックします。[管理者に通知する]チェックボックスを オンにし、ページ拡張アイコンをクリックして設定項目を表示しま す。[送信先]を選択し、通知の送信先メールアドレスを入力します。
- d. [保存] をクリックします。
- 2. EICAR テストスクリプトを含むメールを送信し、管理者がメールを受信 したことを確認します。
	- a. 「Test InterScan」という件名のテストメッセージを作成し、EICAR テストスクリプトのコピーをメールに添付します。
	- b. メールをテスト用メールボックスに送信します。
	- c. 管理者のメールボックスに移動し、通知を表示します。

### **スパムメールフォルダの設定**

#### 重要

**68**

エンドユーザメール隔離のスパムメールフォルダは、Exchange Server 2013 環 境でのみ使用できます (迷惑メールフォルダも使用可能)。Exchange Server 2016 および 2019 では、迷惑メールフォルダのみを使用できます。

• トレンドマイクロのスパムメールフォルダ

InterScan をインストールした Exchange サーバ上のすべてのメールボッ クスに、スパムメールフォルダが作成されます。InterScan のインストー ル時に、インストールプログラムによって、このフォルダの名前を指定 するように指示され、指定した名前のフォルダが作成されます。

インストール後に、Microsoft Outlook を使用してスパムメールフォルダ の名前を変更できます。トレンドマイクロでは、このフォルダをフォル ダ名ではなく ID で識別しています。

• スパムメール検出レベル

InterScan では、スパムメール検出レベルの初期設定も行われます。スパ ムメール検出レベルは、Exchange サーバに着信するスパムメールをフィ ルタ処理するレベルです。

- 高 ― 最も厳しいスパムメール検出レベルです。InterScan は不審フ ァイルやテキストについてすべてのメールを監視しますが、誤検出 の可能性が高くなります。誤検出とは、実際は正当なメールが InterScan によってスパムメールとしてフィルタされることです。
- 中 ― InterScan は高いスパムメール検出レベルで監視し、誤検出とな る可能性は中程度になります。
- 低 ― これが初期設定になります。これは最も緩やかなスパムメール 検出レベルです。InterScan は最も明確で一般的なスパムメールだ けをフィルタします。誤検出の可能性は非常に低くなります。

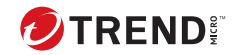

# **第 5 章**

# **サイレントインストール**

サイレントインストールを利用して InterScan を 1 台以上のサーバにインス トールします。

この章の内容は次のとおりです。

- 72 [ページの「サイレントインストールについて」](#page-85-0)
- 73 [ページの「サイレントインストールの実行」](#page-86-0)

### <span id="page-85-0"></span>**サイレントインストールについて**

本バージョンの InterScan では、サイレントインストールをサポートしていま す。サイレントインストールの手順は通常のインストールの手順と基本的に 同じです。

サイレントインストールは、次の点で通常のインストールプロセスと異なり ます。

- InterScan for Microsoft Exchange のセットアップ画面に、インストール プロセスが事前に設定したファイルに記録されることを通知するメッセ ージが表示されます。
- 記録モードでは、ユーザ名とパスワードが記録されるだけで、対象サー バへのログオンは実行されません。
- 記録が完了すると、ファイルの名前と場所の情報がセットアップ画面に 表示されます。
- [対象サーバのシステム要件の確認] 画面と [対象サーバの選択] 画面は表 示されません。

### **サイレントインストールの制限**

**72**

サイレントインストールの制限は次のとおりです。

- サイレントインストールは、ローカルコンピュータでのみサポートされ ています。
- 最初に、記録モードを使用して事前設定ファイルを生成します。その後、 事前設定ファイルの設定を変更します。ただし、 「Do\_NOT\_edit\_these\_settings」セクションの設定は変更しないでくださ い。
- 各対象サーバ間で使用言語が異なる場合は、言語ごとに個別に設定を記 録します。英語の OS で記録した事前設定ファイルを、ドイツ語の OS を 使用している対象サーバに適用しないでください。

### <span id="page-86-0"></span>**サイレントインストールの実行**

#### **手順**

- 1. Windows のコマンドプロンプトを起動します。
- 2. InterScan for Microsoft Exchange ディレクトリを見つけます。
- 3. 「Setup /R」と入力して記録モードを開始します。
- 4. 記録が完了したら、事前設定ファイル (setup-xxx.iss) を InterScan for Microsoft Exchange ディレクトリにコピーします。
- 5. 「Setup /S <事前設定ファイル名>」と入力して、サイレントインストール を実行します。

### **既存の事前設定ファイルの使用**

次の表に、サイレントインストールの設定に使用できるパラメータを示しま す。

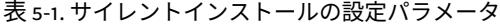

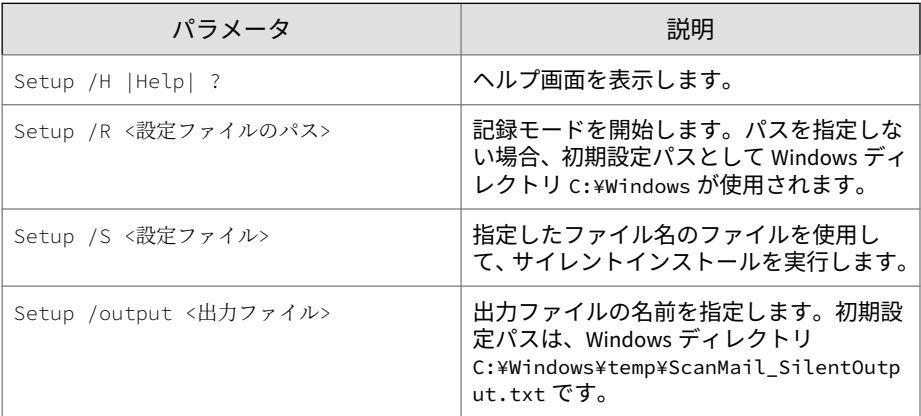

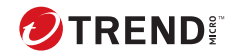

# **第 6 章**

## **InterScan のアンインストール**

この章では、InterScan をアンインストールする方法について説明します。

この章の内容は次のとおりです。

- 76 ページの「InterScan [をアンインストールする前に」](#page-89-0)
- 77 [ページの「セットアッププログラムの使用」](#page-90-0)
- 86 ページの「Windows [コントロールパネルの使用」](#page-99-0)
- 87 ページの「Exchange サーバからの InterScan [の手動アンインストー](#page-100-0) [ル」](#page-100-0)

### <span id="page-89-0"></span>**InterScan をアンインストールする前に**

InterScan のアンインストールを実行すると、次のコンポーネントが削除され ます。

- InterScan 製品コンソール
- すべてのプログラムファイル
- エンドユーザメール隔離 (エンドユーザの承認する送信者リストを含む)
- プログラムフォルダ
- レジストリに追加されたエントリ

Exchange Server で InterScan を使用している場合、InterScan をアンインス トールしても、以下のコンポーネントは削除されません。

- Microsoft Visual C++ 2015 再頒布可能パッケージ
- Microsoft Visual C++ 2015 再頒布可能パッケージ (X64)

警告!

• 単一サーバの場合、Windows コントロールパネルまたはセットアッププロ グラムを使用して InterScan をアンインストールしてください。

### **権限の要件**

次の表に、InterScan のアンインストールに最低限必要な権限を示します。

表 6-1. InterScan のアンインストールに最低限必要な権限

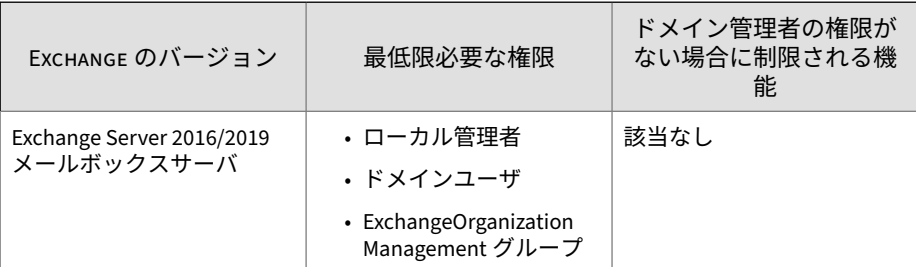

<span id="page-90-0"></span>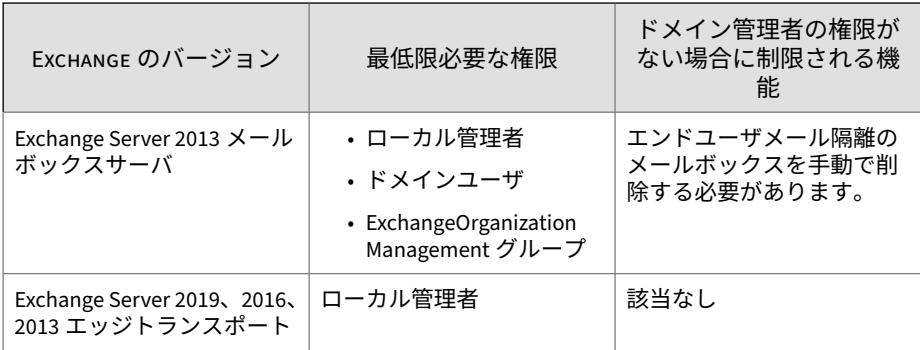

### **セットアッププログラムの使用**

setup.exe プログラムを使用して、InterScan をアンインストールできます。

#### **手順**

1. InterScan をアンインストールするには、setup.exe を実行します。

#### 注意

アンインストール中にセットアッププログラムで [キャンセル] をクリッ クすると、終了確認のダイアログボックスが表示されます。このダイアロ グボックスで[はい]をクリックすると、アンインストールが中止されます。

[Trend Micro InterScan for Microsoft Exchange のセットアップへようこ そ] 画面が表示されます。

2. [次へ] をクリックします。

#### [使用許諾契約書] 画面が表示されます。

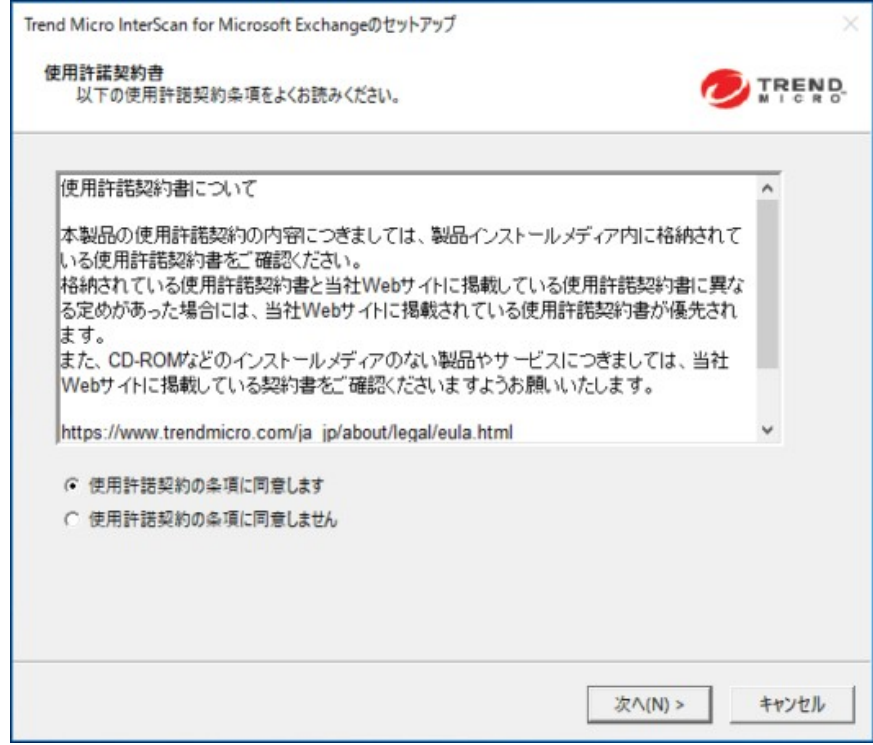

3. 契約の条件に同意して、インストールを続行するには、[使用許諾契約の 条項に同意します] をクリックします。[次へ] をクリックして続行しま す。

#### 注意

契約の条件に同意しない場合は、[使用許諾契約の条項に同意しません] を クリックします。これを選択すると、システムが変更されることなく、イ ンストールが終了します。

[処理の選択] 画面が表示されます。

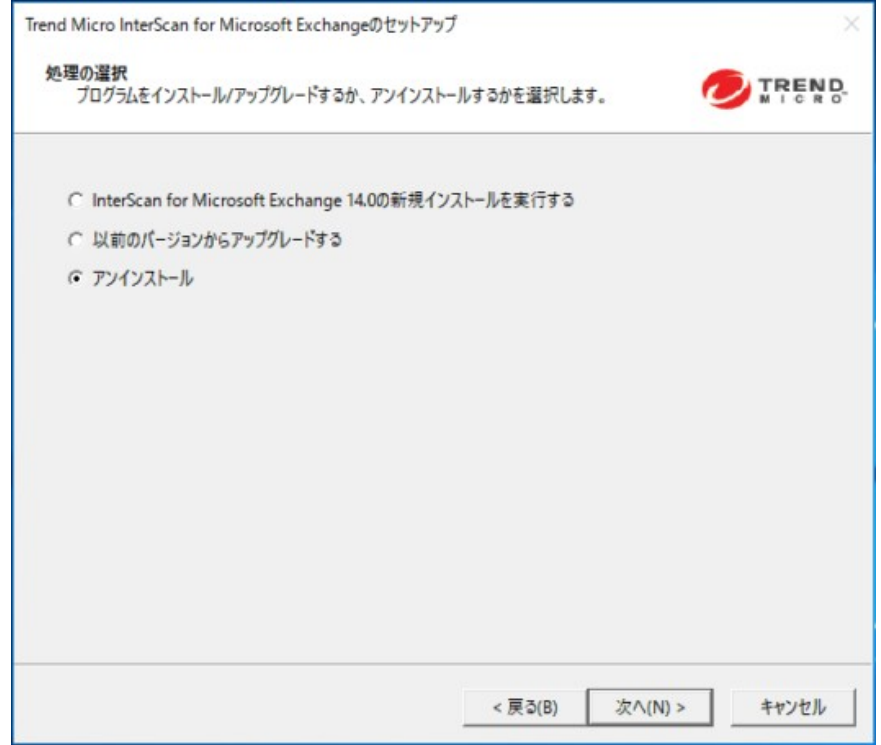

4. サーバから InterScan を削除する場合は、[アンインストール] を選択しま す。

[対象サーバの選択] 画面が表示されます。

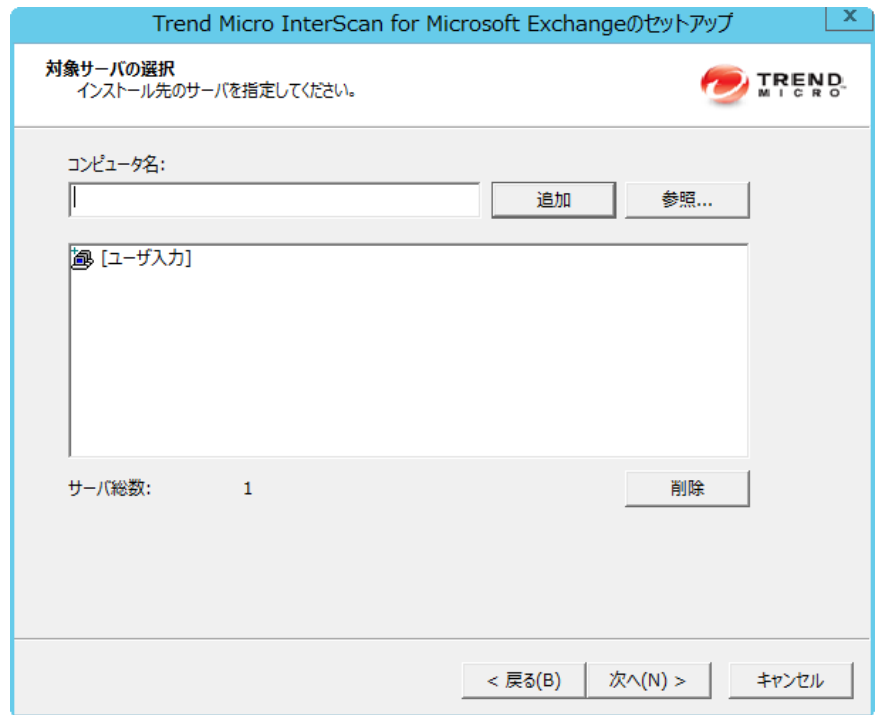

- 5. サーバから InterScan をアンインストールするには、次の手順に従ってく ださい。
	- a. 次のいずれかの方法で、InterScan をアンインストールするコンピュ ータを選択します。
		- [コンピュータ名] に対象サーバの名前を入力し、[追加] をクリッ クしてサーバのリストにコンピュータを追加します。
		- [参照] をクリックしてネットワーク上のコンピュータを参照し、 リストに追加するドメインまたはコンピュータをダブルクリッ クします。
		- リストからサーバを削除するには、[削除] をクリックします。

b. [次へ] をクリックします。

[ログオン] 画面が表示されます。

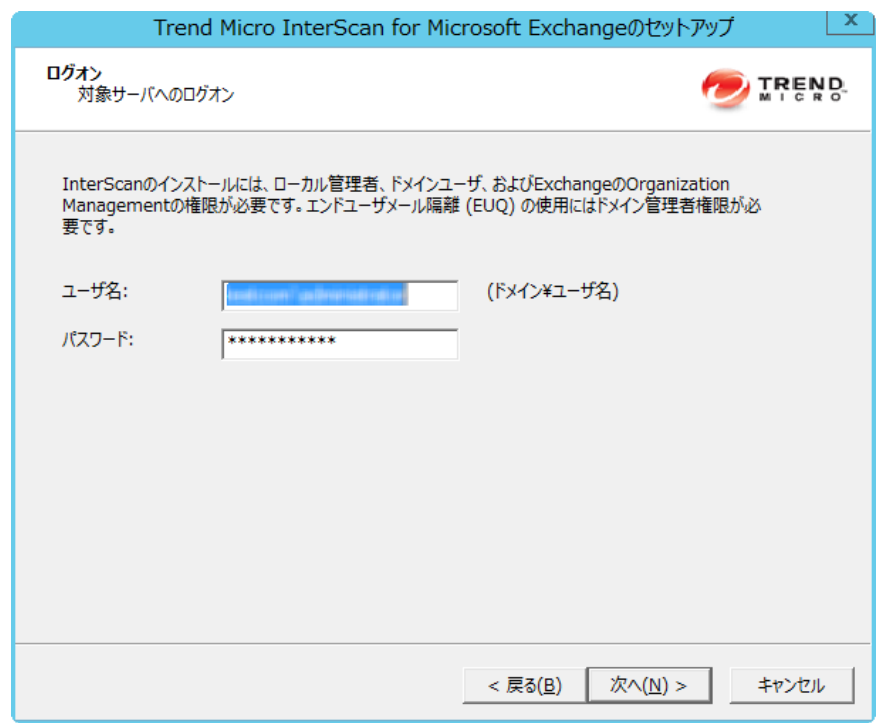

- 6. InterScan をアンインストールする対象サーバにログオンするためのユ ーザ名とパスワードを入力します。
- 7. [次へ] をクリックします。

[共有/対象ディレクトリの設定] 画面が表示されます。

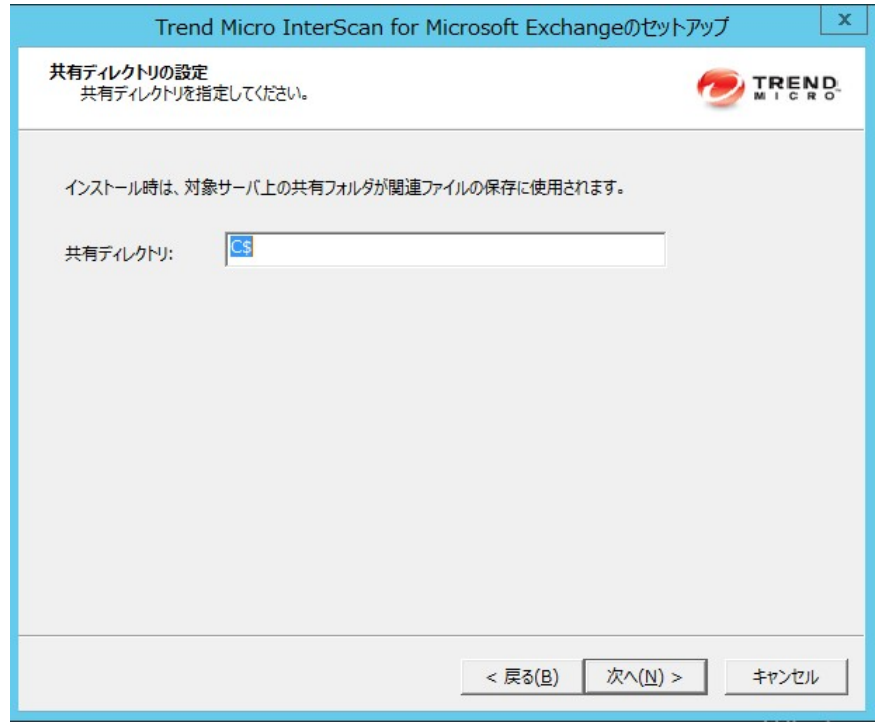

- 8. この画面で、InterScan をアンインストールする対象サーバの共有ディレ クトリを指定します。
	- a. アンインストールプロセスのサポートファイルを格納する対象サー バ上のフォルダを指定します。
	- b. [次へ] をクリックします。

[対象サーバのシステム要件の確認] 画面が表示されます。

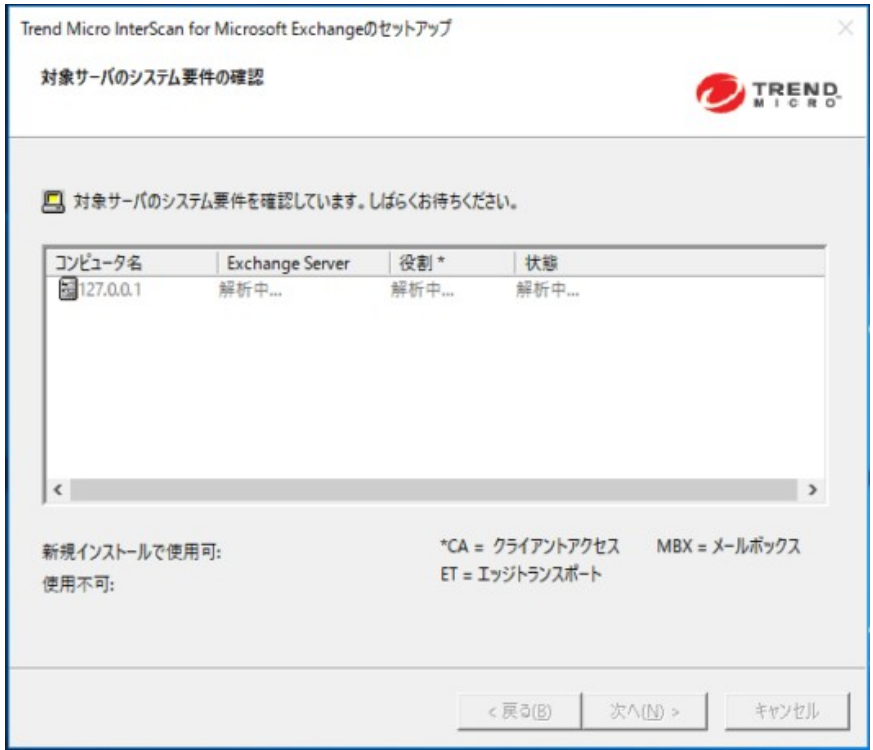

9. 画面を参照してアンインストールの設定が正しいことを確認します。 10. [次へ] をクリックします。

[設定の確認] 画面が表示されます。

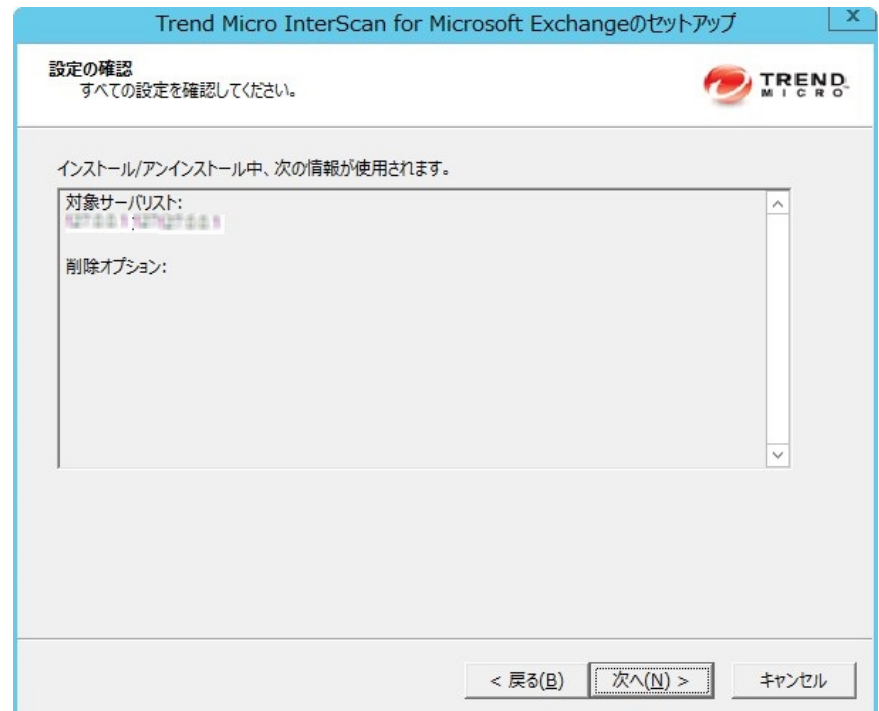

11. 設定を確認します。

**84**

12. [次へ] をクリックします。

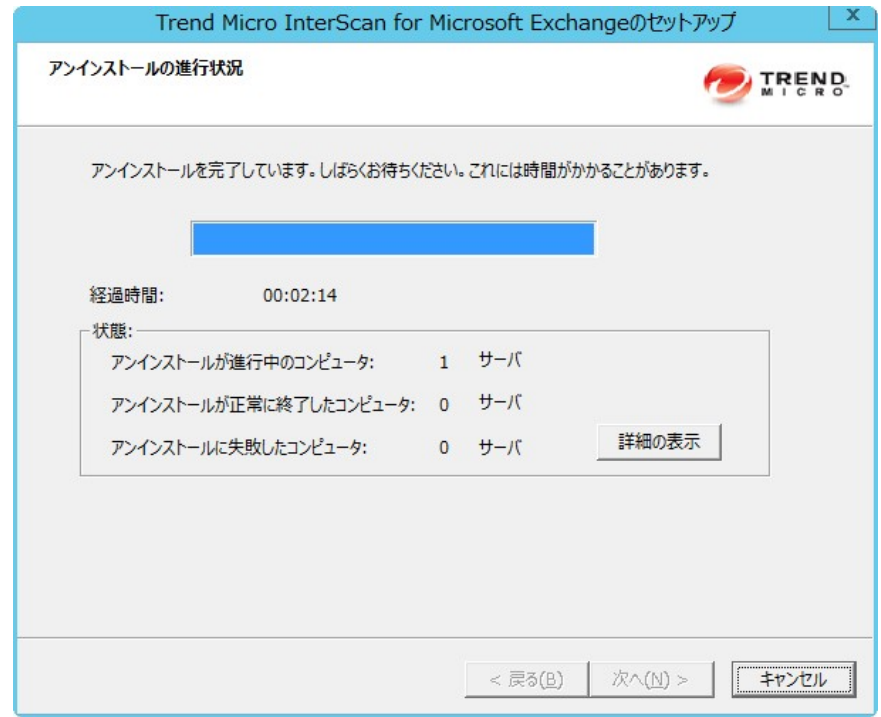

[アンインストールの進行状況] 画面が開きます。

13. アンインストールが完了したら、[次へ] をクリックして続行します。

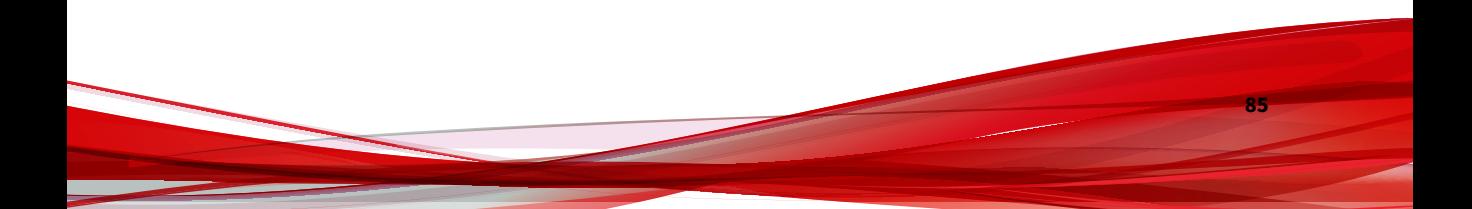

<span id="page-99-0"></span>[アンインストールの完了] 画面が開き、サーバから正常にアンインストー ルされたことが通知されます。

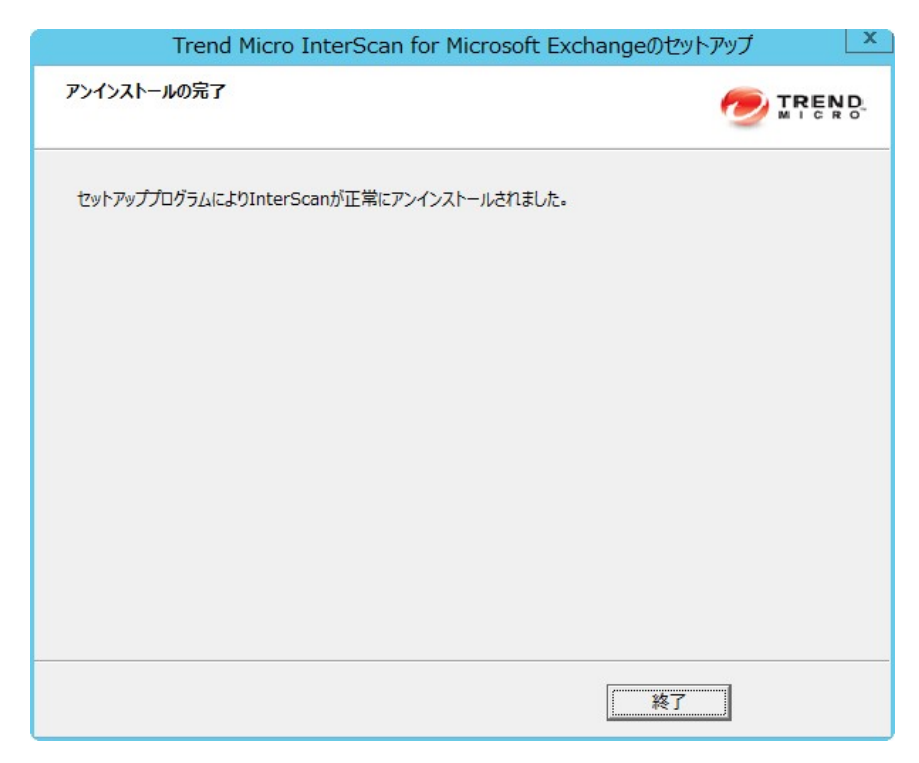

14. [完了] をクリックして、セットアッププログラムを終了します。

選択したサーバから InterScan がアンインストールされます。

### **Windows コントロールパネルの使用**

**86**

InterScan は Microsoft™ Windows™のコントロールパネルを使用してアンイ ンストールできます。セットアッププログラムを使用して InterScan をアン インストールすると、関連するコンポーネントとプログラムがすべて削除さ れます。そのため、セットアッププログラムを使用して InterScan をアンイン ストールすることをお勧めします。

#### <span id="page-100-0"></span>**手順**

- 1. Windows で [コントロール パネル] > [プログラムの追加と削除] の順に選 択します。
- 2. Trend Micro InterScan for Microsoft Exchange プログラムをクリック し、[削除] をクリックします。
- 3. 削除の確認メッセージが表示されたら、[はい] をクリックして InterScan を削除します。

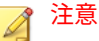

InterScan により、Microsoft Visual C++ 2015 再頒布可能パッケージおよ び Microsoft Visual C++ 2015 再頒布可能コンポーネント (X64) がインス トールされます。これらは、InterScan をアンインストールしてもアンイ ンストールされません。

### **Exchange サーバからの InterScan の手動アンイン ストール**

Exchange サーバから InterScan を手動でアンインストールするには、次の手 順に従ってください。

### 重要

アンインストールの実行中は、アンインストールツールによって Microsoft Exchange Transport (MsExchangeTransport) サービスが停止されます。アン インストールが完了すると自動的に再開されます。

#### **手順**

- 1. アンインストールツールを取得するには、トレンドマイクロのテクニカ ルサポートにお問い合わせください。
- 2. Exchange 2019、2016、および 2013 サーバから InterScan を削除するに は、付属の readme ファイルの手順に従ってください。
- 3. リモート SQL Server データベースをインストールしている環境では、 InterScan データベースを Microsoft SQL Server からアンインストール してください。
	- a. SQL Server Management Studio Express を使用して、InterScan がイ ンストールされているリモート SQL Server に接続します。
	- b. 次の InterScan データベースを削除します。
		- アップグレード版をアンインストールする場合は次を削除しま す。
			- Conf\_HostName\_UUID
			- Log\_HostName\_UUID
			- Report\_HostName\_UUID
		- 新規インストール版をアンインストールする場合は次を削除し ます。
			- ScanMail\_UUID
- 4. エンドユーザ隔離 (EUQ) が有効化されている環境では、次のデータベー スを Exchange サーバから手動で削除してください。

EUQ\_[サーバ名]

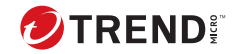

# **第 7 章**

# **テクニカルサポート**

ここでは、次の項目について説明します。

- 90 [ページの「トラブルシューティングのリソース」](#page-103-0)
- 90 [ページの「製品サポート情報」](#page-103-0)
- 91 [ページの「トレンドマイクロへのウイルス解析依頼」](#page-104-0)
- 93 [ページの「その他のリソース」](#page-106-0)

### <span id="page-103-0"></span>**トラブルシューティングのリソース**

トレンドマイクロでは以下のオンラインリソースを提供しています。テクニ カルサポートに問い合わせる前に、こちらのサイトも参考にしてください。

### **サポートポータルの利用**

サポートポータルでは、よく寄せられるお問い合わせや、障害発生時の参考 となる情報、リリース後に更新された製品情報などを提供しています。

<https://success.trendmicro.com/dcx/s/?language=ja>

#### **脅威データベース**

現在、不正プログラムの多くは、コンピュータのセキュリティプロトコルを 回避するために、2 つ以上の技術を組み合わせた複合型脅威で構成されていま す。トレンドマイクロは、カスタマイズされた防御戦略を策定した製品で、 この複雑な不正プログラムに対抗します。脅威データベースは、既知の不正 プログラム、スパム、悪意のある URL、および既知の脆弱性など、さまざま な混合型脅威の名前や兆候を包括的に提供します。

詳細については、<https://www.trendmicro.com/vinfo/jp/threat-encyclopedia/> をご覧ください。

- 現在アクティブまたは「in the Wild」と呼ばれている生きた不正プログラ ムと悪意のあるモバイルコード
- これまでの Web 攻撃の記録を記載した、相関性のある脅威の情報ページ
- 対象となる攻撃やセキュリティの脅威に関するオンライン勧告
- Web 攻撃およびオンラインのトレンド情報
- 不正プログラムの週次レポート

### **製品サポート情報**

**90**

製品のユーザ登録により、さまざまなサポートサービスを受けることができ ます。

<span id="page-104-0"></span>トレンドマイクロの Web サイトでは、ネットワークを脅かすウイルスやセキ ュリティに関する最新の情報を公開しています。ウイルスが検出された場合 や、最新のウイルス情報を知りたい場合などにご利用ください。

### **サポートサービスについて**

サポートサービス内容の詳細については、製品パッケージに同梱されている 「製品サポートガイド」または「スタンダードサポートサービスメニュー」を ご覧ください。

サポートサービス内容は、予告なく変更される場合があります。また、製品 に関するお問い合わせについては、サポートセンターまでご相談ください。 トレンドマイクロのサポートセンターへの連絡には、電話またはお問い合わ せ Web フォームをご利用ください。サポートセンターの連絡先は、「製品サ ポートガイド」または「スタンダードサポートサービスメニュー」に記載さ れています。

サポート契約の有効期限は、ユーザ登録完了から 1 年間です (ライセンス形態 によって異なる場合があります)。契約を更新しないと、パターンファイルや 検索エンジンの更新などのサポートサービスが受けられなくなりますので、 サポートサービス継続を希望される場合は契約満了前に必ず更新してくださ い。更新手続きの詳細は、トレンドマイクロの営業部、または販売代理店ま でお問い合わせください。

注意

サポートセンターへの問い合わせ時に発生する通信料金は、お客さまの負担と させていただきます。

### **トレンドマイクロへのウイルス解析依頼**

ウイルス感染の疑いのあるファイルがあるのに、最新の検索エンジンおよび パターンファイルを使用してもウイルスを検出/ 駆除できない場合などに、感 染の疑いのあるファイルをトレンドマイクロのサポートセンターへ送信して いただくことができます。

ファイルを送信いただく前に、トレンドマイクロの不正プログラム情報検索 サイト「脅威データベース」にアクセスして、ウイルスを特定できる情報が ないかどうか確認してください。

<https://www.trendmicro.com/vinfo/jp/threat-encyclopedia/>

ファイルを送信いただく場合は、次の URL にアクセスして、サポートセンタ ーの受付フォームからファイルを送信してください。

<https://success.trendmicro.com/dcx/s/threat?language=ja>

感染ファイルを送信する際には、感染症状について簡単に説明したメッセー ジを同時に送ってください。送信されたファイルがどのようなウイルスに感 染しているかを、トレンドマイクロのウイルスエンジニアチームが解析し、 回答をお送りします。

感染ファイルのウイルスを駆除するサービスではありません。ウイルスが検 出された場合は、ご購入いただいた製品にてウイルス駆除を実行してくださ い。

### **メールレピュテーションについて**

スパムメールやフィッシングメールなどの送信元を、脅威情報のデータベー スと照合することによって判別して評価する、トレンドマイクロのコアテク ノロジーです。コアテクノロジーの詳細については、次の Web ページを参照 してください。

[https://www.trendmicro.com/ja\\_jp/business/technologies/smart-protection](https://www.trendmicro.com/ja_jp/business/technologies/smart-protection-network.html)[network.html](https://www.trendmicro.com/ja_jp/business/technologies/smart-protection-network.html)

### **ファイルレピュテーションについて**

不正プログラムなどのファイル情報を、脅威情報のデータベースと照合する ことによって判別して評価する、トレンドマイクロのコアテクノロジーです。 コアテクノロジーの詳細については、次の Web ページを参照してください。

[https://www.trendmicro.com/ja\\_jp/business/technologies/smart-protection](https://www.trendmicro.com/ja_jp/business/technologies/smart-protection-network.html)[network.html](https://www.trendmicro.com/ja_jp/business/technologies/smart-protection-network.html)

### **Web レピュテーションについて**

**92**

不正な Web サイトや URL などの情報を、脅威情報のデータベースと照合す ることによって判別して評価する、トレンドマイクロのコアテクノロジーで す。コアテクノロジーの詳細については、次の Web ページを参照してくださ い。

<span id="page-106-0"></span>[https://www.trendmicro.com/ja\\_jp/business/technologies/smart-protection](https://www.trendmicro.com/ja_jp/business/technologies/smart-protection-network.html)[network.html](https://www.trendmicro.com/ja_jp/business/technologies/smart-protection-network.html)

### **その他のリソース**

製品やサービスについてのその他の情報として、次のようなものがあります。

### **最新版ダウンロード**

製品やドキュメントの最新版は、次の Web ページからダウンロードできま す。

[https://downloadcenter.trendmicro.com/index.php?](https://downloadcenter.trendmicro.com/index.php?clk=left_nav&clkval=all_download®s=jp) [clk=left\\_nav&clkval=all\\_download&regs=jp](https://downloadcenter.trendmicro.com/index.php?clk=left_nav&clkval=all_download®s=jp)

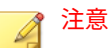

サービス製品、販売代理店経由での販売製品、または異なる提供形態をとる製 品など、一部対象外の製品があります。
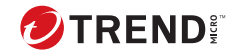

# **付録 A**

# <span id="page-108-0"></span>**事前設定ファイル**

事前設定ファイルは、サイレントインストールに使用されます。サイレント インストールを実行するには、新規の事前設定ファイルを記録します。各事 前設定ファイルには、12 個のセクションがあります。次の表に各セクション を表示します。事前設定ファイルを手動で変更する場合は、次の表を参照し てください。

表 A-1. 事前設定ファイル

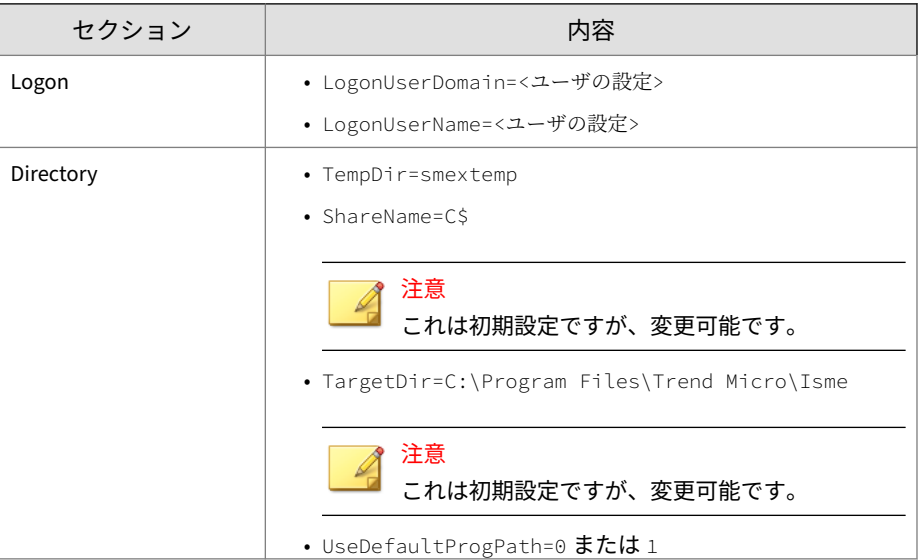

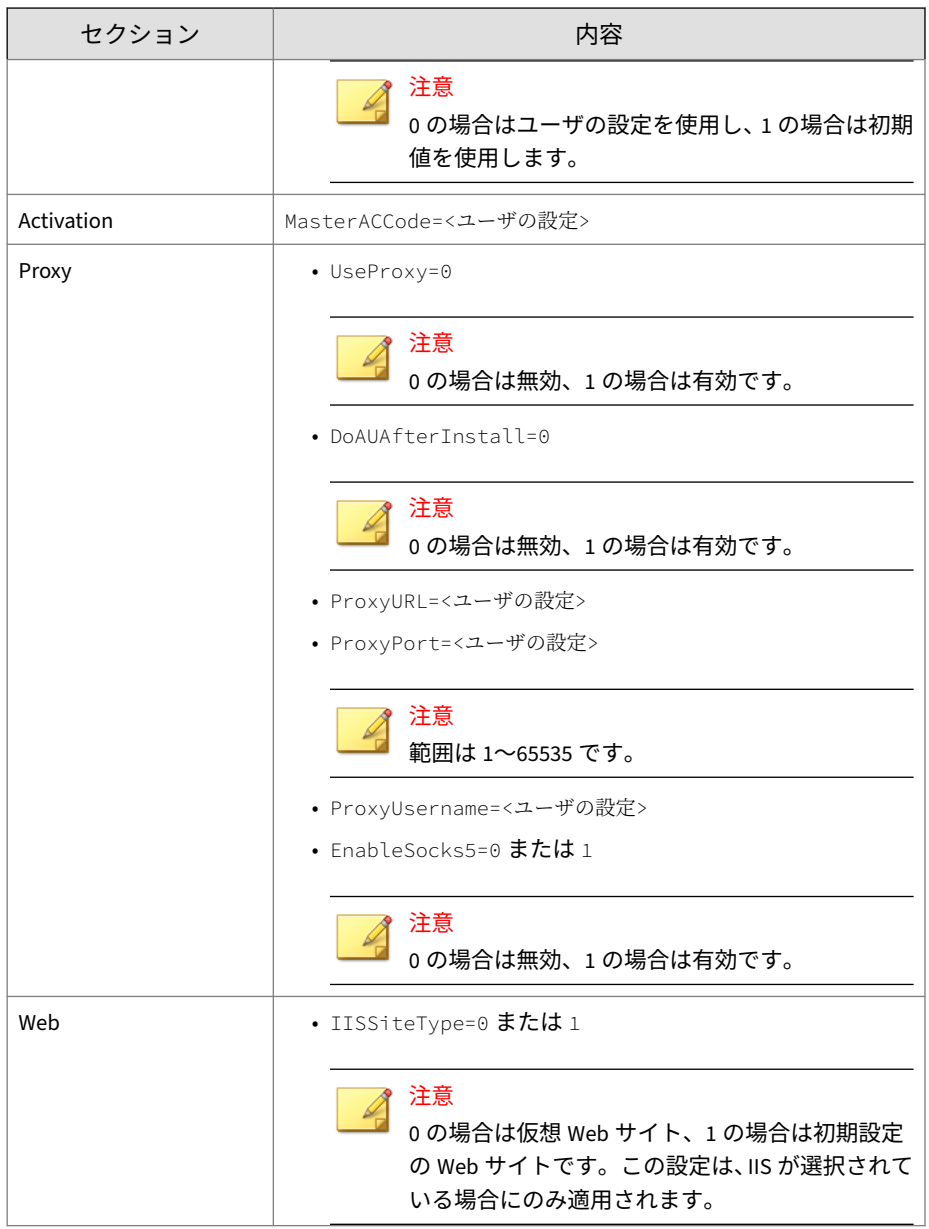

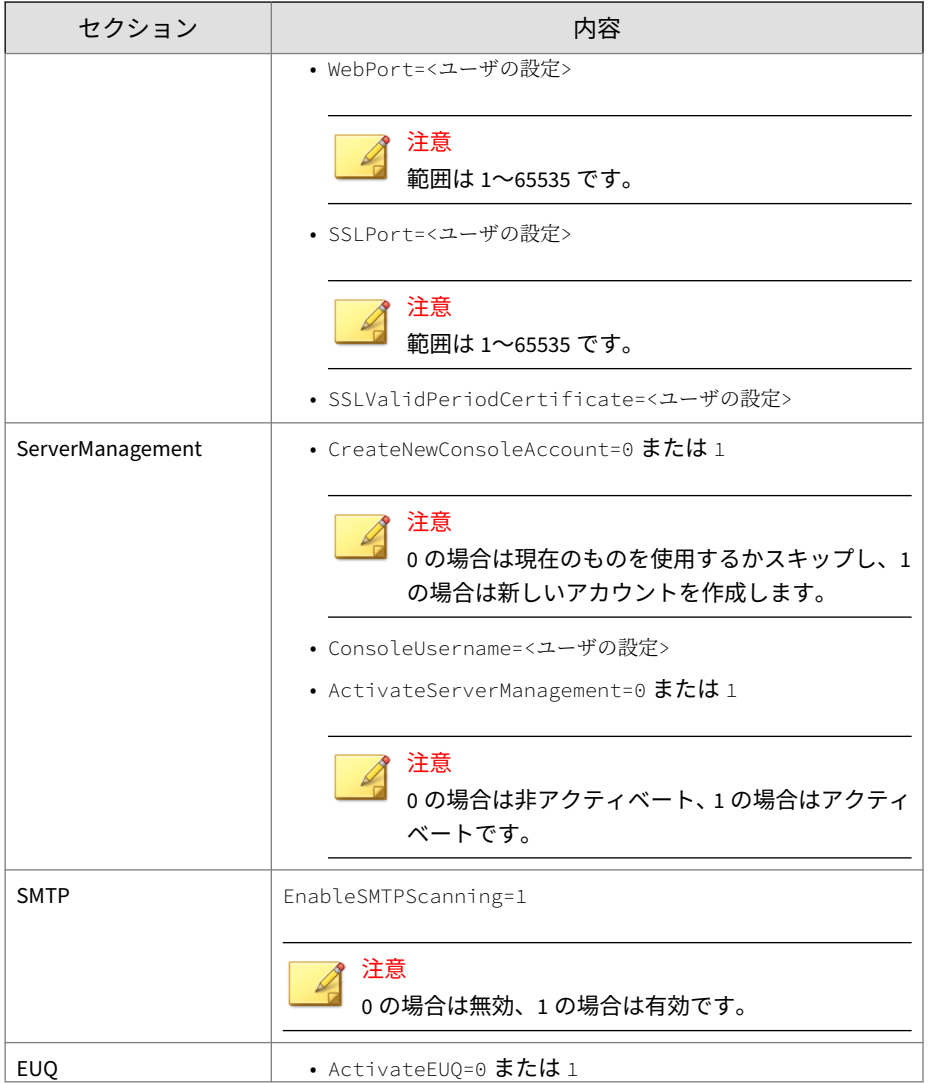

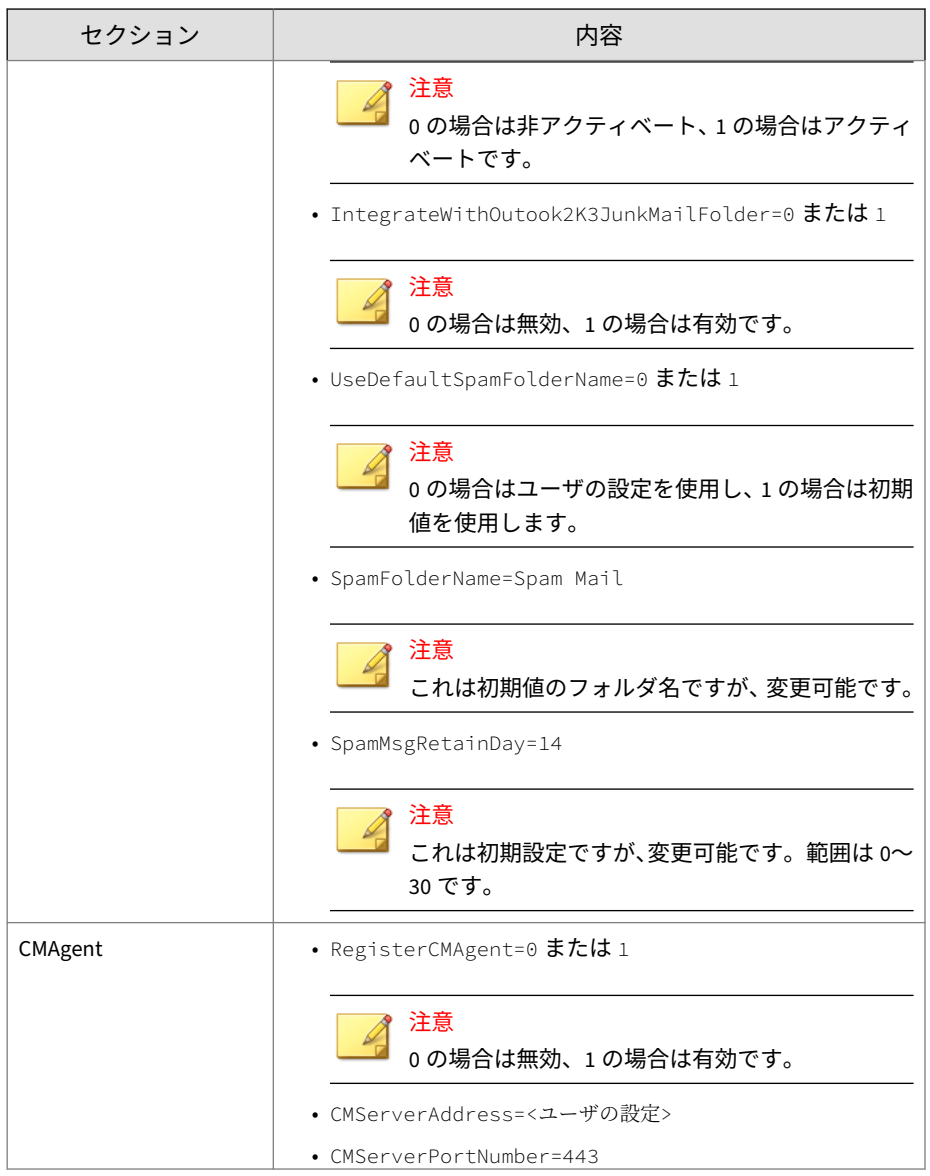

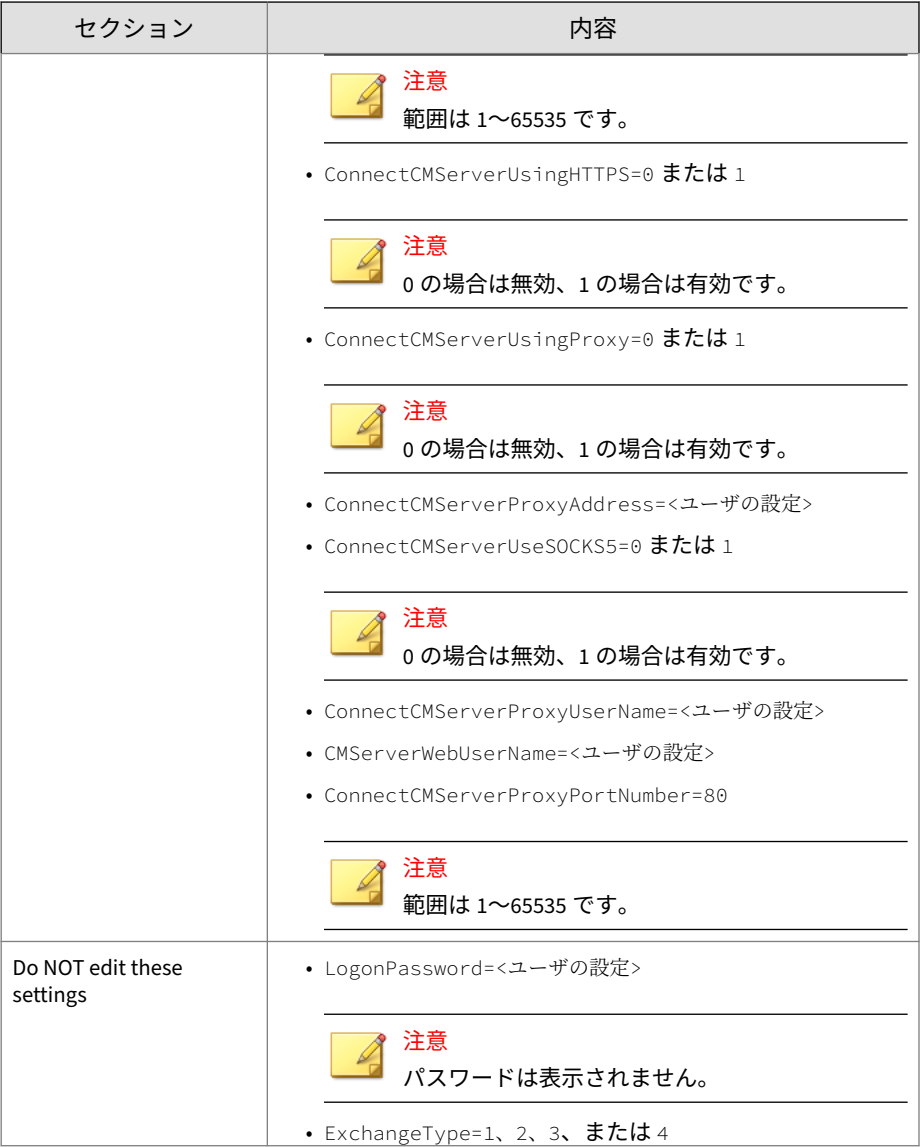

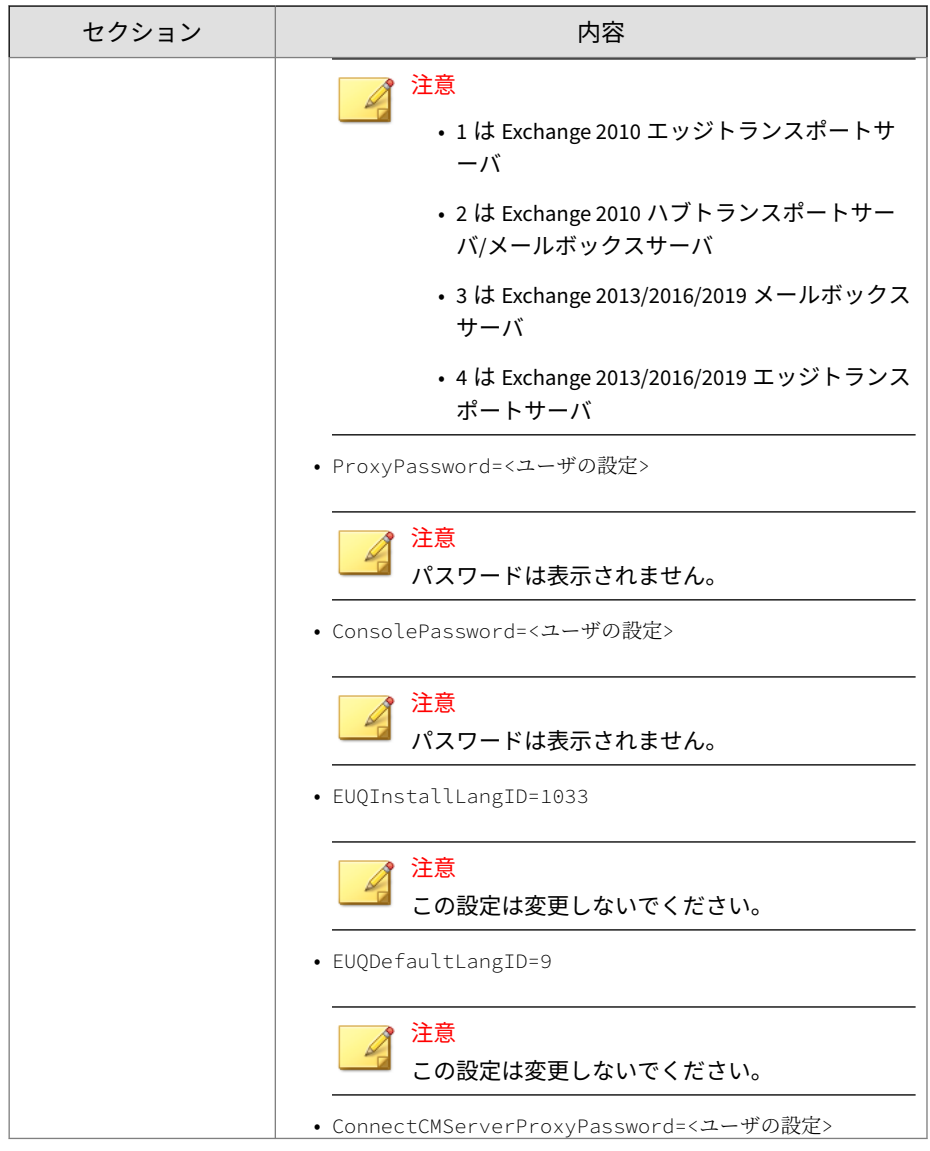

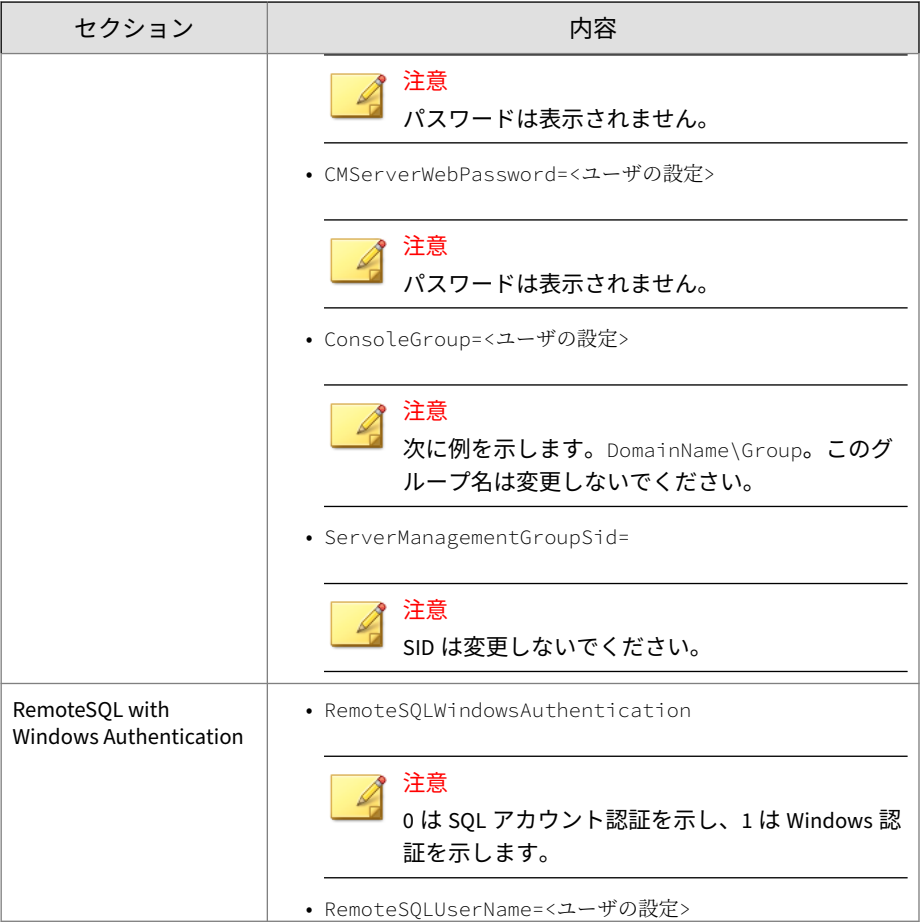

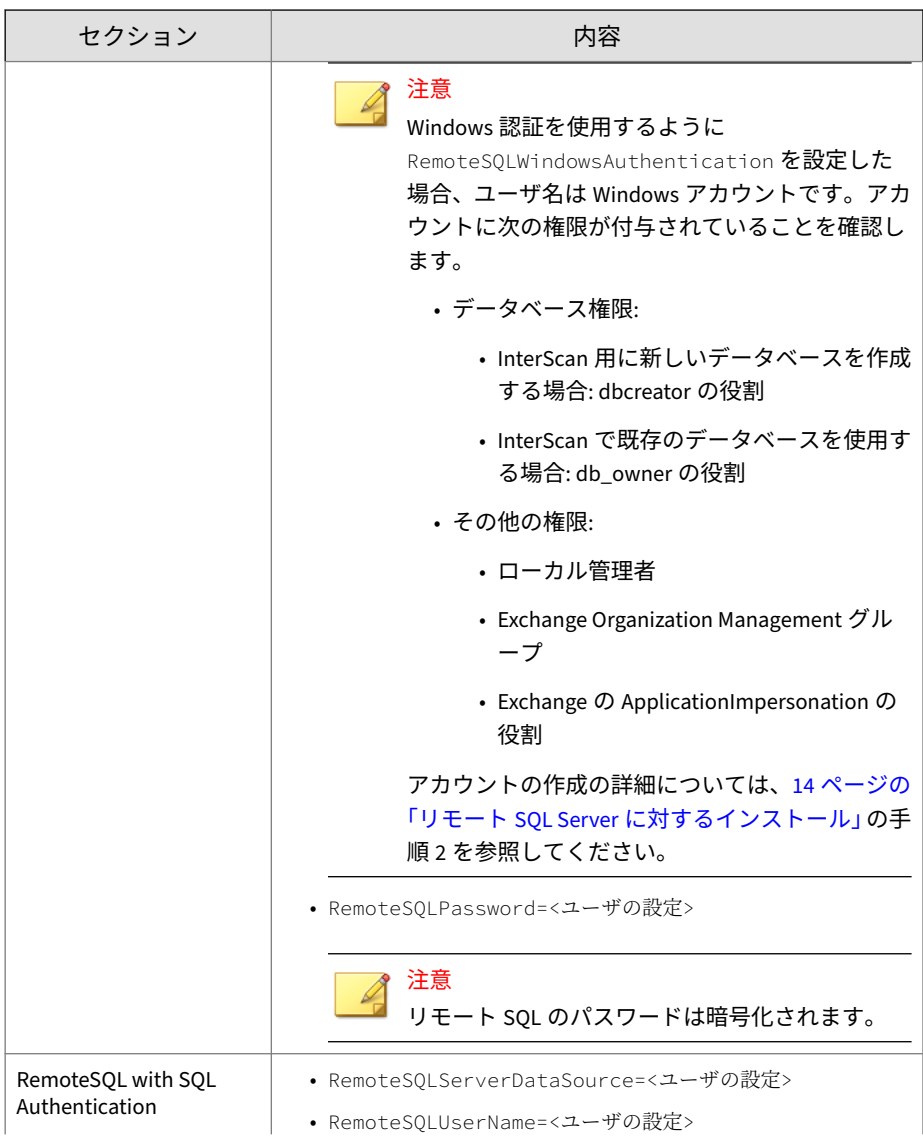

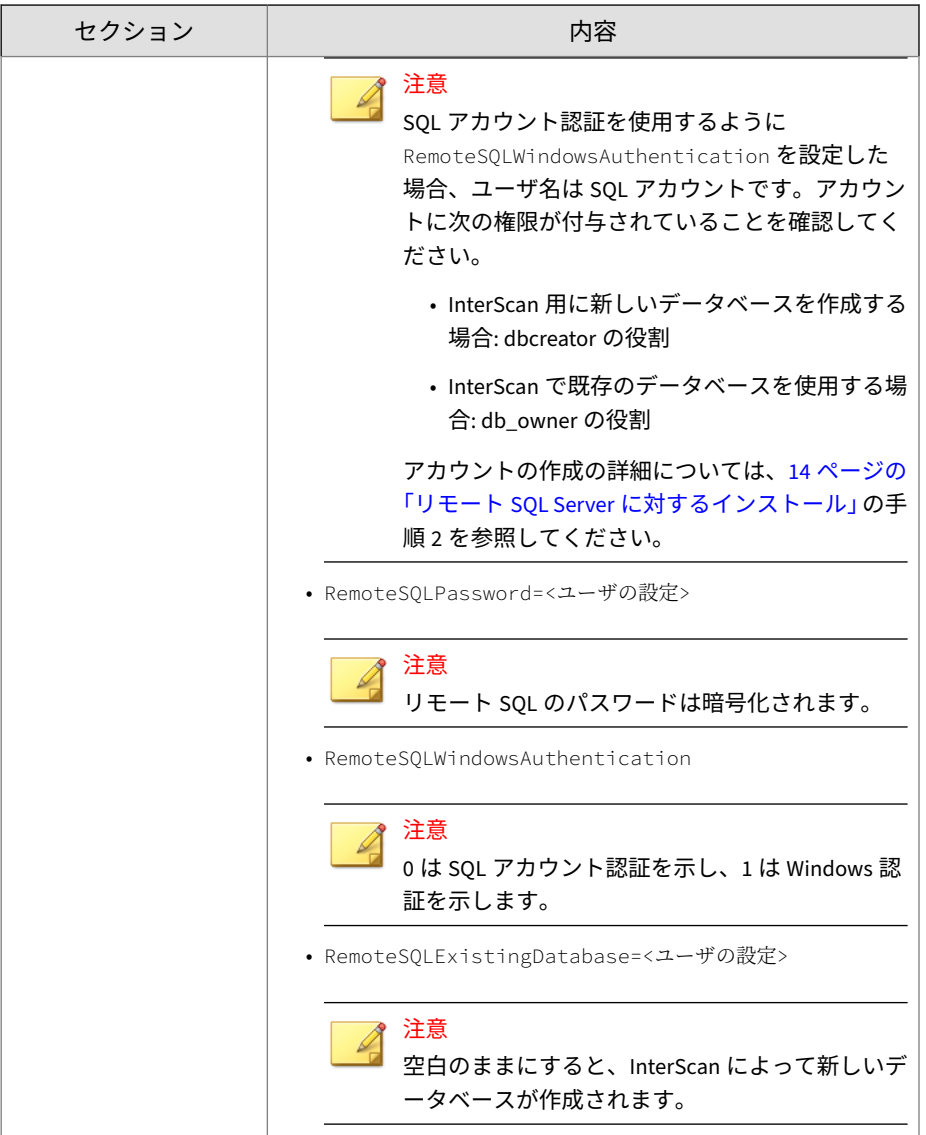

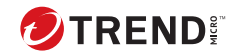

# **付録 B**

# **用語集**

以下は、本ガイドで使用する用語のリストです。

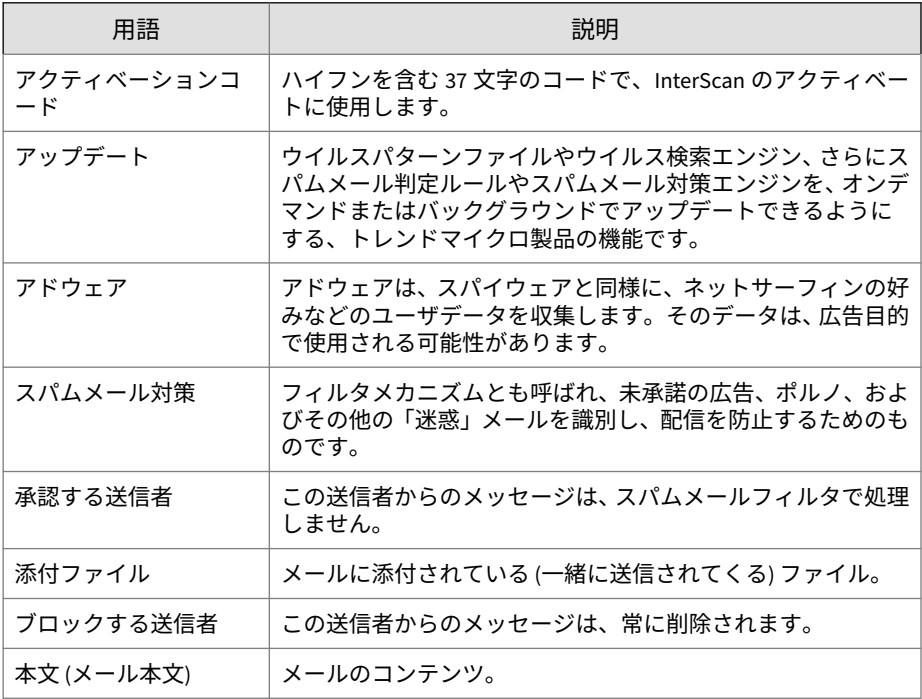

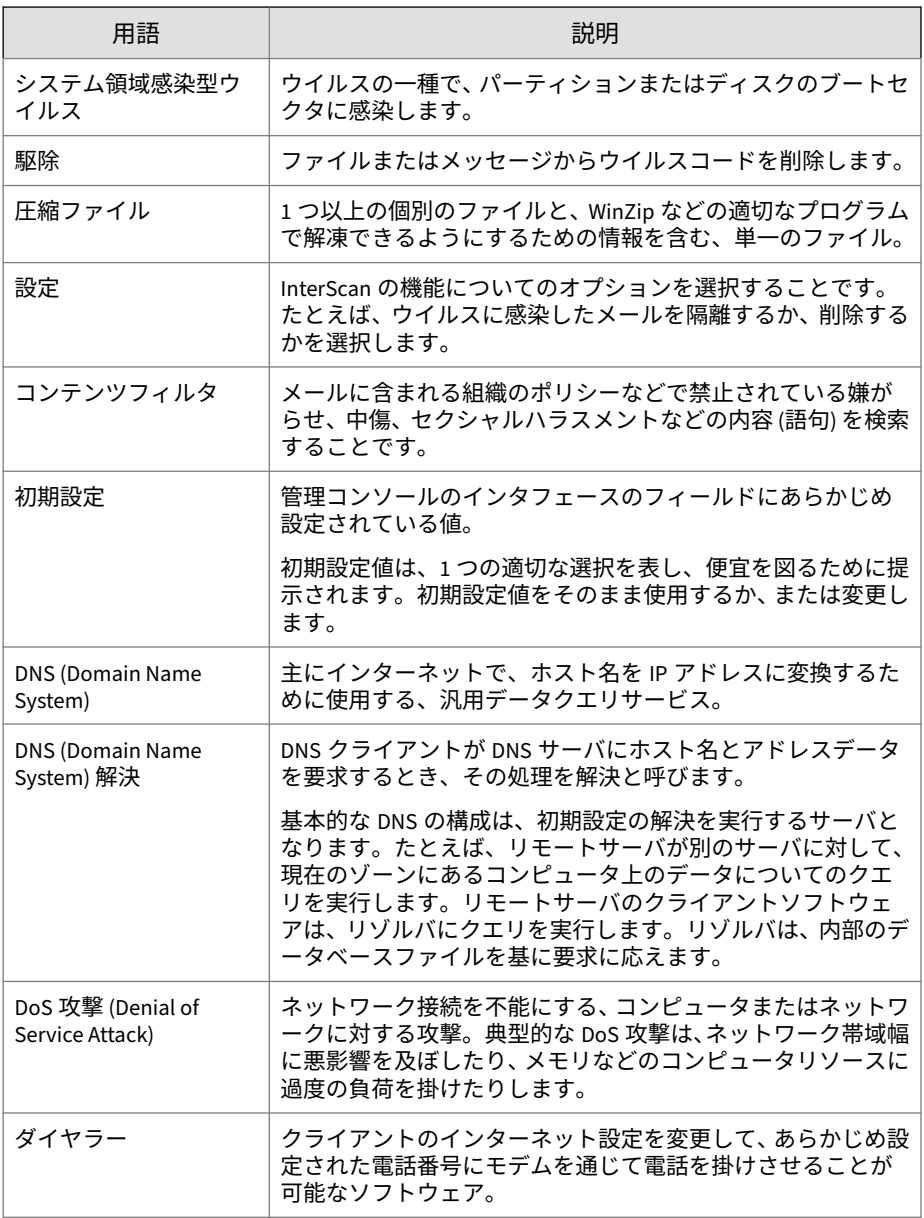

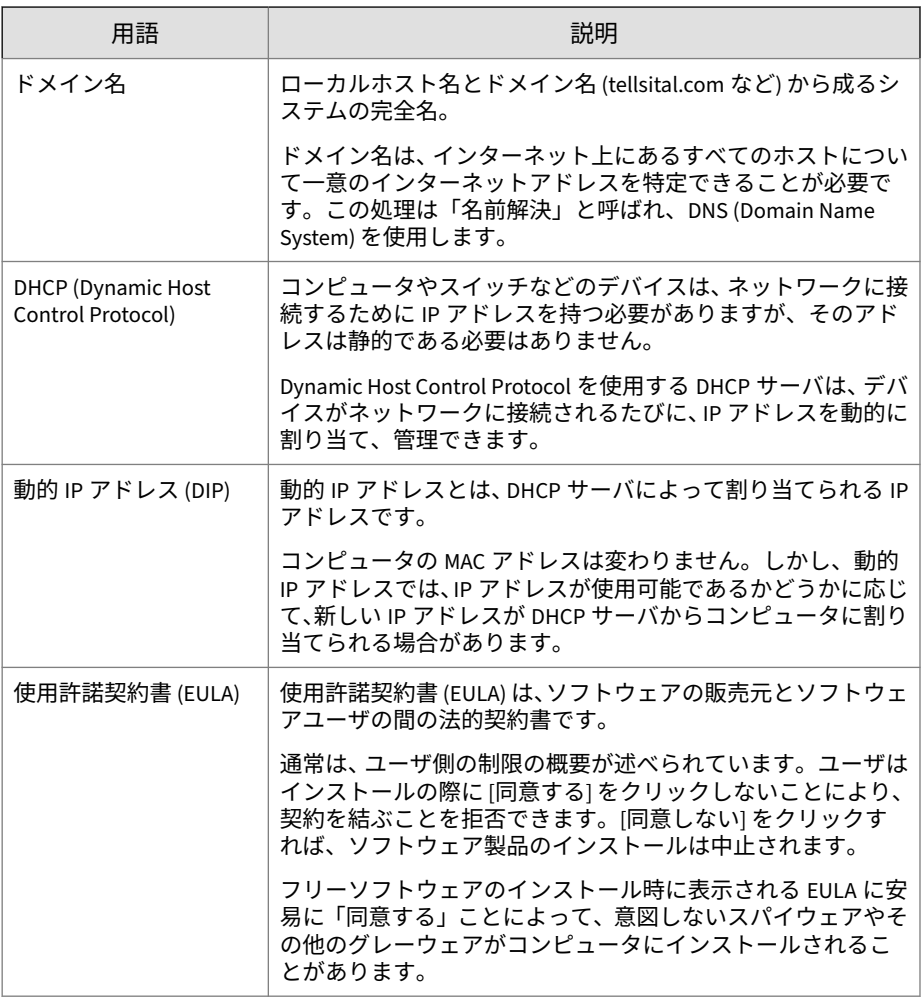

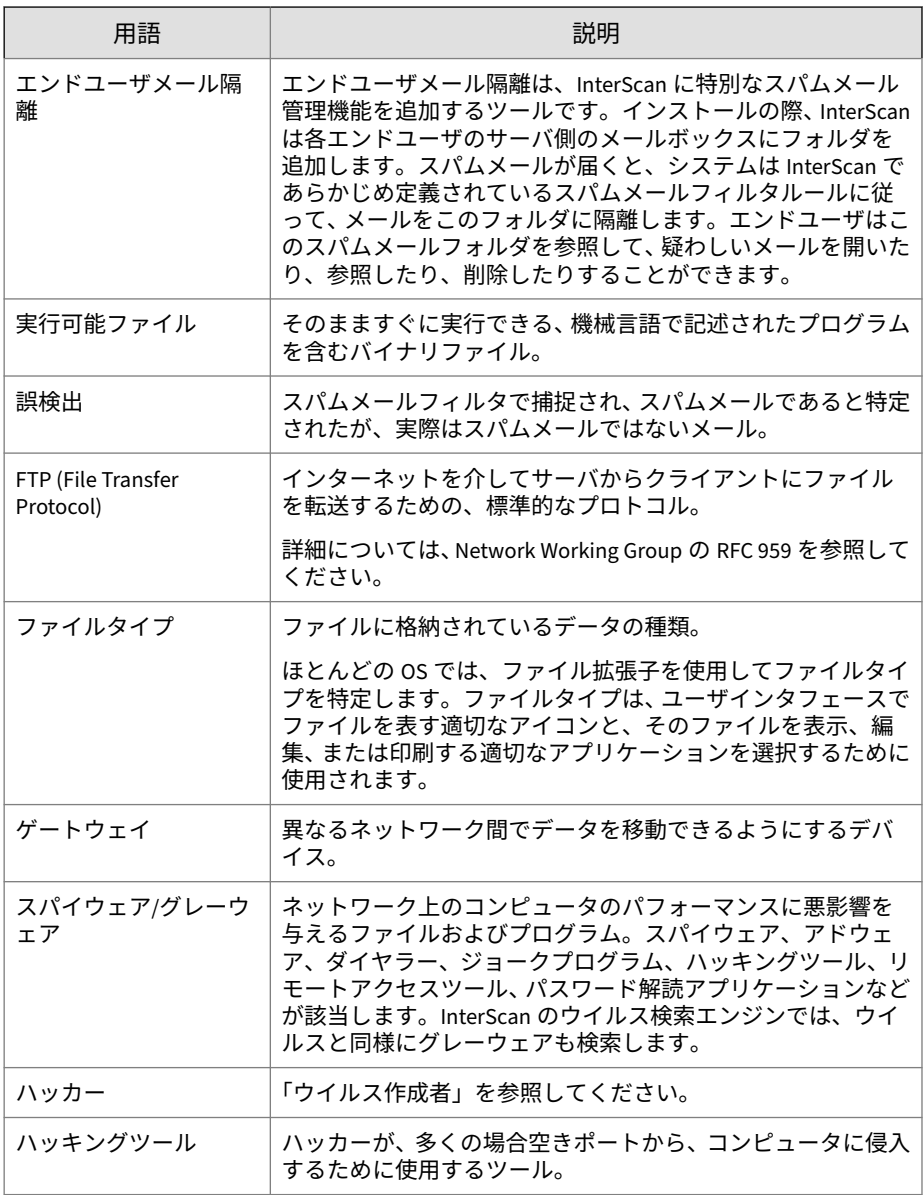

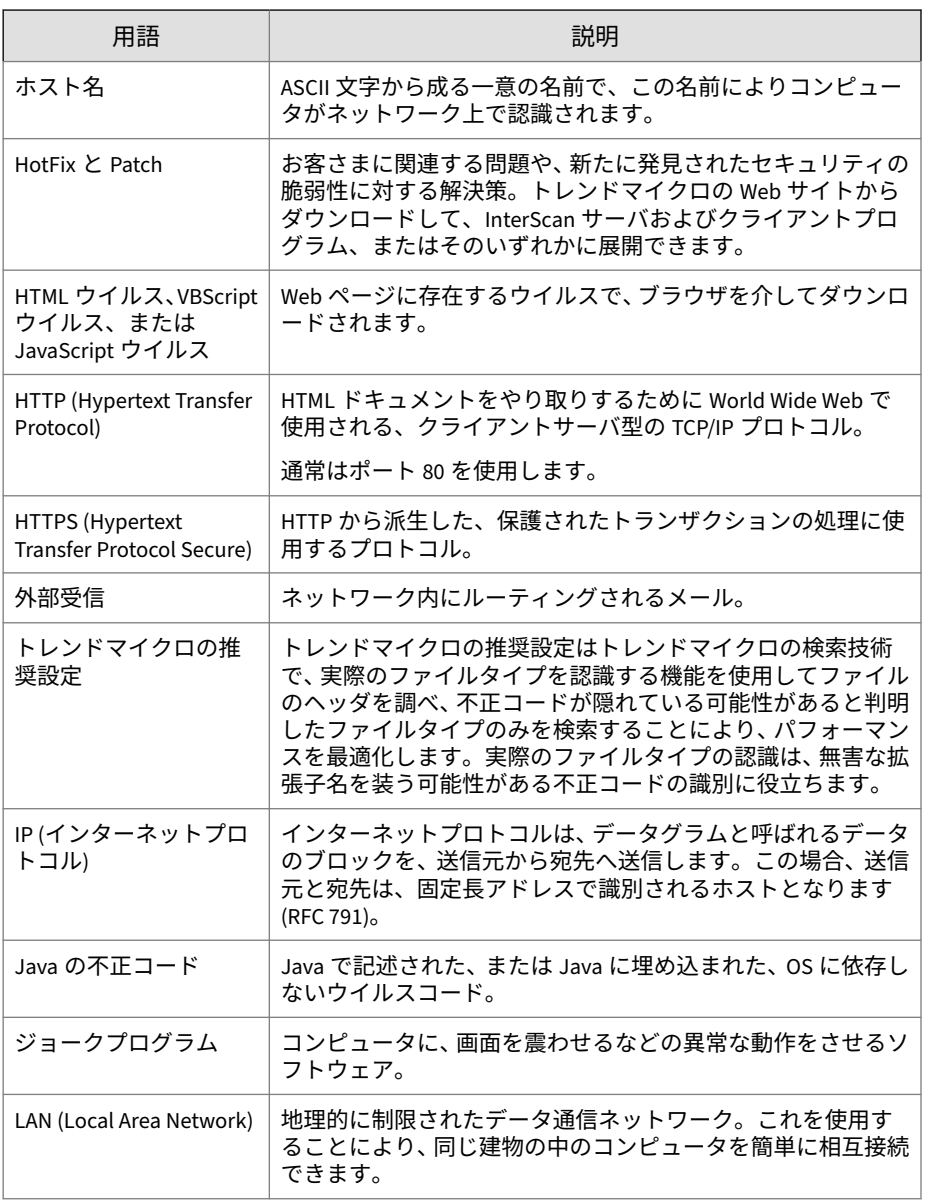

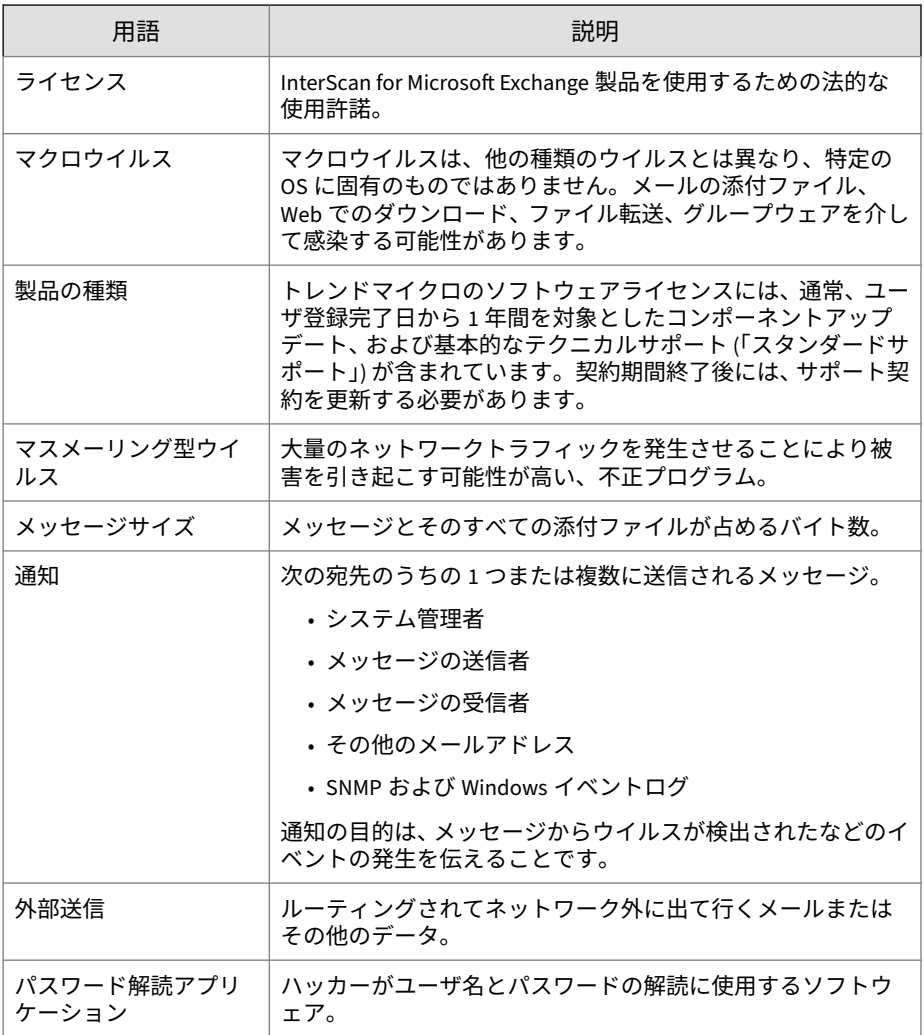

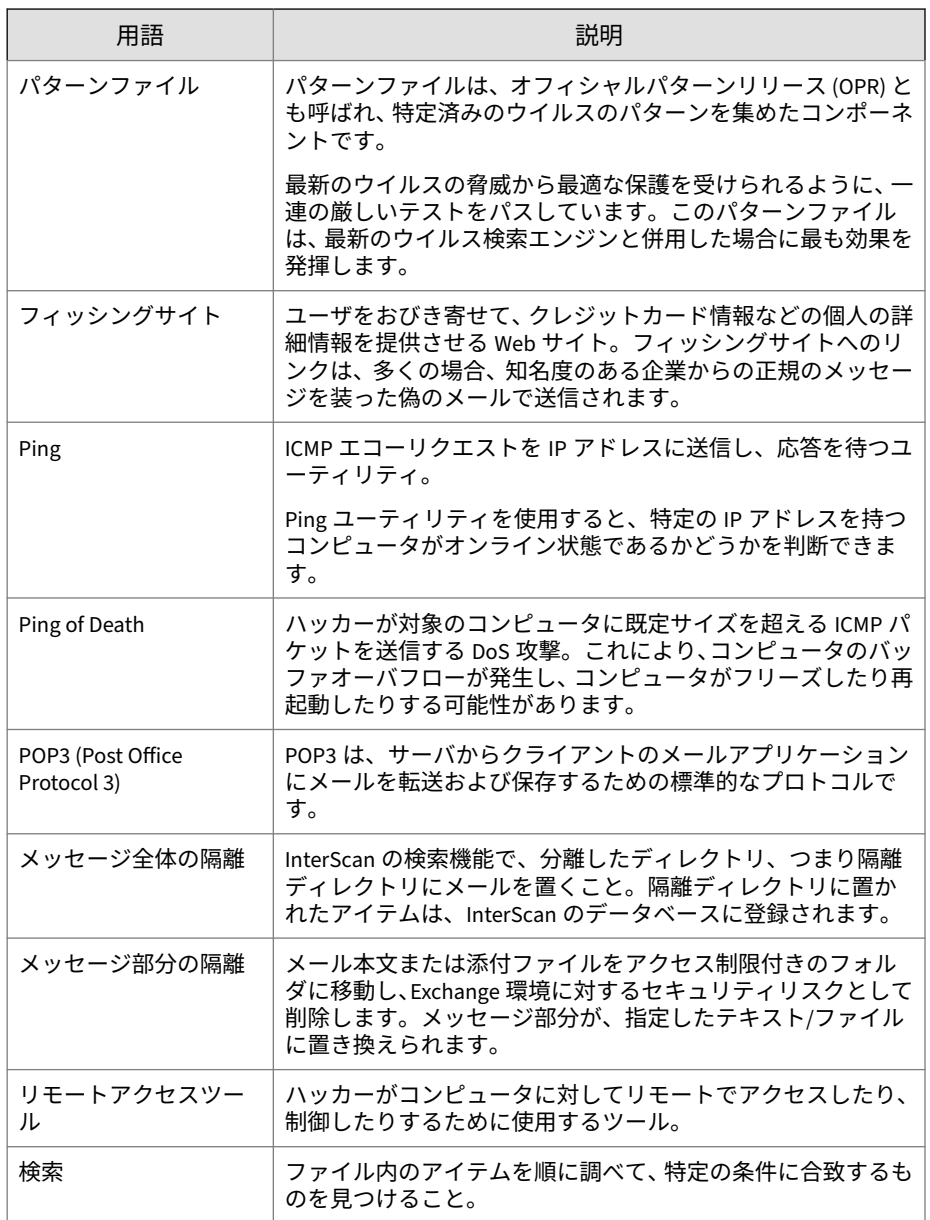

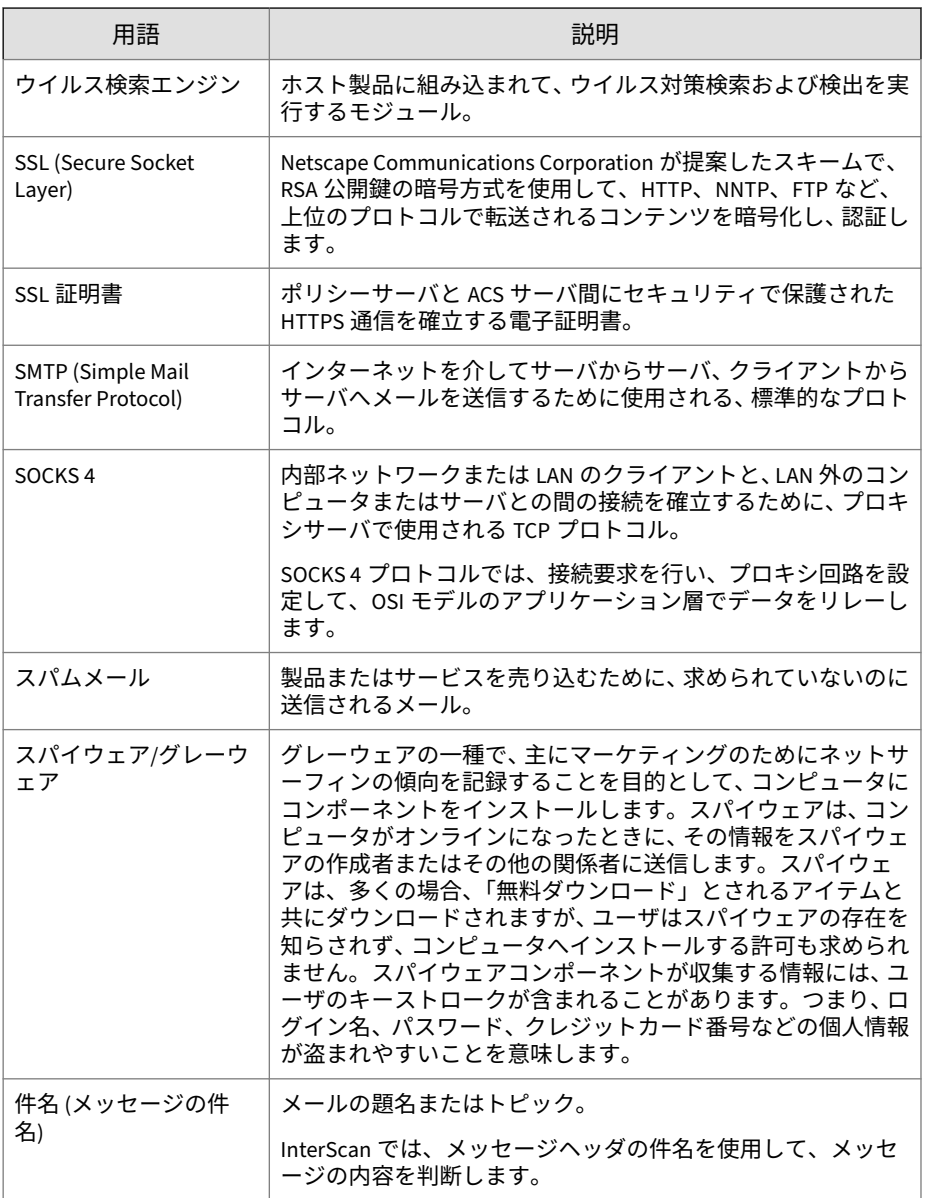

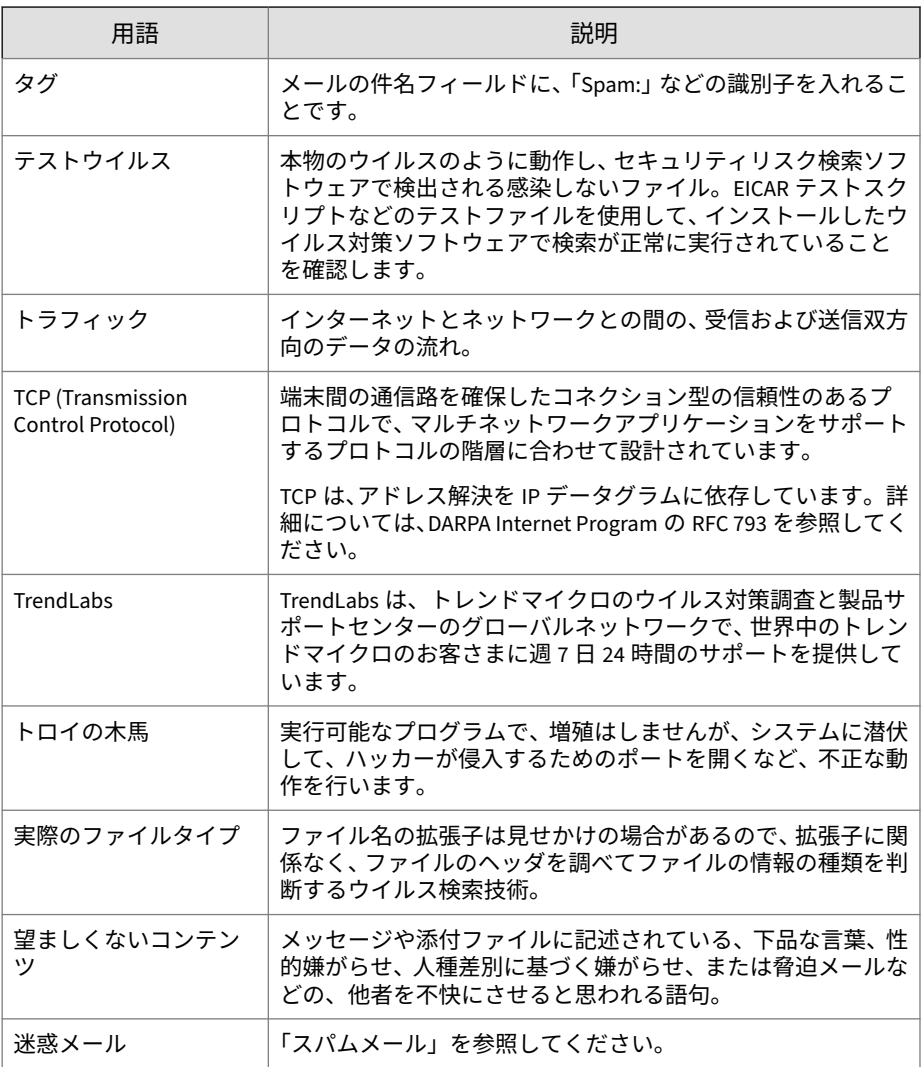

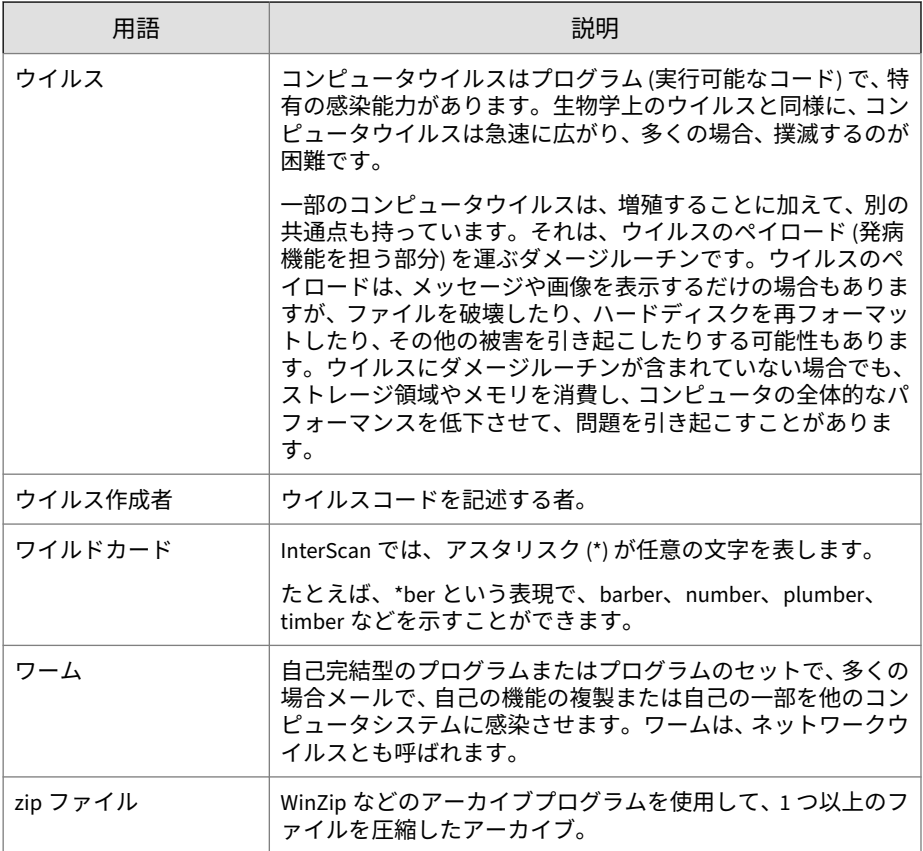

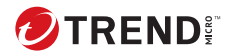

# 索引

#### **アルファベット**

Apache Web  $\forall -\checkmark$ , [14](#page-27-0) EICAR テストスクリプト, [65](#page-78-0) Exchange Server 2013 InterScan の導入, [11](#page-24-0), [12](#page-24-0) アップグレード, [48](#page-61-0) アンインストール, [87](#page-100-0) インストール, [26](#page-39-0) クラスタ環境でのインストール, [22](#page-35-0) 権限, [13](#page-26-0), [19](#page-32-0) サーバ管理の設定, [14](#page-27-0) 設定, [11](#page-24-0), [12](#page-24-0) Exchange Server 2016 InterScan の導入, [11](#page-24-0), [12](#page-24-0) アップグレード, [48](#page-61-0) アンインストール, [87](#page-100-0) インストール, [26](#page-39-0) クラスタ環境でのインストール, [22](#page-35-0) 権限, [13](#page-26-0), [19](#page-32-0) サーバ管理の設定, [14](#page-27-0) 設定, [11](#page-24-0), [12](#page-24-0) Exchange Server 2019 アンインストール, [87](#page-100-0) インストール, [26](#page-39-0) クラスタ環境でのインストール, [22](#page-35-0) 権限, [13](#page-26-0), [19](#page-32-0) IIS, [14](#page-27-0) インストールから除外, [14](#page-27-0) Internet Information Services インストールから除外, [14](#page-27-0) InterScan Messaging Security Suite, [12](#page-25-0) InterScan VirusWall, [12](#page-25-0)

IPv6, [32](#page-45-0), [54](#page-67-0) SQL リモートサーバ, [14](#page-27-0) URL EICAR の Web サイト, [65](#page-78-0) トレンドマイクロのダウンロー ド, [8](#page-21-0) Web サーバの設定, [14](#page-27-0) Windows Server 2008, [16](#page-29-0) 権限, [16](#page-29-0) 複数の Exchange サーバ, [16](#page-29-0) 要件, [16](#page-29-0) Windows Server 2012, [16](#page-29-0) 権限, [16](#page-29-0) 複数の Exchange サーバ, [16](#page-29-0) 要件, [16](#page-29-0) Windows ファイアウォール Windows ファイアウォール, [16](#page-29-0)

## **あ**

アクティベーションコード, [14](#page-27-0) アップグレード, [14](#page-27-0) アップグレード Exchange Server 2013, [48](#page-61-0) Exchange Server 2016, [48](#page-61-0) アップグレードインストール 結果 フォルダ, [21](#page-34-0)  $\Box$  グ, [21](#page-34-0) サポートされている InterScan の バージョン, [21](#page-34-0) アップグレードの例外, [14](#page-27-0) Web サーバの設定, [14](#page-27-0) サーバ管理の設定, [14](#page-27-0) アップデート, [10](#page-23-0)

アンインストール, [76](#page-89-0), [77,](#page-90-0) [87](#page-100-0) Exchange Server 2013 から, [87](#page-100-0) Exchange Server 2016 から, [87](#page-100-0) Exchange Server 2019 から, [87](#page-100-0) ウィザード, [77](#page-90-0) 概要, [76](#page-89-0) 権限 アンインストール, [76](#page-89-0) インストール後 スパムメールフォルダ, [68](#page-81-0) インストール Exchange Server 2013, [26](#page-39-0) Exchange Server 2016, [26](#page-39-0) Exchange Server 2019, [26](#page-39-0) IIS を含まない, [14](#page-27-0) Windows Server 2008 のリモート の要件, [16](#page-29-0) Windows Server 2012 のリモート の要件, [16](#page-29-0) エンドユーザメール隔離, [19](#page-32-0) 確認, [64](#page-77-0) EICAR テストスクリプト, [65](#page-78-0) インストールフォルダ, [64](#page-77-0) サービス, [64](#page-77-0) 手動検索のテスト,[66](#page-79-0) 通知のテスト, [67](#page-80-0) リアルタイム検索のテスト, [67](#page-80-0) レジストリキー, [64](#page-77-0) 権限, [19](#page-32-0) インストール, [24](#page-37-0) サイレントインストール, [72](#page-85-0), [73](#page-86-0) 事前設定ファイル, [95](#page-108-0) 準備, [13](#page-26-0) リモート SQL Server, [14](#page-27-0) リモートの Windows Server 2008, [16](#page-29-0)

**116**

リモートの Windows Server 2012, [16](#page-29-0) インストール前, [19](#page-32-0) ウイルスバスター コーポレートエデ ィション, [12](#page-25-0) エンドユーザメール隔離, [19](#page-32-0)

#### **か**

クラスタ環境でのインストール, [22](#page-35-0) Exchange Server 2013, [22](#page-35-0) Exchange Server 2016, [22](#page-35-0) Exchange Server 2019, [22](#page-35-0) 権限 Exchange Server 2013, [13](#page-26-0) Exchange Server 2016, [13](#page-26-0) Exchange Server 2019, [13](#page-26-0) ドメインユーザ, [13](#page-26-0) ローカル管理者, [13](#page-26-0)

### **さ**

最低限必要な権限, [13](#page-26-0) サイレントインストール, [72,](#page-85-0) [73,](#page-86-0) [95](#page-108-0) 概要, [72](#page-85-0) 事前設定ファイル, [73,](#page-86-0) [95](#page-108-0) 実行, [73](#page-86-0) 制限, [72](#page-85-0) 設定パラメータ, [73](#page-86-0) サーバ管理の設定, [14](#page-27-0) Exchange Server 2013, [14](#page-27-0) Exchange Server 2016, [14](#page-27-0) 事前設定ファイル, [95](#page-108-0) 新規インストール, [13](#page-26-0) 権限, [13](#page-26-0) セキュリティ強化, [12](#page-25-0) 設定 Exchange Server 2013, [11](#page-24-0), [12](#page-24-0) Exchange Server 2016, [11](#page-24-0), [12](#page-24-0)

アップグレードの例外, [14](#page-27-0) バックアップ, [8](#page-21-0) 復元, [8](#page-21-0)

## **た**

導入 Exchange Server 2013, [11, 12](#page-24-0) サーバの役割, [11](#page-24-0), [12](#page-24-0) 推奨設定, [11](#page-24-0), [12](#page-24-0) 設定, [11](#page-24-0), [12](#page-24-0) Exchange Server 2016, [11, 12](#page-24-0) エッジトランスポートサー バ, [11](#page-24-0), [12](#page-24-0) サーバの役割, [11](#page-24-0), [12](#page-24-0) 推奨設定, [11](#page-24-0), [12](#page-24-0) 設定, [11](#page-24-0), [12](#page-24-0) 戦略, [10](#page-23-0) 非武装地帯 (DMZ), [10](#page-23-0) 複数の LAN セグメント, [12](#page-25-0) 複数のサーバ, [10](#page-23-0) 導入計画, [9](#page-22-0) ドメインユーザ, [13](#page-26-0) トレンドマイクロ ダウンロード Web サイト, [8](#page-21-0)

### **な**

ネットワークトラフィック, [10](#page-23-0) アップデート, [10](#page-23-0) 計画, [10](#page-23-0)

#### **は**

パイロットインストール, [7](#page-20-0) 手順 1 - 適切なテストサイトの作 成, [7](#page-20-0) 手順 3 - 実行と評価, [9](#page-22-0) 複数の LAN セグメント, [12](#page-25-0)

## **ら**

ローカル管理者, [13](#page-26-0) ロールバック計画, [8](#page-21-0) 設定のバックアップ, [8](#page-21-0) 設定の復元, [8](#page-21-0)